# **Lacković, Klaudija**

#### **Undergraduate thesis / Završni rad**

### **2016**

*Degree Grantor / Ustanova koja je dodijelila akademski / stručni stupanj:* **University North / Sveučilište Sjever**

*Permanent link / Trajna poveznica:* <https://urn.nsk.hr/urn:nbn:hr:122:574478>

*Rights / Prava:* [In copyright](http://rightsstatements.org/vocab/InC/1.0/) / [Zaštićeno autorskim pravom.](http://rightsstatements.org/vocab/InC/1.0/)

*Download date / Datum preuzimanja:* **2024-08-02**

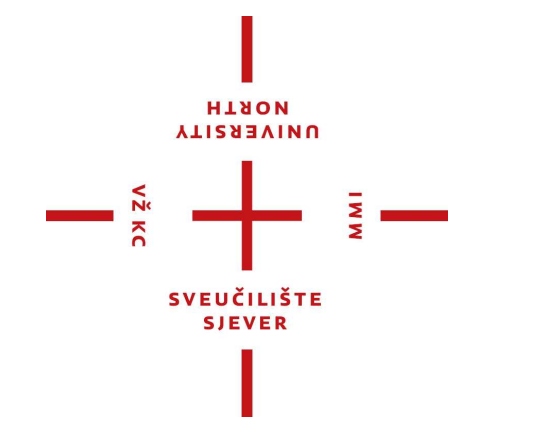

*Repository / Repozitorij:*

[University North Digital Repository](https://repozitorij.unin.hr)

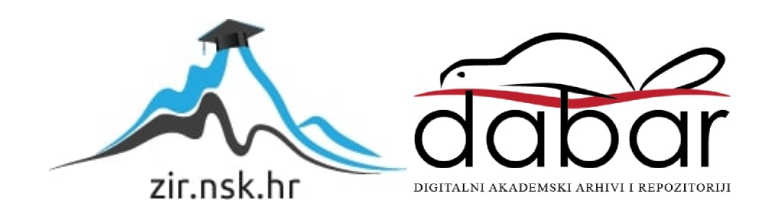

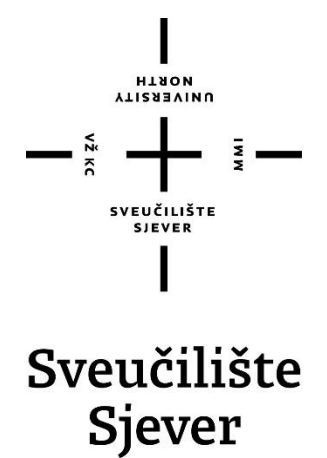

**Završni rad br. 471/MM/2016**

# **Izrada filmskog plakata uz pomoć Maye**

**Klaudija Lacković, 5427/601**

Varaždin, kolovoz 2016. godine

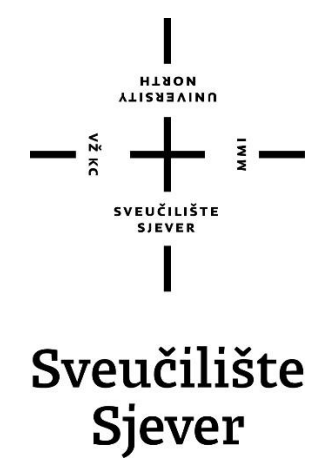

**Odjel za Multimediju, oblikovanje i primjenu**

**Završni rad br. 471/MM/2016**

# **Izrada filmskog plakata uz pomoć Maye**

**Student**

Klaudija Lacković, 5427/601

#### **Mentor**

pred. Andrija Bernik, dipl.inf.

Varaždin, kolovoz 2016. godine

# Prijava završnog rada

# Definiranje teme završnog rada i povjerenstva

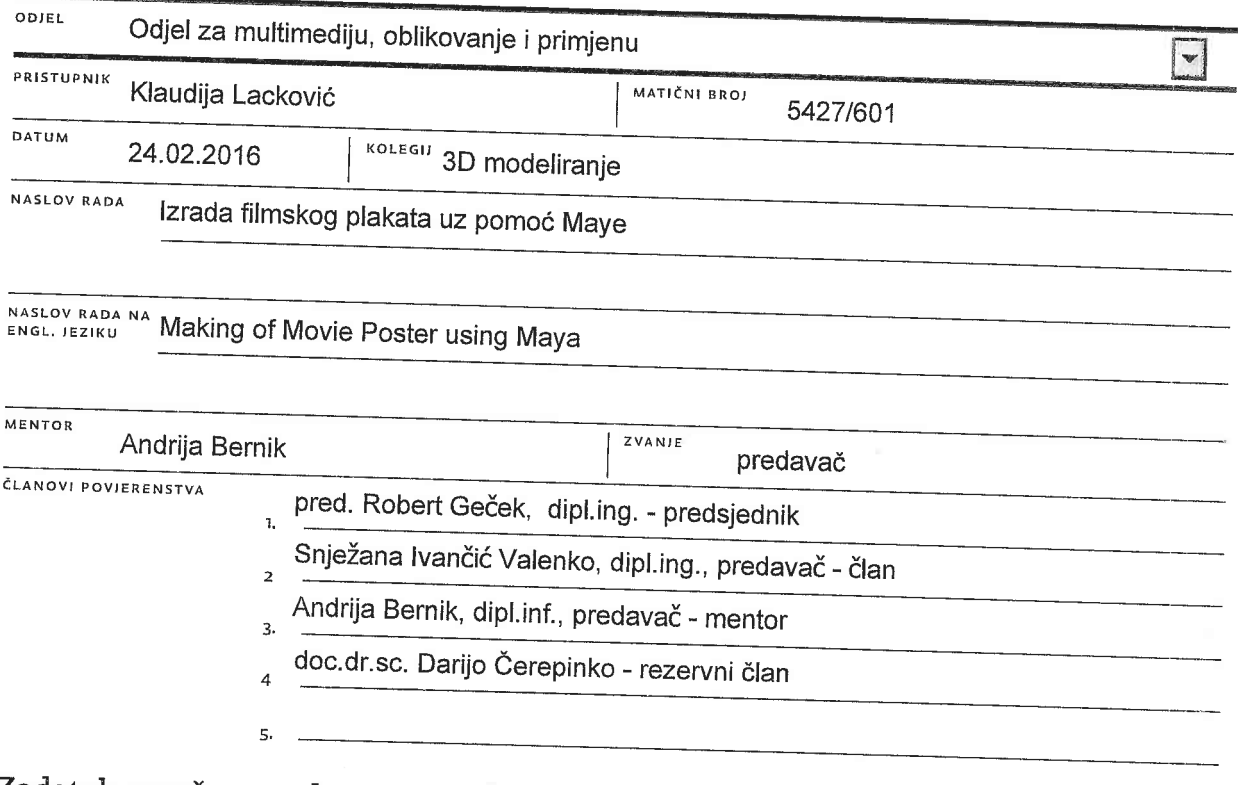

# Zadatak završnog rada

#### **BROJ** 471/MM/2016.

OPIS

 $\frac{1}{2}$  KC

Filmski plakat predstavlja jedan od najčešće korištenih načina za promocijue filmova. Proces predstavlja kreativno izražavanje koje rezultira sa nekoliko varijanti na određenu temu. Cilj ovog rada je prikazati izradu scene za imaginarni animirani film koja će

se tada koristiti za izradu plakata. Proces izrade se svodi na nekoliko cjelina poput: modeliranje scene, tekturiranje, postavljanje osvjetljenja i renderiranja. Osim

programa Autodesk Maya, za izradu ovog plakata koristiti će se i Adobe Photoshop.

U radu je potrebno prikazati:

- Opis Maye i Photoshopa
- Opis korištenih alata
- Princip izrade modela
- Princip izrade scene
- Postupak teksturiranja uz pomoć Photoshopa
- Postupak postavljanja osnovnog osvjetljenja
- Postupak osnovnog renderiranja
- Izgled konačnog plakata

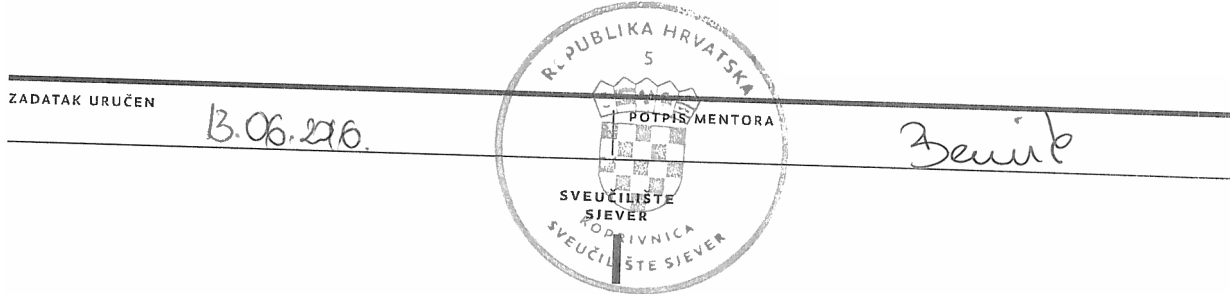

 $\frac{1}{2}$ 

# **Predgovor**

Ovaj završni rad temelji se na osobnom interesu u 3D modeliranje i dizajn. Cilj je bio steći nova znanja na području trodimenzionalnog modeliranja i dizajniranja te spojiti ova dva dijela multimedije u jedno. Tako je zahvaljujući interesu prema trodimenzionalnom modeliranju, dizajniranju i lokalnoj legendi o zmaju Pozoju nastala inspiracija za ovaj završni rad.

Ovim putem zahvaljujem se mentoru, dipl. inf. Andriji Berniku na pruženoj pomoći i savjetima u izradi ovog rada te svojoj obitelji na razumijevanju i podršci.

# **Sažetak**

Animirani filmovi su, baš kao i igrani filmovi, plod nečije mašte ograničen potrebnim mu resursima. No neki od najboljih filmova, poput "Deadpool"-a, nastali su upravo zahvaljujući nečijem znanju i mogućnostima u trodimenzionalnom modeliranju. Trodimenzionalno modeliranje već dugi niz godina omogućuje stvaranje virtualnih likova, objekata i svijeta te se s godinama unaprjeđuje i daje izvanredne rezultate. Jedan od najkorištenijih alata za 3D modeliranje je Autodesk Maya. Stoga je u radu opisan postupak izrade 3D scene korištene za imaginarni animirani film unutar Autodesk Maye koja je kasnije korištena za izradu filmskog plakata. Osim Maye, korišten je i Adobe Photoshop kako bi se teksture modela bile što bolje. Kako bi se dobili što realniji rezultati korišten je Mental Ray render.

**Ključne riječi:** 3D modeliranje, Adobe Photoshop, animirani film, Autodesk Maya, filmski plakat, Mental Ray

# Sadržaj

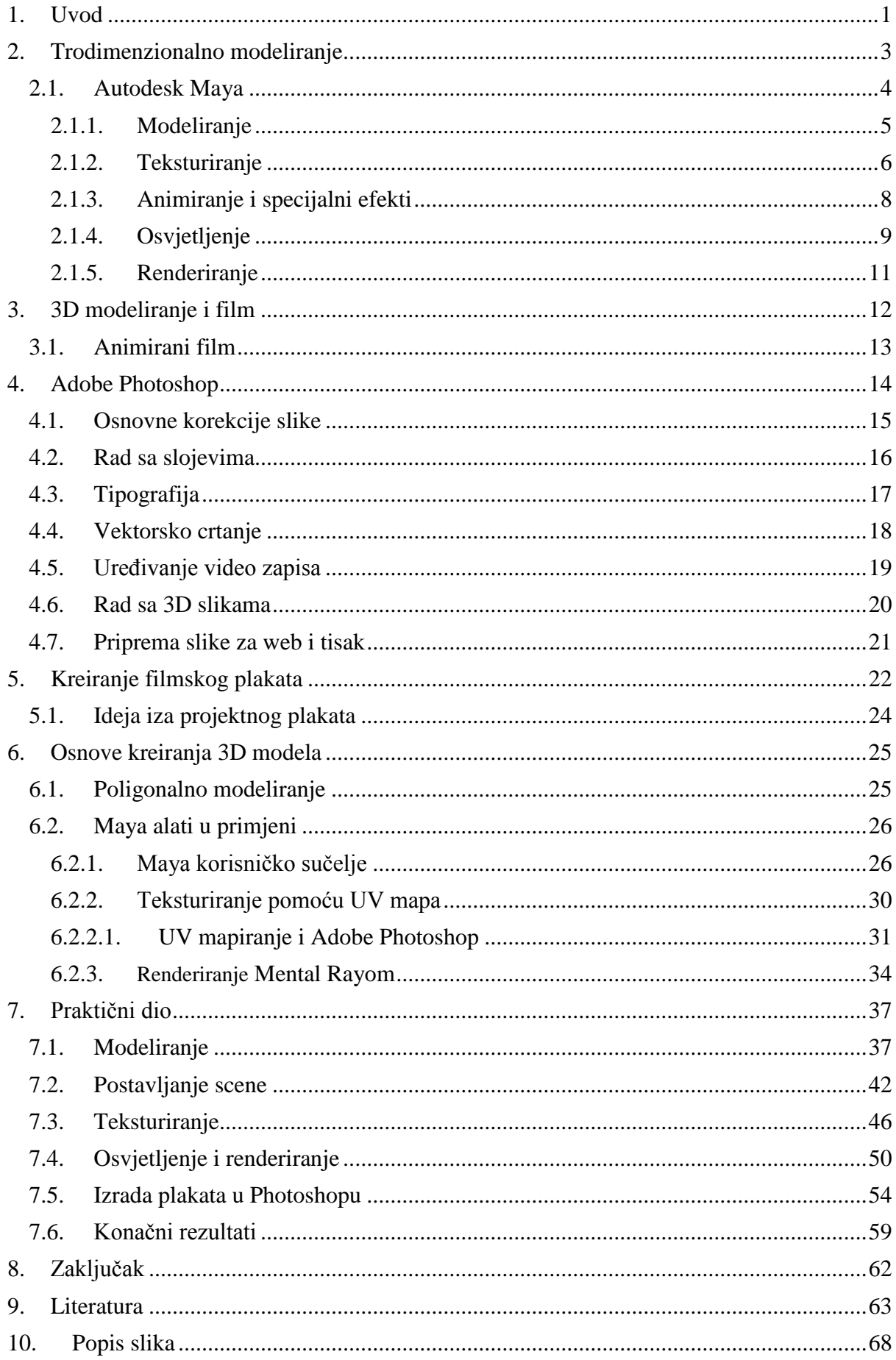

#### **1. Uvod**

Trodimenzionalno modeliranje je proces izrade trodimenzionalnih modela, stvarnih ili imaginarnih, pomoću nekog 3D programa. Primjenom trodimenzionalnog modeliranja, stvoreni su brojni konceptualni modeli u industriji, rekonstruirani mnogi fosili za arheologe, stvoreni virtualni likovi, objekti i svijet u zabavnoj industriji te uz pomoć 3D printera nadomještene kosti čovjeka u medicini. 3D modeliranje stvorilo je stoga veliku prekretnicu u ljudskom životu.

Jedan od programa koji se koristi u profesionalne i amaterske svrhe za trodimenzionalno modeliranje je Autodesk Maya. Pomoću ovog programa moguće je stvoriti 3D modele na tri načina, poligonalno, subdivizionalno ili NURBS modeliranje, a na korisniku je da odabere koju će metodu izabrati. Također, Maya nudi pregršt alata i opcija kako bi model izgledao što vjernije zamišljenom. Pomoću dodatnih programa poput Adobe Photoshopa, moguće je stvoriti teksture modela kojima se model može dodatno usavršiti, a da bi model izgledao što realnije postoje razne metode renderiranja. Jedna od najboljih metoda je renderiranje pomoću Mental Ray-a. Mental Ray je render koji omogućava veliki broj postavki i opcija te daje najrealističnije rezultate. Pomoću njega moguće je stvoriti prirodno i umjetno osvjetljenje te generira osvjetljenje sunca i neba. Generiranje odnosa sunca i neba posebice je korisno pri renderiranju eksterijera i stvaranju efekta realističnosti.

No da bi model bio što bolje predstavljen, treba ga promatrati i u umjetničkom smislu te paziti što on predstavlja. Ako se radi o proizvodu, da slika predstavlja taj proizvod i prikazuje ga kao najboljeg, ako se radi o nekom liku, pripaziti da su naglašene sve njegove prednosti , ako se renderira scena, da ona bude što realističnija. Do ovog problema dolaze i kreatori u zabavnoj industriji. Da bi što vjernije prikazali scenu ili lik moraju pripaziti na veliki dio stvari, od modeliranja, teksturiranja pa sve do renderiranja.

Upravo iz interesa prema modeliranju, dizajnu i filmovima, javila se tema ovog završnog rada. Cilj je spoznati nove tehnike modeliranja i dizajna te ih povezati u jedno. Stoga bi se moglo reći kako se ovaj rad dijeli u tri velike cjeline, modeliranje, teksturiranje i renderiranje, odnosno izradu plakata. Ovaj rad prikazuje osnove koje su potrebne kako bi se što bolje shvatio rad sa programima Autodesk Maya i Adobe Photoshop i njihovim mogućnostima. U ovom slučaju, dizajn je predstavljen izradom što boljih i originalnijih filmskih plakata. Kroz primjere prikazani su najkorišteniji alati u Mayi, teksturiranje u Photoshopu i renderiranje Mental Rayom. Svo znanje što je predstavljeno u radu, korišteno je pri izradi praktičnog rada kako bi se stvorila scena za imaginarni animirani film predstavljen filmskim plakatom, čija se ideja temelji na lokalnoj legendi o zmaju.

## **2. Trodimenzionalno modeliranje**

Trodimenzionalno modeliranje, odnosno 3D modeliranje je proces stvaranja stvarnih ili imaginarnih objekata i prostora, a sam produkt naziva se trodimenzionalni model (3D model).[1] 3D model je zapravo skup svih potrebnih informacija i podatka o točkama 3D prostora koje računalo interpretira u virtualni objekt. Unatoč pregršt tehnika i metoda kojima se mogu stvoriti trodimenzionalni modeli, modeliranje i kreiranje novih 3D modela svodi se na tri klasična načina:

- 1) **Modeliranje uz pomoć programa** način stvaranja modela u programu za modeliranje kao što su Autodesk Maya, Blender, SketchUp i 3ds Max
- 2) **Modeliranje skeniranjem** način stvaranja modela skeniranjem stvarnih objekata. Objekt se najprije skenira i zatim se pretvara u format koje računalo i sam program za modeliranje prepoznaju
- 3) **Proceduralno 3D modeliranje** predstavlja način stvaranja modela uz pomoć algoritama.

3D modeliranje se vrlo često koristi za izradu prototipova u raznim industrijskim granama, od modne preko automobilske pa sve do prehrambene industrije. Posebice je značajno u medicini gdje se svakim danom usavršava kako bi se, koristeći metodu 3D ispisa, jednog dana mogli zamijeniti bolesni organi i dijelovi tijela.

Široku primjenu, 3D modeliranje je također našlo u filmskoj industriji i industriji video igara gdje se kombinirajući sa raznim tehnikama uvodi u sam film ili igru. Od 1976. [2] godine pa sve do danas, upotreba 3D modeliranja i same 3D računalne grafike u filmskoj industriji se znatno povećala te se sve više primjenjuje kako bi se što vjernije prikazali imaginarni likovi i virtualni prostor i objekti.

#### **2.1. Autodesk Maya**

Autodesk je dobro poznati program u trodimenzionalnom modeliranju, inženjerstvu i zabavnoj industriji.[3] Od samog osnutka pa do dan danas, Autodesk Inc. nastavlja svakodnevno razvijati programe potrebne za 3D modeliranje. Jedan od tih programa je i Autodesk Maya.

Autodesk Maya je računalni program namijenjen 3D modeliranju, teksturiranju, renderiranju, animiranju i simulaciji za sve ljubitelje animacije i 3D modeliranja. Prvu verziju Maye, Maya 1.0, razvio je Alias Wavefront 1998. godine, a sedam godina kasnije ona je postala dio Autodesk programa te poprimila današnji naziv "Autodesk Maya". Od osnutka pa do danas, Maya se uvelike koristi u filmskoj industriji i industriji video igara. Pomoću nje stvoreni su neki od nagrađivanih filmova kao što su "Rango" i "Hugo" te neke od najpoznatijih videoigara kao što je "Call of Duty". Zbog toga se Maya vrlo često koristi u spomenutim industrijama prilikom 3D modeliranja, dodavanja vizualnih efekata, računalne grafike i animiranja virtualnih likova.[4]

Sav rad u Mayi zapravo se svodi na nekoliko kategorija: [5]

- 1) Modeliranje i teksturiranje
- 2) Animiranje
- 3) Simulacije
- 4) Specijalni efekti
- 5) Rasvjeta i sjenčanje
- 6) Renderiranje

#### **2.1.1. Modeliranje**

3D tehnikama modeliranja korisnik može izraditi 3D model na nekoliko načina, koristeći poligone, krivulje (NURBS-e) ili hibrid dvaju spomenutih tehnika pod nazivom subdivizionalno modeliranje. [1]

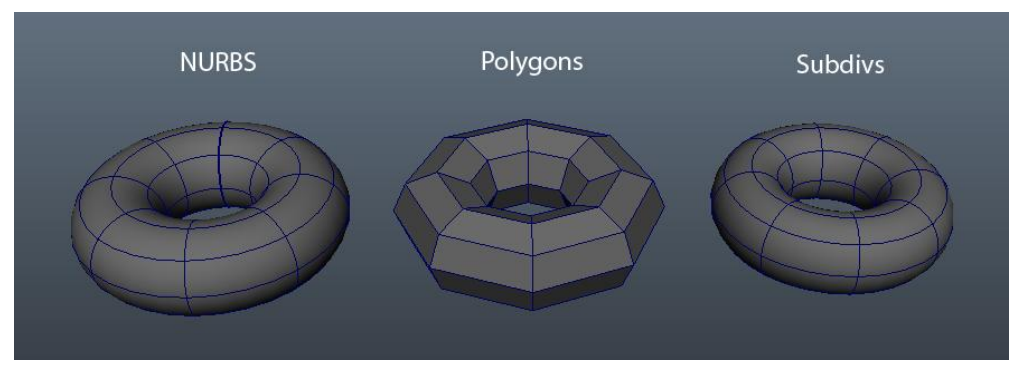

**Slika 2.1.** Tri tehnike modeliranja [6]

- 1) **Poligonalno modeliranje (eng.** *Polygons***)** Omogućuje modeliranje pomoću jednostavnih poligona kao što su kocka (eng. *Cube*), kugla (eng. Sphere), valjak (eng. *Cylinder*), stožac (eng. *Cone*) i piramida (eng. *Pyramid*). Također je moguće modeliranje pomoću ploha (eng. *Plane*) koje se zatim spajaju u zajedničkim točkama. Trostrane i četverostrane plohe (poligoni), su najčešći elementi poligonalnog modeliranja. No što je model sastavljen od više poligona to je veličina datoteke veća što može znatno usporiti rad procesora računala. Najčešće se koriste za kreiranje modela u video igrama. [7] [8]
- 2) **NURBS modeliranje (eng.** *Non-Uniformal Rational Bezier Splines***)** NURBS je zapravo matematički izraz koji 3D modele prikazuje pomoću krivulja i površina. Temelji se na Bézierovim krivuljama koje program automatski iscrtava između kontrolnih točaka (eng. CV = Control Vertex). Dodavanjem vrhova u krivulju dobivaju se nove točke za manipulaciju, a krajnji rezultat je glatka površina bez nazubljenih vrhova. Za razliku od poligona oni se više koriste za dizajn i CAD (eng. Computer-aided Design = dizajn potpomognut računalom) modeliranje. [7] [8]
- 3) **Subdivizionalno modeliranje** Predstavlja kombinaciju poligona i NURBS-a. Proces započinje modeliranjem poligona na kojima se zatim primjenjuje matematika NURBS-a kako bi se grubi rubovi modela zagladili. Ovakvi modeli mogu se teksturirati gotovo lako kao poligon, a koriste se najčešće za visokokvalitetne vizualne efekte. [7] [8]

#### **2.1.2. Teksturiranje**

Teksturiranje trodimenzionalnih modela je proces dodavanja boja i svojstva samom modelu. Sama tekstura tako model čini stvarnijim, zanimljivijim i posebnim. Postoji nekoliko načina teksturiranja 3D modeliranja sa svojim svojstvima te nekoliko vrsta materijala koji se mogu koristiti. Postoji nekoliko osnovnih materijala, no najčešće korišteni su Lambert, Blinn, Phong, Ramp Shader i Anisotropic.

Osim ovih osnovnih materijala postoje i dodatni, realistični materijali koji se mogu uključiti u dodatnim opcijama poput Mental ray materijala. Osim materijala, postoje i različiti izbornici za teksturiranje, a najvažniji su Attribute Editor, Hypershade i UV Texture Editor. U Attribute Editoru se određuju osnovne postavke materijala sa specijalnim efektima i postavkama za renderiranje. U Hypershade izborniku se prikazuju sve veze između materijala i teksturnih mapa na sceni, a u UV Texture Editoru se prikazuje mapa koja je mapirana na 3D model i raspored UV točaka. To mapiranje može biti sferično, cilindrično, kubično, planarno i UV mapiranje. [9]

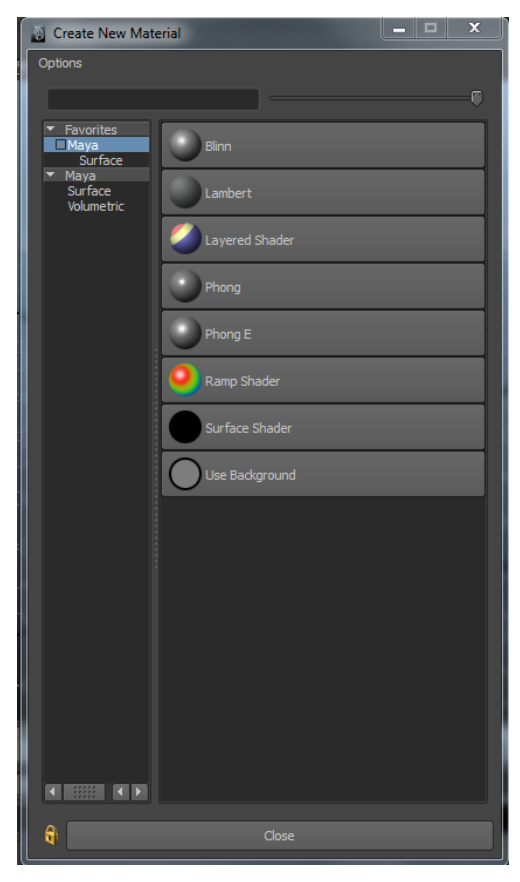

**Slika 2.2.** Osnovni materijali

#### **Tablica 2.1.** Vrste i opis osnovnih materijala

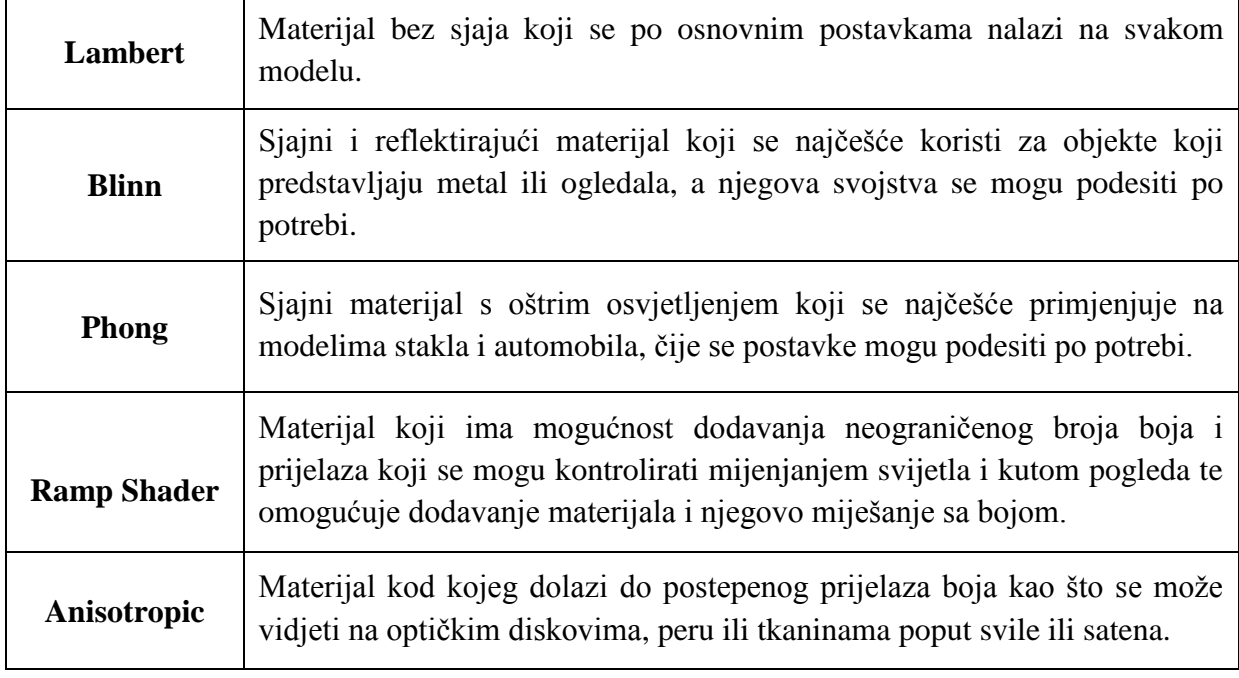

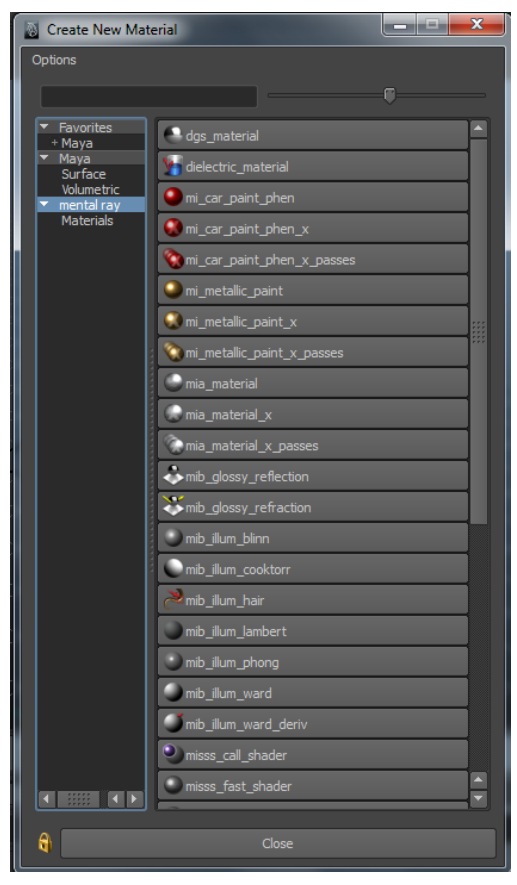

**Slika 2.3.** Mental Ray materijali

#### **2.1.3. Animiranje i specijalni efekti**

Animiranje je još jedna mogućnost Autodesk Maye zbog čega ovaj program ima sve veću primjenu. Tome svjedoči i činjenica da su u proteklih pet godina Autodesk Mayu veće filmske kompanije, poput Pixar-a, prihvatile kao svoj standard za izradu animiranih 3D efekata. Unutar samog programa mogu se animirati modeli sa svojim teksturama, bojama intenzitetom svijetla i slično. Sami likovi animiraju se uz pomoć kostura (eng. *Skeleton*) što im daje mogućnost gibanja i postavljanja u razne poze.

Animacijska traka sastoji se od nekoliko kontrola s kojima se radi animacija. Najvažnije kontrole animacije su klizač za vrijeme i opseg.

**Slika 2.4.** Animacijska traka

Animacija se stvara postavljanjem ključnih okvira gdje su 24 okvira jednaka jednoj sekundi. Broj okvira određuje se s obzirom na vlastiti izbor, a oni se zatim zaključavaju u vremenskoj crti. Osim ključnih kadrova, postoje i razni animacijski parametri koji su ključni za animaciju. Oni ponajviše utječu na način reprodukcije animacije i na pogled i rad s vremenskim slijedom. Graph Editor je prozor u kojem se nalazi grafički prikaz animacije koji omogućuje uređivanje, kopiranje i ponavljanje animacije (eng. *loop*) i ključnih kadrova. Osim njega, ključne kadrove moguće je uređivati pomoću prozora Dope Sheet koji omogućuje pomjeranje, povećavanje, kopiranje, ubacivanje i sl. kadrova u samom prozoru i u liniji vremenskog slijeda. [10] Unutar Autodesk Maye također postoje već gotovi efekti koji se koriste kod vizualnih efekata i simulacija. Najčešće korišteni efekti su eksplozije, požar, tekućine, kosa i sudaranja.

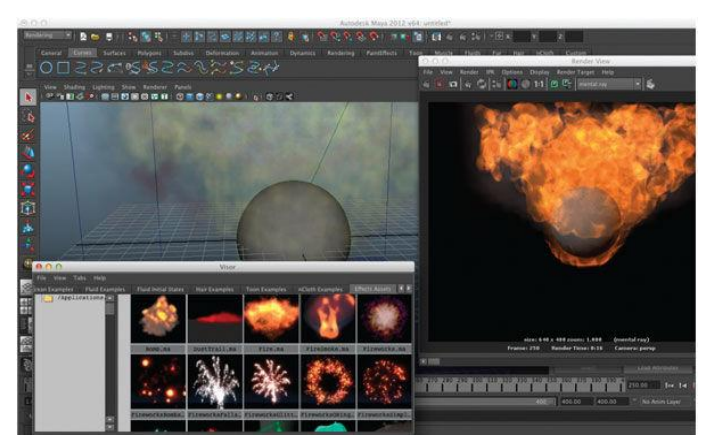

**Slika 2.5.** Prikaz specijalnih efekata vatre [11]

#### **2.1.4. Osvjetljenje**

Jedan od ključnih elemenata scene je osvjetljenje. Osvjetljenje, odnosno rasvjeta, kontrolira izgled, atmosferu i vidljivost na sceni. Svi modelirani objekti i likovi mogu se osvijetliti sa šest različitih izvora svijetla koji u konačni imaju mnogo sličnosti sa osvjetljenjem koje se koristi za filmove. Stoga se za pravilno osvjetljenje preporuča korištenje principa kao kod fotografiranja ili snimanja filmova. Svako od ovih osvjetljenja ima svoje specifične karakteristike čime određuje različite uvjete osvjetljenja.[12] [13]

| Ambient Light     | Svjetlo koje proizvodi ravnomjernu, neusmjerenu svjetlost u cijeloj<br>sceni. Svjetlo koje nema očigledan izvor i ne stvara sjene.                                                                                                    |
|-------------------|----------------------------------------------------------------------------------------------------|
| Directional Light | Zrake svjetla koje ravnomjerno osvjetljavaju scenu iz jednog pravca.<br>To omogućava stvaranje sjena i isticanje pojedinog dijela modela.<br>Najčešći primjer takvog svijetla su sunčeva ili mjesečeva svjetlost.                                                                                                    |
| Point Light       | Svjetlost koja proizlazi iz samog centra u svim pravcima. Što se<br>objekt nalazi dalje, to će biti slabije osvijetljen čime ono stvara<br>sjene. Primjer takvog svijetla su LED diode, baklje i razne sijalice.                                                                                                    |
| Spot Light        | Svjetlo koje proizlazi iz stošca čime osvjetljava prostor unutar<br>usmjerenog područja i stvara sjene na modelu. Dodatna mogućnost<br>je podešavanje širine, unutarnjih i vanjskih kutova osvjetljenja što ga<br>čini izvrsnim za postizanje dramatičnog efekta. Primjeri ovog svjetla<br>su ulične lampe, baterije, reflektori i farovi automobila. |
| Area Light        | Osvjetljenje proizlazi iz pravokutnog izvora odnosno odraza svjetla<br>na zidovima, a najčešće su to osvijetljeni paneli i fluroscentna<br>osvjetljenja.                                                                                                    |
| Volume Light      | Zrake svjetla koje proizlaze iz slabih izvora kao što su baklje ili vatra<br>te prolaze kroz neki prostor.                                                                                                    |

**Tablica 2.2.** Vrste i opis svjetla

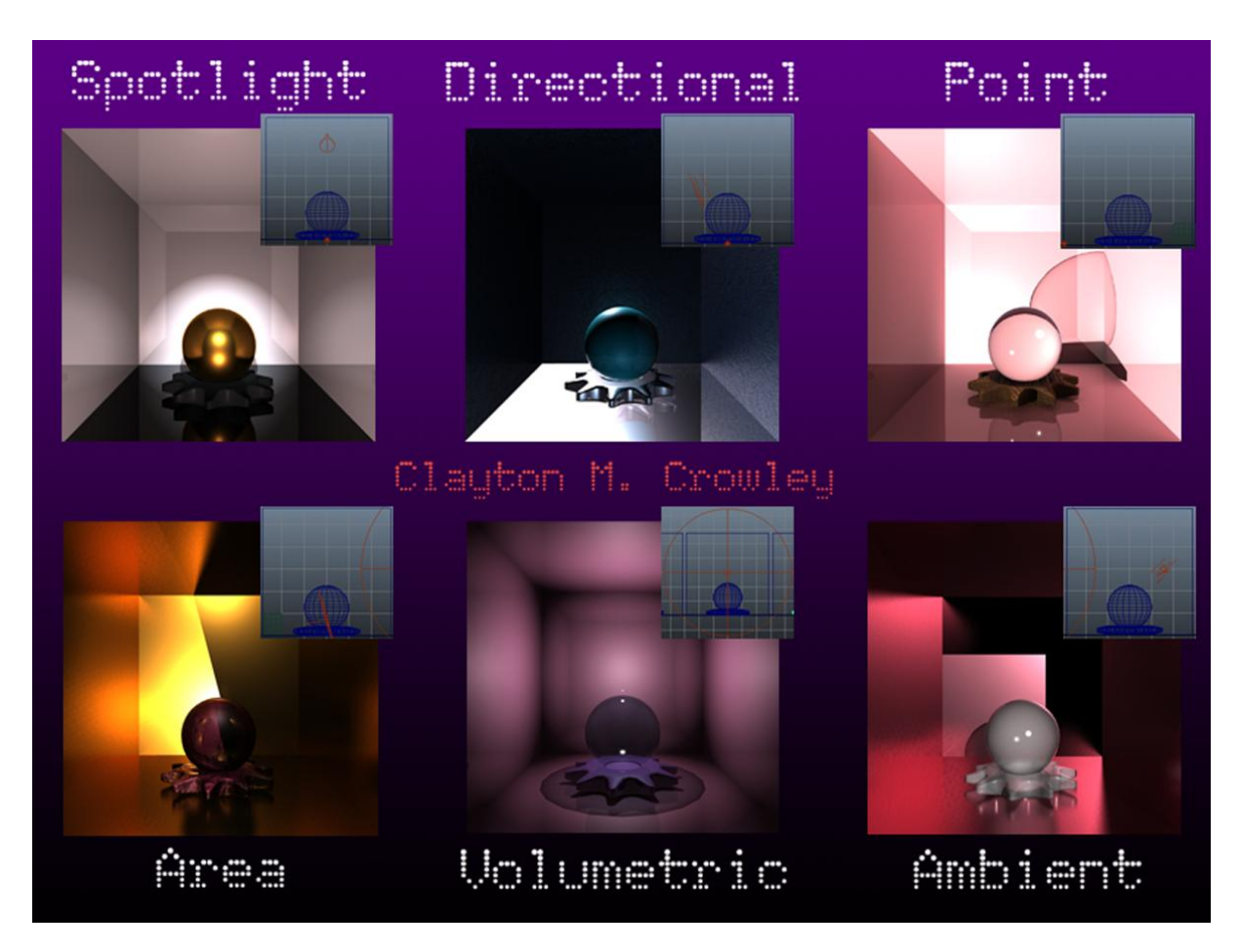

**Slika 2.6.** Različiti izvori svjetla

#### **2.1.5. Renderiranje**

Kad se scena namjesti, teksturiraju svi modeli, postavi osvjetljenje i definiraju sjene, postavi se kamera i na red dolazi renderiranje. Renderiranje je proces pretvaranja trodimenzionalne scene u sliku ili video koji zahvaljujući svim navedenim koracima čini scenu realističnijom. Unutar Autodesk Maya postoje tri osnovne vrste renderiranja: Maya Software, Maya Hardware i Maya Vector te dodatna vrsta Mental Ray.

| Maya Software     | Render koji se može povezati sa svim dijelovima Maya programa.<br>Stvara slike visoke kvalitete sa osvjetljenjem, sjenama, teksturama i<br>zamućivanjem pokreta te omogućuje praćenje zraka odnosno refleksiju i<br>refrakciju.                              |
|-------------------|----------------------------------------------------------------------------------------------------|
| Maya Hardware     | Render koji za konačnu sliku koristi grafičku karticu, a njegov rezultat<br>su slike slične kvalitete kao kod 3D video igara. Iako omogućava brže<br>renderiranje, nedostaje mu mnoštvo postavki i daje slabiju kvalitetu slika<br>od software rendera. [15] |
| Maya Vector       | Render koji omogućava renderiranje u ilustracijskom i crtanom obliku te<br>se koristi kod stiliziranih slika formata TIFF, IFF i AI. [15]                                                                                                    |
| <b>Mental Ray</b> | Render koji je po funkcionalnosti sličan renderu Maya Software, ali daje<br>puno realističnije slike i omogućava namještanje mnogo postavki<br>uključujući kaustiku i globalno osvjetljenje te generiranje fizičkog sunca<br>i neba unutar same scene.       |

**Tablica 2.3.** Vrste i opis rendera

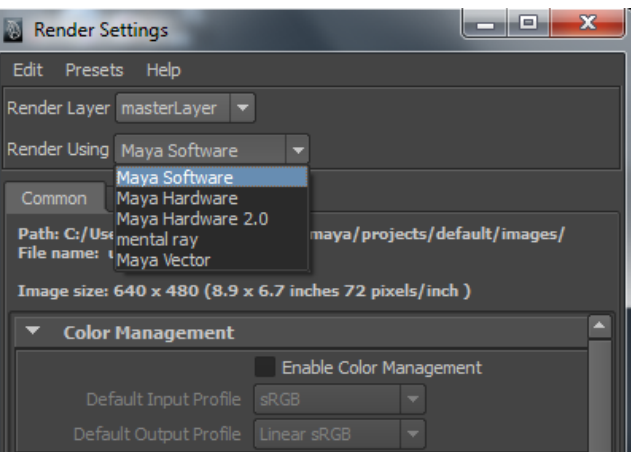

**Slika 2.7.** Izbornik rendera u Autodesk Maya 2012.

# **3. 3D modeliranje i film**

U današnje doba prepunom napredne tehnologije, 3D modeliranje je usko povezano sa filmskom industrijom. Ono što proživljavamo kroz svijet filma ili videoigara jest to što pokreće 3D industriju. Veliku prednost tome pridodaje i činjenica da se za stvaranje novih filmova, bilo igranih ili animiranih, više ne treba trošiti puno novaca već je potrebno samo znanje i vrijeme, bilo da se radi o modeliranju i dodavanju scene ili pak integriranju likova. Neki od najkorištenijih programa za 3D modeliranje su 3D Studio Max, Autodesk Maya, Soft image XSI i ZBrush. [16]

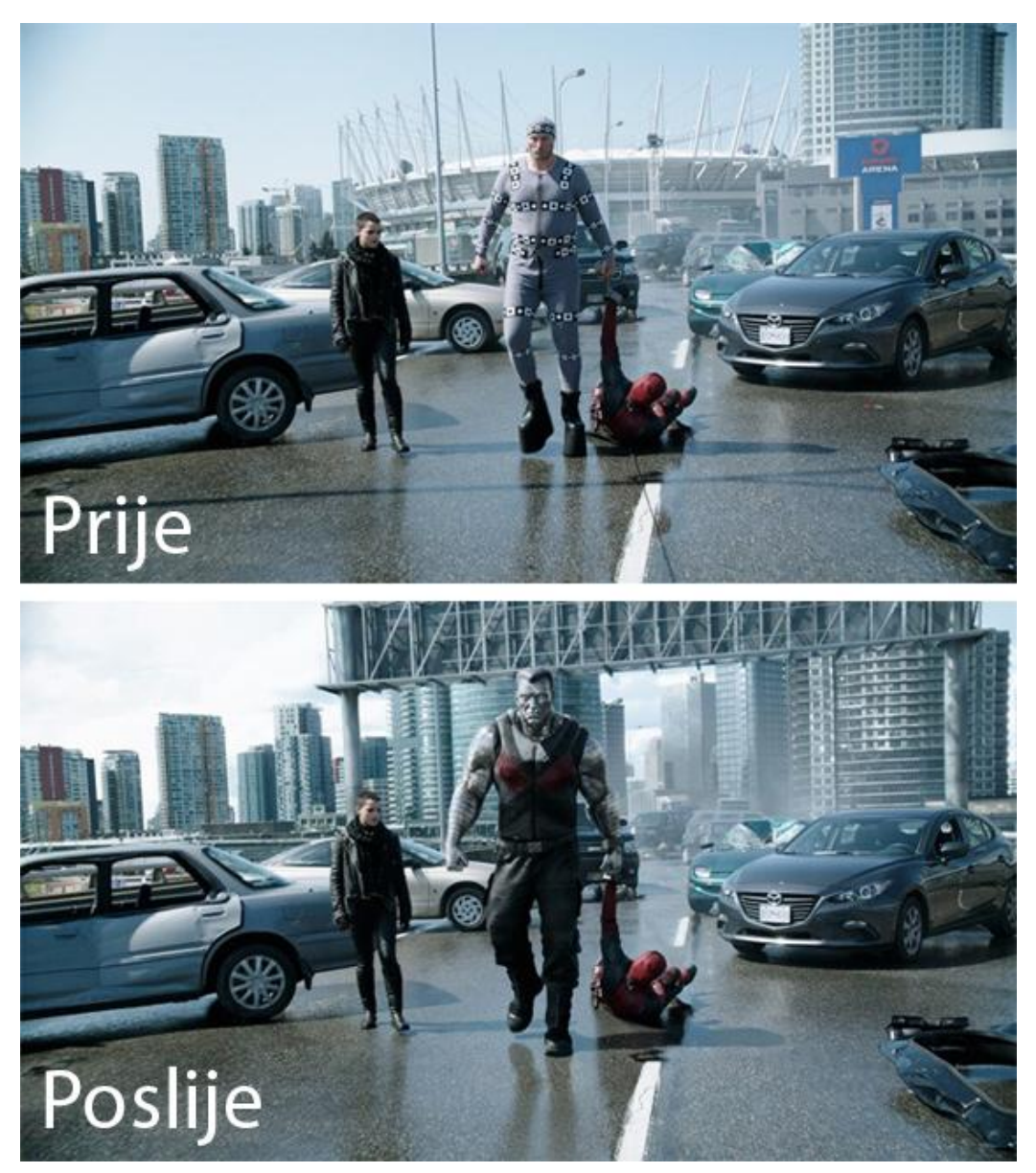

**Slika 3.1.** Korištenje 3D tehnika u filmu "Deadpool" [17][18]

#### **3.1. Animirani film**

Animirani film ili kraće animacija je svako djelo u kojem se dojam kretanja postiže na umjetan način, bez obzira na korištenu tehnologiju ili način stvaranja faza kretanja. No pod pojmom animacija smatra se i sam proces animiranja, odnosno pridavanja pokreta nekoj pojavi, npr. animacija kretanja lika. Kao i kod igranih filmova, i u animiranom filmu lako se raspoznaju likovi, njihovi postupci i ambijent u kojem se nalaze te jasno predočavaju prizore i zbivanja u određenom redoslijedu. Za njegovo stvaranje koriste se razne tehnike i razni programi kako bi on nastao te postoji određeni proces njegove izrade. Zahvaljujući mediju televizije, animirani filmovi postali su dio naše svakodnevice. U animirane filmove pripadaju crtani filmovi, lutkarski filmovi i svi oni filmovi u kojima se animiraju neživi predmeti. [19]

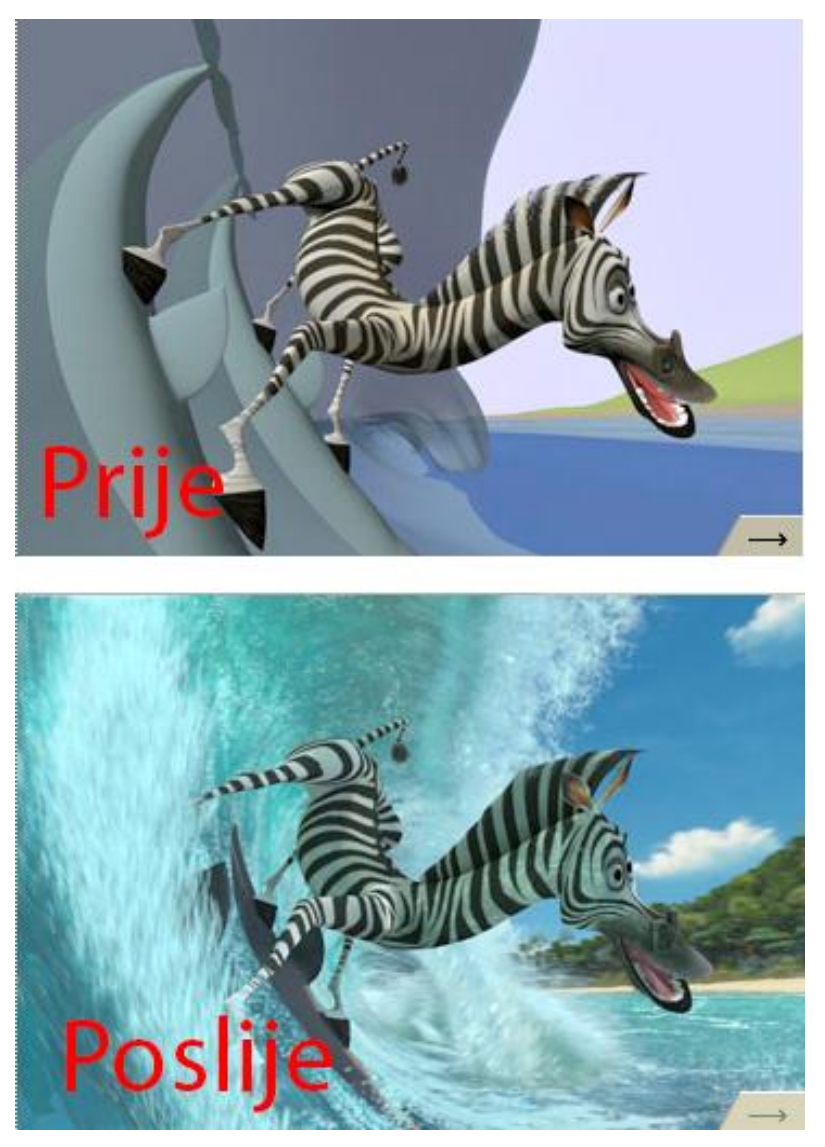

**Slika 3.2.** Izrada 3D animiranog filma "Madagaskar"[20][21]

### **4. Adobe Photoshop**

Adobe Photoshop, ili kraće Photoshop, je računalni program namijenjen grafičkoj obradi fotografije. Razvila ga američka tvrtka Adobe Systems 1990. godine. Photoshop je vodeći program u svijetu obrade fotografija zahvaljujući svojoj fleksibilnosti i potpunoj kontroli tokom rada sa neobrađenim slikama. Pomoću njega moguće je obraditi postojeću fotografiju ili stvoriti nešto iz svoje mašte od jednostavne obrade svijetla i boje do spajanja više fotografija.

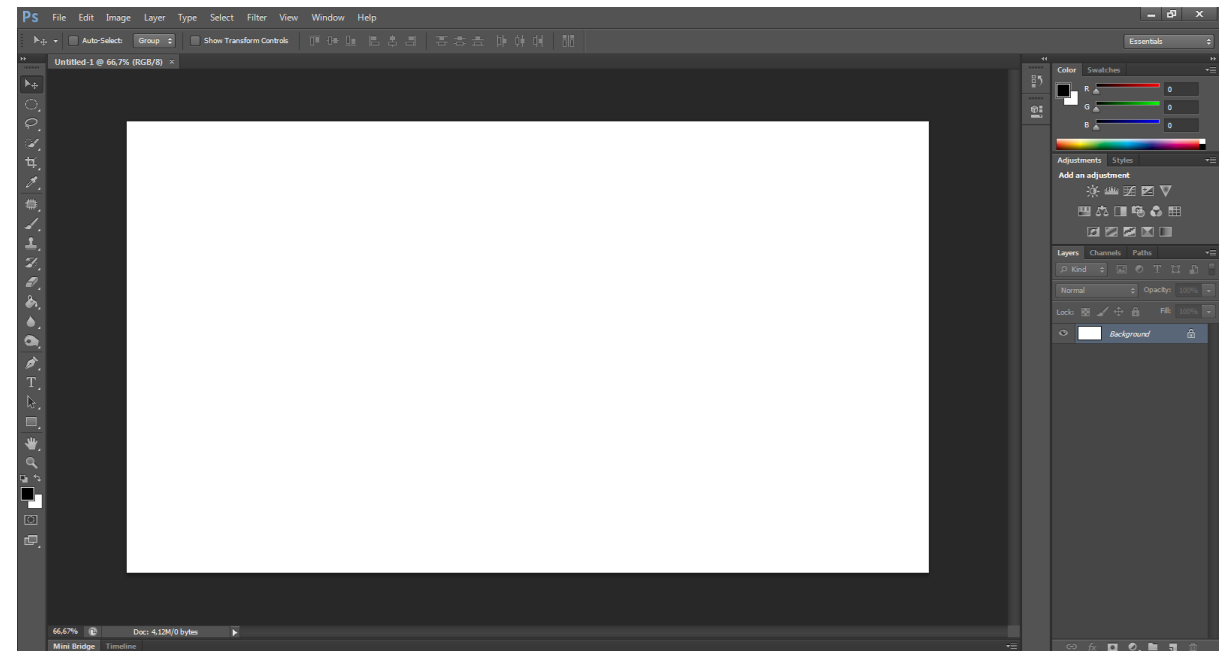

**Slika 4.1.** Korisničko sučelje Adobe Photoshopa CS6

Photoshop se danas koristi u mnoge svrhe. Od kreiranja plakata, preko web stranica do mobilnih aplikacija te kreiranja filmova i trodimenzionalnih fotografija. Mogućnosti Photoshopa CS6 su: [22]

- 1) Osnovne korekcije slike
- 2) Rad sa selekcijama i slojevima
- 3) Rad s maskama i kanalima
- 4) Tipografski dizajn
- 5) Vektorsko crtanje
- 6) Rad s kompozicijama
- 7) Uređivanje video zapisa
- 8) Rad sa 3D slikama
- 9) Priprema datoteka za web
- 10)Priprema za tisak

#### **4.1. Osnovne korekcije slike**

Govoreći o osnovnim korekcijama slike najčešće se govori o retuširanju. Retuširanje je zapravo obrada digitalne fotografije, bilo da se radi o sitnom detalju ili cijeloj fotografiji. U osnovne korekcije slike spadaju mijenjanje veličine i rezolucije slike, izoštravanje, uklanjanje neželjenih dijelova te mijenjanje boja, zasićenosti, svjetline i kontrasta.

Kako bi se promjena desila na pojedinom djelu slike vrši se selektiranje tog djela. Postoje četiri skupine alata za selektiranje: [22]

| Geometrijske selekcije             | Alati koji koriste geometrijske oblike kvadrata (Rectangular<br>Marquee Tool) i kruga (Elliptical Marquee Tool) za selektiranje te<br>omogućavaju selektiranje jednog reda visine (Single Column<br>Marquee Tool) ili širine (Single Row Marquee Tool) piksela. |
|------------------------------------|----------------------------------------------------------------------------------------------------|
| Selekcije slobodnom<br>rukom       | Alati kojima se selektira određeni dio slike po volji. Njima se<br>omogućava slobodno selektiranje dijela slike (Lasso Tool),<br>postavljanje vezivnih točaka (Polygonal Lasso Tool) ili<br>kombinacija ovih tehnika (Magnetic Lasso Tool).                     |
| Selekcije zasnovane na<br>rubovima | U ovu skupinu spada alat Quick selection Tool koji automatski<br>traži i prati definirane rubove na slici.                                                                                                    |
| Selekcije zasnovane na             | Alati koji selektiraju određeni dio ovisno o njegovoj boji. U ovoj                                                                                                    |
| boji                               | skupini nalaze se Quick Selection Tool i Magic Wand Tool.                                                                                                    |

**Tablica 4.1.** Vrste alata za selektiranje

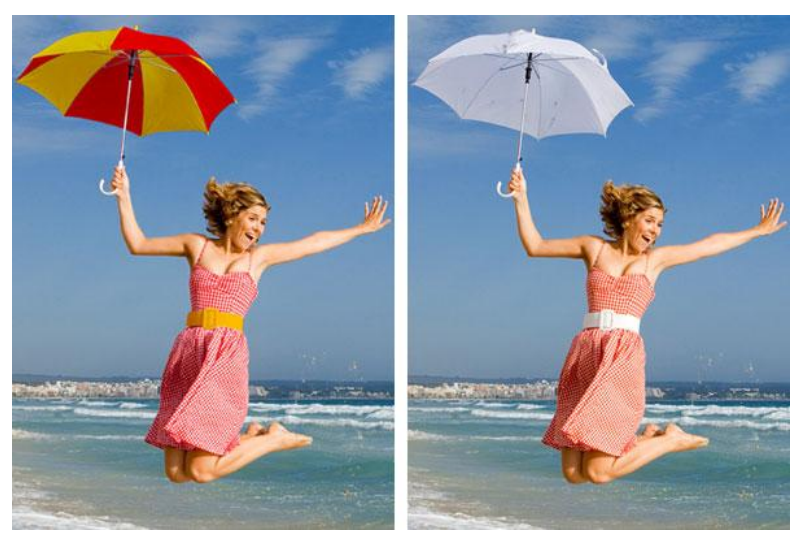

**Slika 4.2.** Promjena boje kišobrana i remena[23]

#### **4.2. Rad sa slojevima**

Svaka datoteka u Adobe Photoshopu ima najmanje jedan početni sloj (eng. *Layer*), a svi novi slojevi su transparentni sve dok se na njemu ne napravi neka promjena. Slojevi omogućuju rad na pojedinim dijelovima slike bez da se utječe na drugi dio koji se nalazi u novom sloju. Tako se slojevi mogu dodavati, izmjenjivati, premještati i brisati utjecavši samo na konačan rezultat slike.

Osim u slojevima, promjene se mogu raditi u maskama(eng*. Mask*) i kanalima (eng. *Channel*). Maske štite pojedine dijelove slike koji se ne mijenjaju. Maske se rade na osnovi selekcije, a sve ono što nije selektirano je maskirano, odnosno zaštićeno od bilo kakvog mijenjanja. Moguće su privremene ili brze maske i trajne maske. Za razliku od maski, kanali čuvaju informacije o bojama na slici te se ne mogu tiskati. Ključna stvar u radu s maskama je ipak da crna boja skriva, a bijela otkriva dio slike, a sivi ili Alfa kanali mogu se sačuvati. [22]

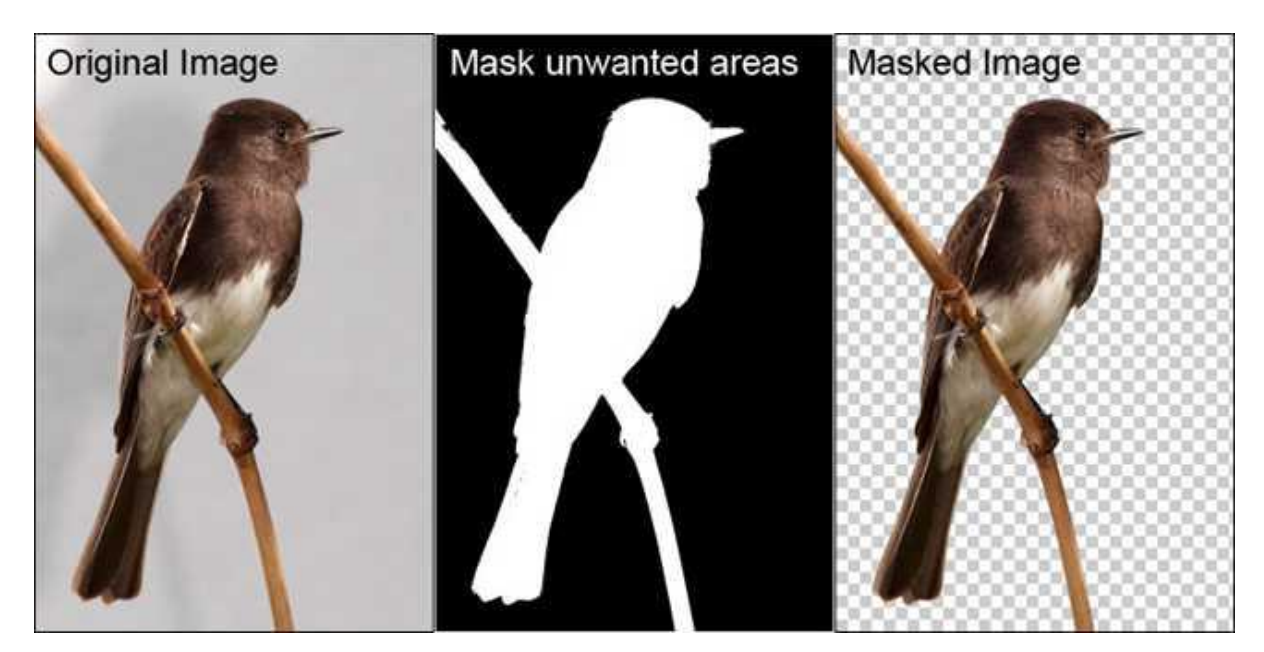

**Slika 4.3.** Rad s maskom [24]

#### **4.3. Tipografija**

Tekst u Photoshopu se sastoji od matematički definiranih oblika koji opisuju slova, brojeve i simbole jednog fonta. On se može urediti na razne načine, od promjene veličine i fonta, preko boja pa sve do pozicioniranja te pisanja po putanji. Za razliku od Adobe Ilustratora, u kojoj su slova prikazana vektorima, u Adobe Photoshopu se slova sastoje od piksela u istoj rezoluciji u kojoj je i datoteka slike prilikom čijeg povećavanja je moguće vidjeti nazubljene rubove na slovima. [22]

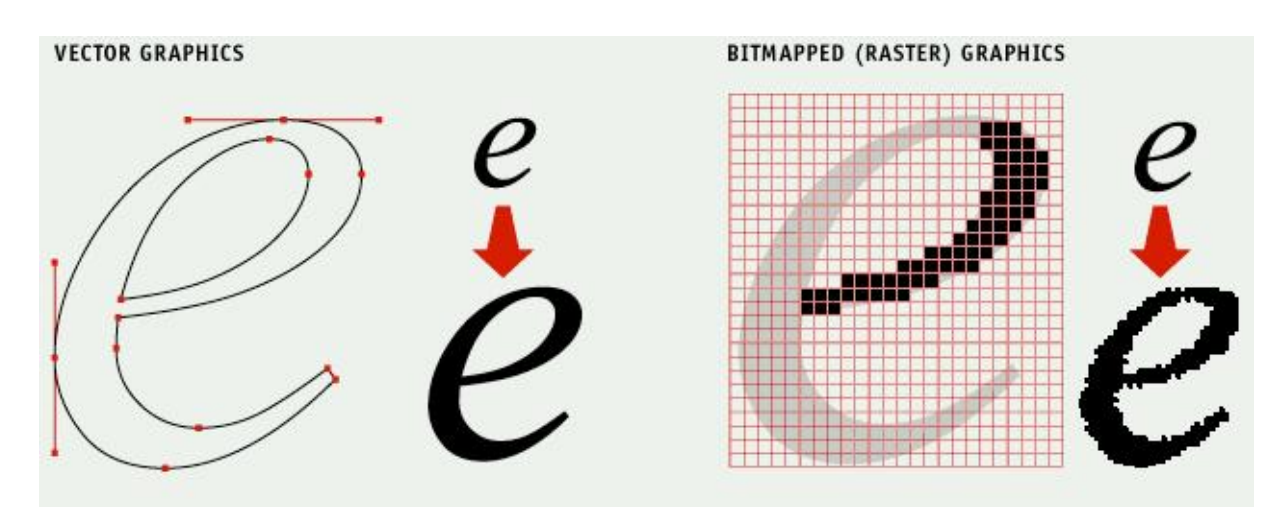

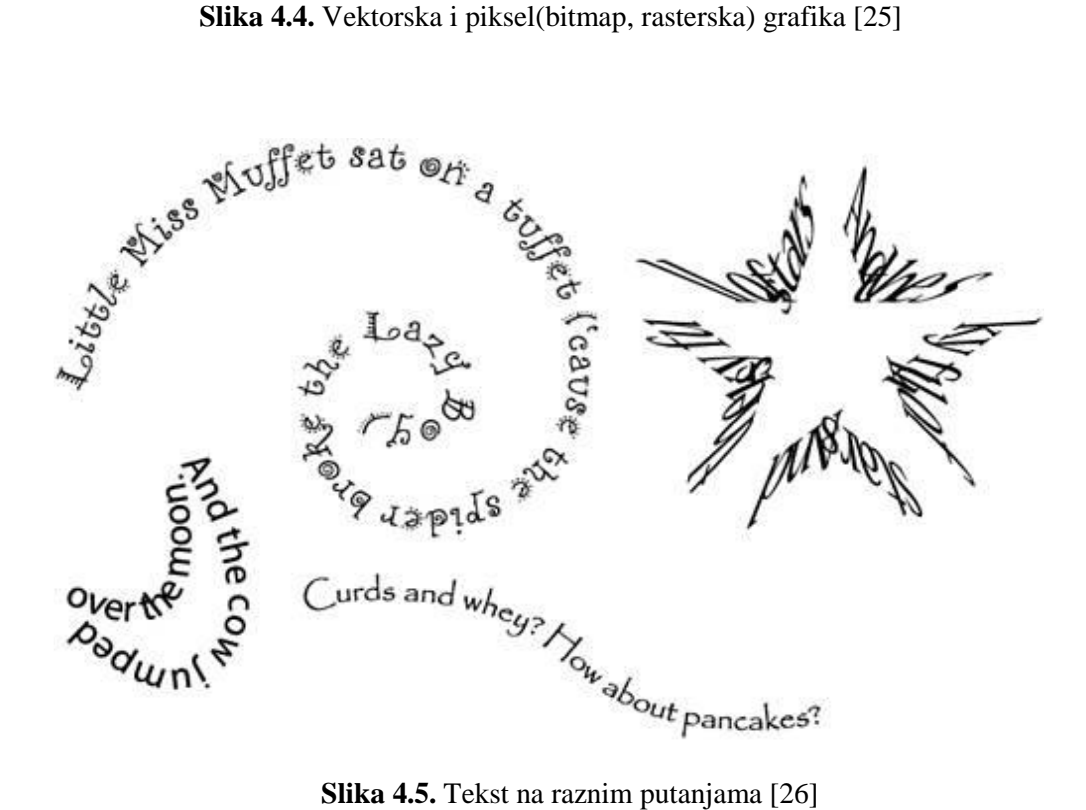

#### **4.4. Vektorsko crtanje**

Za razliku od rasterske grafike, vektorska grafika sadržava glatke rubove pri svakoj promjeni veličine što znači da se oblici i slike mogu beskonačno puta uvećati bez da gube na kvaliteti. Unutar Adobe Photoshopa moguće je raditi sa obje vrste grafika čak i istovremeno. Osnovna razlika je to da se bitmap grafika (rasterska ili piksel grafika) zasniva na mreži točaka, odnosno pikselima, koje imaju svoj položaj i sadrže informacije o boji te se tako zapravo uređuju grupe piksela, a ne oblici i objekti. Vektorska grafika se temelji na vektorima čiji se oblici sastoje od pravih i zakrivljenih linija. Crtanje vektora se u Photoshopu radi pomoću alata Pen Tool kojim se najpreciznije mogu raditi tražene putanje. Vektorska grafika se najčešće koristi pri izradi ilustracija, teksta i grafičkih objekata poput logotipa.[22]

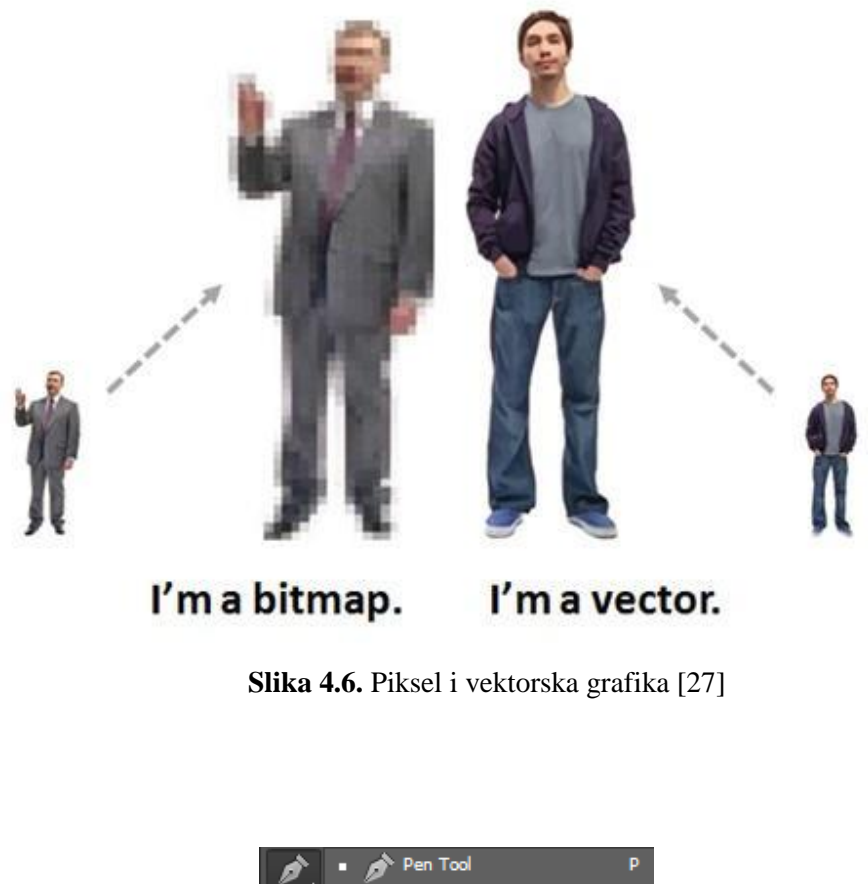

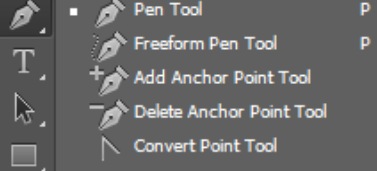

**Slika 4.7.** Pen Tool paleta

#### **4.5. Uređivanje video zapisa**

Iako je primarno namijenjen obradi fotografija, Photoshop pruža i mogućnost obrade video zapisa. Za njegovu obradu može se koristiti veliki broj efekata koji se koriste kod uređivanja slika, a film se može kreirati i dodavanjem slika, video i audio zapisa i slojeva s tekstom kao i raznih prijelaza i efekata između njih. Kao i kod običnog videa, i ovdje je potrebno kreirati ključne kadrove. Ključni kadar je kadar koji bilježi trenutak u vremenu kad je određena neka vrijednost poput veličine ili položaja, a da bi se izvršile promjene na njima moraju postojati najmanje dva ključna kadra kako bi postojao jedan original i jedan kadar sa promjenama.[22]

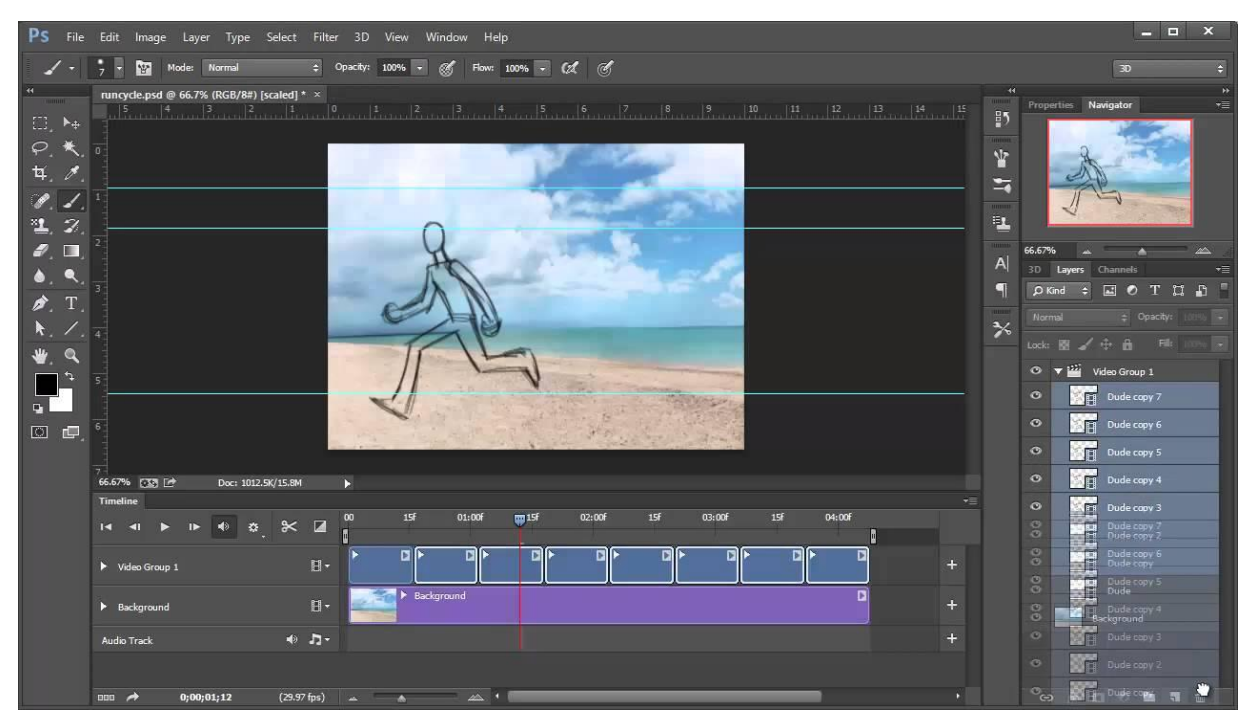

**Slika 4.8.** Izrada videa u Adobe Photoshopu CC [28]

#### **4.6. Rad sa 3D slikama**

Trodimenzionalne mogućnosti Photoshopa dostupne su svim korisnicima ukoliko njihova video kartica podržava OpenGL 2.0 koji je aktiviran na njihovom računalu. Ukoliko OpenGL nije podržan ili se koristi Windows XP operativni sustav, 3D mogućnosti neće biti moguće koristiti. Kao i kod svakog programa, i u Photoshopu se nalazi već nekoliko gotovih 3D geometrijskih oblika te oblika svakodnevnih predmeta, poput prstena, kojima se može mijenjati položaj i veličina. Ovakav objekt nalazi se u posebnom sloju. Za razliku od običnih slojeva, 3D sloj se sastoji od jedne ili više mreža koje definiraju 3D objekt te sadrži i jedan ili više svjetlosnih efekata koji utječu na izgled 3D objekata.[22]

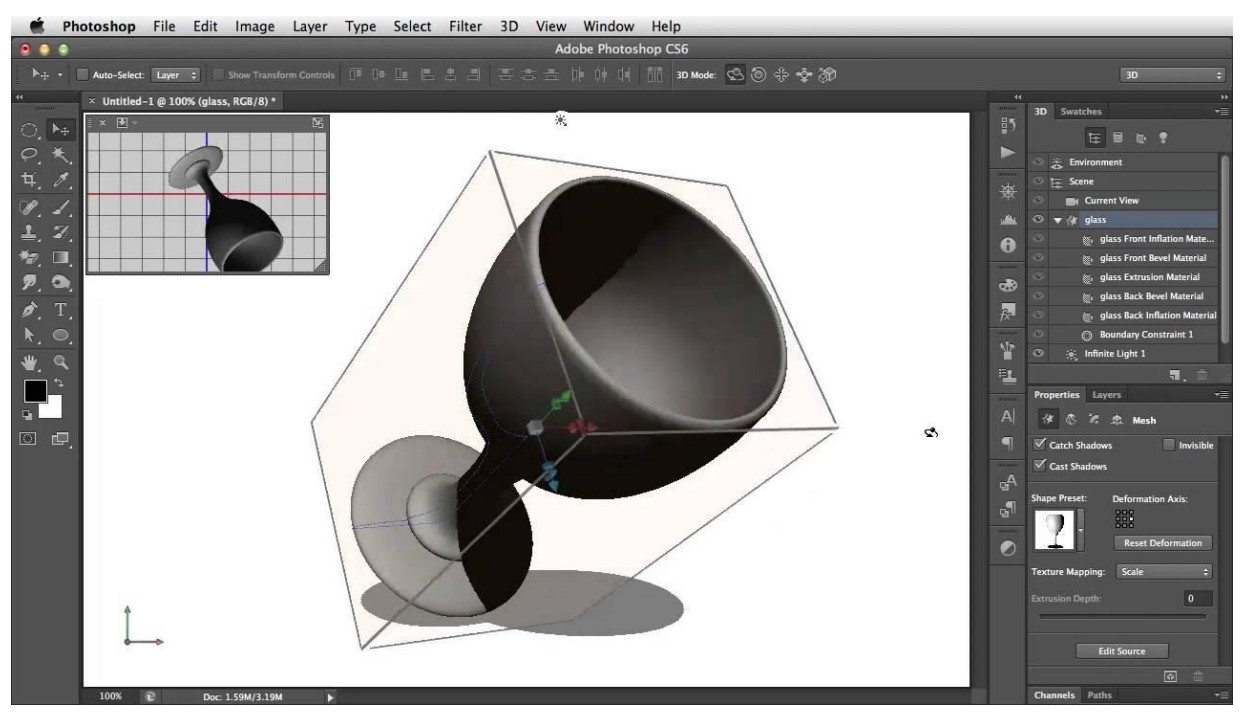

**Slika 4.9.** 3D model čaše u Adobe Photoshopu CS6 [29]

#### **4.7. Priprema slike za web i tisak**

U Photoshopu se datoteke mogu pripremiti za web na razne načine, od samog spremanja slike u rezoluciji potrebnoj za web do dodavanja isječaka za vezu sa drugim stranicama ili lokacijama. Isječci se rade uz pomoć alata Slice Tool ili Slice Select Tool a predstavljaju površine pravokutnog oblika. Osim dodavanja isječaka, moguća je i optimizacija slike za web. Optimizacija je biranje formata, rezolucije i parametara za kvalitetu slike kojom se postiže da slika bude efikasnija, vizualno privlačna i prikladna za web stranicu. [22] Dva najkorištenija formata slika na webu su JPEG i GIF. Za slike kontinuiranih tonova koristi se JPEG format, dok se za jednobojne slike ili one koje sadrže iste površine boja koristi GIF format.

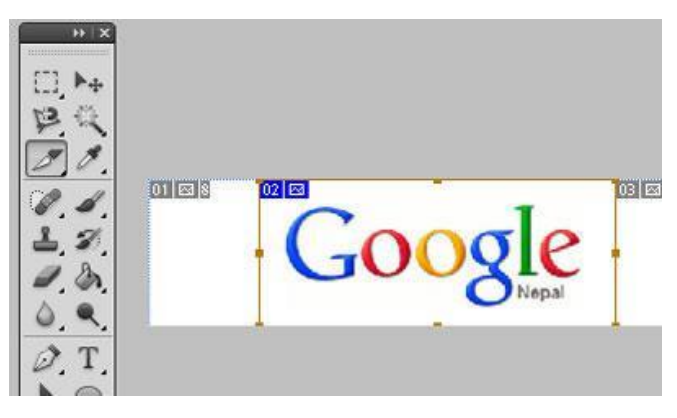

**Slika 4.10.** Slice Tool [30]

Za razliku od slika za web, koje su najčešće u RGB (eng. *Red-crvena, Green-zelena i Blue-plava*) modelu boja, slike za tisak spremaju se u CMYK (eng. *Cyan-cijan, Magentamagenta, Yellow- žuta, Key-crna*) modelu boja. Na ovaj način dobivaju se slični rezultati na ekranu i na tiskovnoj podlozi. Također se mora odrediti potrebna veličina i rezolucija koja će najbolje odgovarati za potrebe tiska, nakon čega je moguće izraditi probne otiske i vidjeti ako se tiskana boja poklapa sa zahtjevima tiska.

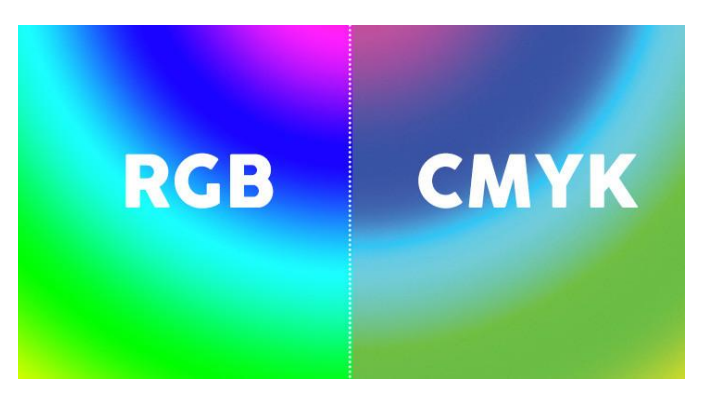

**Slika 4.11.** Razlika između RGB i CMYK boja [31]

## **5. Kreiranje filmskog plakata**

Svaka ideja započinje tzv. Brainstormingom. Brainstorming je metoda pronalaženja kreativnih rješenja za određene probleme. [32] No kreiranje nečeg novog nije jednostavan proces. U današnjem svijetu teško je stvoriti nešto unikatno što još ne postoji, pa se sve češće stvaraju slične stvari. To isto dešava se sa kreiranjem filmova i filmskih plakata, a za svaki film stvore se najmanje tri različite verzije plakata. Svi plakati sadrže osnovne informacije o filmu: naslov (i podnaslov), popis glumaca, datum izdavanja, izdavača i sliku likova ili stvari važnih za film.

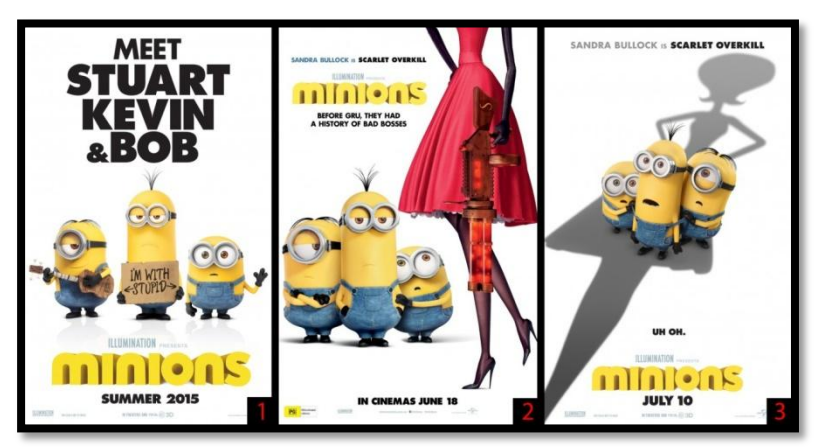

**Slika 5.1.** Različiti plakati animiranog filma "Minions" [33][34][35]

Zbog toga se već po samom plakatu može shvatiti o kakvom je filmu riječ. Filmovi pretežito ženske tematike, namijenjeni ženskoj publici (eng. *Chick-flick*), na posterima najčešće sadrže parove okrenute leđima ili ležeći u krevetu. Znanstveno-fantastični (eng. Sci*fi*) filmovi najčešće sadrže oči, trileri siluete i sjene te prevladavaju plava ili narančasta boja.[36]

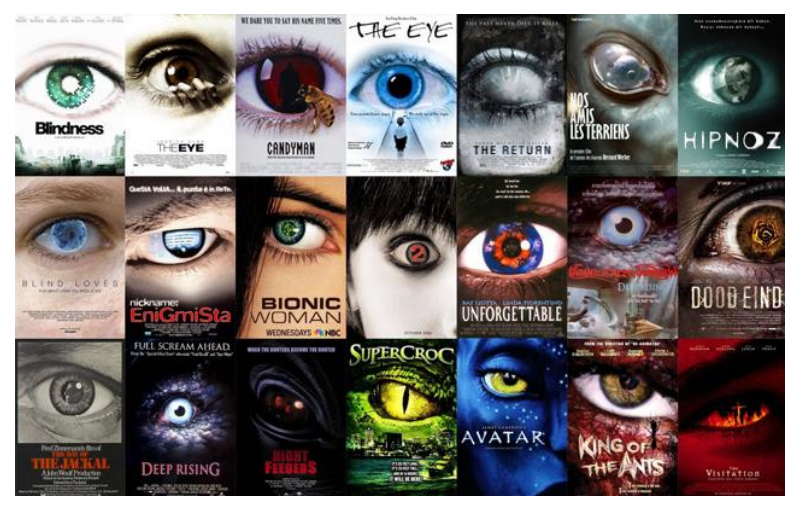

**Slika 5.2.** Filmski plakati sci-fi i horor filmova[37]

Kako bi se stvorio oku privlačan plakat potrebno je znati nekoliko stvari: [38]

- 1) Za njegovo kreiranje može se koristiti bilo koji program koji omogućava ispis, a najbolji su Adobe Ilustrator i Adobe Photoshop.
- 2) Postoji mnogo veličina postera koje se mogu koristiti kao npr.  $22x28$  za pejzažni oblik i 14x36" za portretni oblik [39]
- 3) Koristiti određenu paletu boja za određeni film, npr. crvene i crne tonove ako se radi o vampirima te kombinirajući određene zasićene i nezasićene, primarne i suprotne boje
- 4) Koristiti teksture u pozadini, posebice ako se radi o plakatu sa tekstom
- 5) Koristiti određeni font za određenu tematiku. Također, koristiti lako čitljive fontove, a ako postoji kombinacija, kombinirati 2-3 fonta u odnosima serifni/sansserifni, deblji/tanji, veći/manji itd. Također vrlo je važno da se font ne stapa s pozadinom i da bude u kontrastu s njom.
- 6) Naglasiti važne stvari, npr. naslov filma, bilo veličinom, fontom ili bojom slova ili sjenama

Prema Webdesigner Depot-u postoji sedam elemenata koje svaki plakat mora sadržavati kako bi se istaknuo među svim ostalima:[40]

- 1) **Pozornost** isticati se među ostalima
- 2) **Ikonografija** pokazati slikama
- 3) **Interes** pobuditi želju za filmom
- 4) **Poziv** stvoriti želju za gledanjem
- 5) **Stil**  izgled dosljedan filmu i povezan s njim
- 6) **Primjena** stvoriti plakat koji će izgledati dobro na svim formatima i oblicima tiska
- 7) **Prepoznatljivost** naglasiti da se radi o nastavku nekog filma

#### **5.1. Ideja iza projektnog plakata**

Ovaj animirani film govori o lokalnoj legendi za koju se dosta dugo vjerovalo da je istinita. Naime, radi se o legendi o zmaju Pozoju koji je živio ispod grada Čakovca tokom osamnaestog stoljeća pa je stoga i naslov samog filma "Pozoj".

#### *Sinopsis filma:*

Osamnaesto stoljeće. Grad Čakovec. Međimursko tlo sve češće se trese, kuće se lagano njišu, a ljude hvataju strah i panika. Gradom kruže glasine kako se to dešava jer se zmaj Pozoj probudio iz svog sna. Ovo jednoglavo stvorenje proteže se od župne crkve sv. Nikole pa do dvorca Zrinskih. U pričama ljudi postoje različite teorije o tome. Jedni tvrde da je zametak nastao od žabe, drugi od zmije, a ima i onih koji vjeruju kako je zametak nastao od pijetla starijeg od sedam godina. No, samo oni sa bezgraničnom hrabrošću usude se uhvatiti u koštac sa tim stvorenjem. U narodu ipak postoji vjerovanje kako će ovu neman pogubiti vrlo učen i hrabar đak, grabancijaš iz Čakovca na dan pogubljenja hrvatskih junaka Frana Krste Frankopana i Petra Zrinskog. Tako se nakon dugi niz godina plemić Matija Čakovečki vratio, sa završenih dvanaest bogoslovnih škola i trinaestom negromantskom školom, iz Beča u rodni Čakovec kako bi proveo blagdan Uskrsa sa svojom obitelji. Slušajući priče o odvažnom junaku koji će izazvati Pozoja da izađe na površinu zemlje i ubije ga, odlučio je osloboditi svoje sugrađane od neprestanog straha te ga sam ubiti. Tako je na dan pogibije hrvatskih velikana otišao u središte grada, gurnuo mač u zemlju i čekao neman da izađe. Ni ne sluteći, ubrzo se našao na leđima ovog stvorenja te jašući na njegovim leđima promatrao kako se tlo njegovog grada počelo urušavati u zemlju. Zamahnuvši mačem, odrubio mu je glavu i neman se srušila na zemlju. Matija mačem prereže mrtvu zvijer i podjeli meso sirotinji Čakovca i svih obližnjih mjesta i nasta opće veselje. Tim činom je Matija ubio lokalnu legendu i mještani grada Čakovca mirno su mogli spavati ne bojeći se više ogromnog krilatog stvorenja. [41]

### **6. Osnove kreiranja 3D modela**

Za modeliranje trodimenzionalnih modela prvo je potreban neki od programa koji omogućava 3D modeliranje kao npr. Autodesk Maya. Kao što je već spomenuto, Autodesk Maya je jedan od programa koji se koriste za trodimenzionalno modeliranje i u amaterske svrhe, pa će u ovom poglavlju biti riječ o tome.

#### **6.1. Poligonalno modeliranje**

Od tri načina modeliranja u Mayi, poligonalno je najviše zastupljeno. Poligon je 3D matematička konstrukcija napravljena od tri ili više točaka koje imaju X, Y i Z koordinate u 3D prostoru.[1] Osnova svakog poligona je točka (eng.*Vertex*). Dvije spojene točke tvore rub (eng.*Edge*), a tri definiraju trokut koji je najjednostavniji poligon. Grupa poligona koja je spojena svojim točkama nazivaju se elementi, a svaki od poligona koji čine element zovu se lice (eng. *Face*).

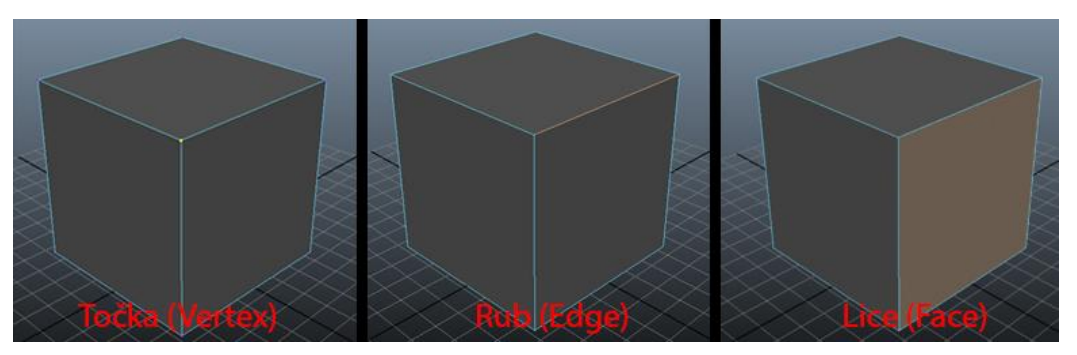

**Slika 6.1.** Tri osnovne komponente poligonalnog modeliranja

Svakom elementu u Mayi mogu se mijenjati njegov položaj i veličina te se može rotirati korištenjem alata iz alatne trake Select Tool, Move Tool, Rotate Tool, Scale Tool ili pomoću brzih tipki Q, R, W i E (Q-Select tool, R- Scale Tool, W-Move Tool, E-Rotate tool). Ovi alati mogu se koristiti na cijelom objektu ili na pojedinim komponentama.

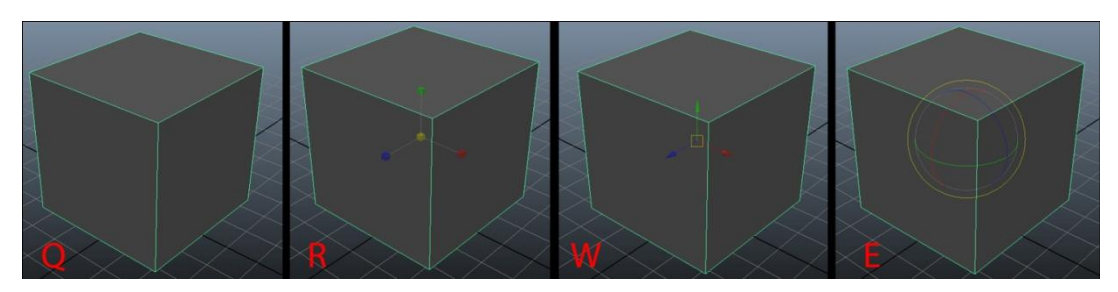

**Slika 6.2.** Manipulatori objekta

#### **6.2. Maya alati u primjeni**

U poligonalnom modeliranju ima mnogo alata i naredbi koje se koriste, no postoji nekolicina koji su najčešće korišteni. [1]

#### **6.2.1. Maya korisničko sučelje**

Od samog početka, korisničko sučelje Maye nije se mnogo mijenjalo. Ono je stvoreno kako bi olakšalo rad i profesionalcima i početnicima. Kao i svaki drugi program, Maya ima mnoge funkcije kojima se lako moţe pristupiti putem izbornika, ikona i brzih tipki (eng. *Hot Keys*) te koristi sve tri tipke miša, posebice za kretanje unutar samog radnog prostora, odnosno scene. Cjelokupno sučelje može se podijeliti na pet cjelina. Vrh sučelja zauzimaju razni izbornici za sve ono što želimo da nam bude prikazano na sceni, desno se nalaze uređivači atributa i kanala, ispod se nalaze kontrole za vrijeme, raspon i izvedbu animacije, lijevo su alati potrebni za rad i pregled prikaza, a u sredini se nalazi radna površina. U glavnom prozoru, odnosno prozoru perspektive (eng. Perspective), nalazi se mreža na kojoj se rade modeli. Osim perspektive, postoje i pogledi odozgo (eng. *Top*), bočno (eng. *Side*) i sprijeda (eng. *Front*). Svi modeli imaju X, Y i Z koordinate (X-širina, Y-visina, Z-duljina), a ikona u donjem lijevom kutu prikazuje koja je koja koordinata što olakšava snalaženje u prostoru prilikom modeliranja.

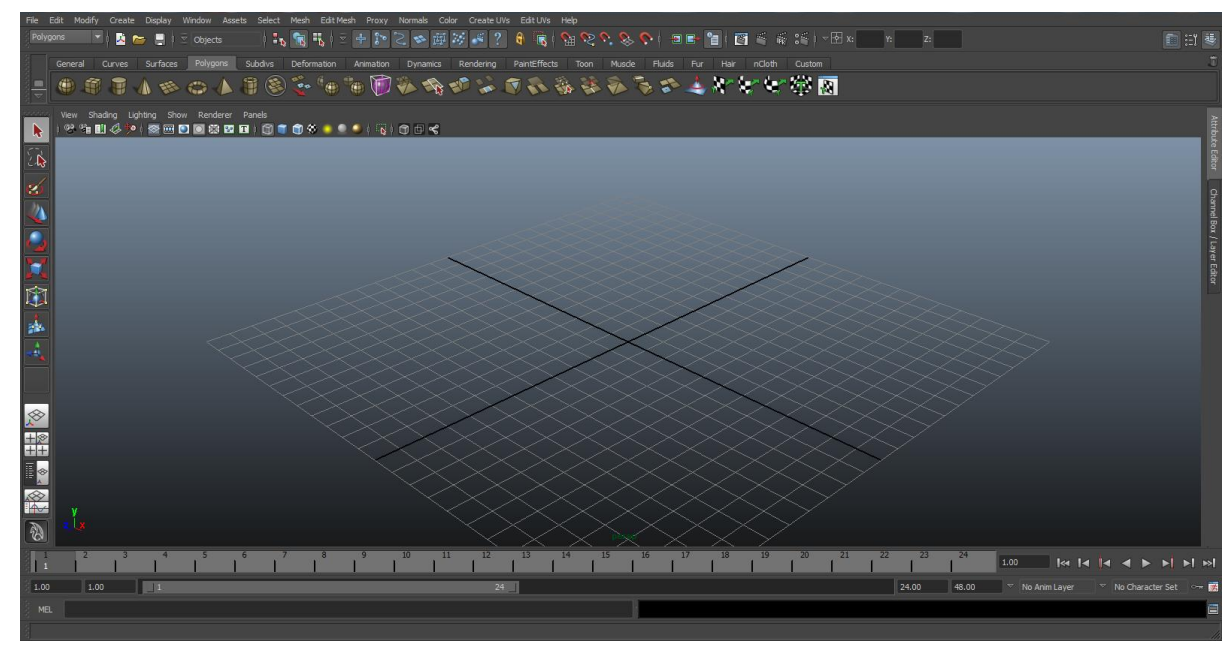

**Slika 6.3.** Korisničko sučelje Autodesk Maya 2012.

#### 1) Izvlačenje (eng. Extrude)

Nakon stvaranja osnovnog poligonalnog modela kreće se s osnovnim alatima. Extrude Tool stvara nova lica oko selektiranog lica te dopušta korisniku da njima manipulira. Lica se mogu rotirati, skalirati, premještati te se im može promijeniti smjer na objektu. Ova naredba nalazi se unutar Edit Mesh izbornika.

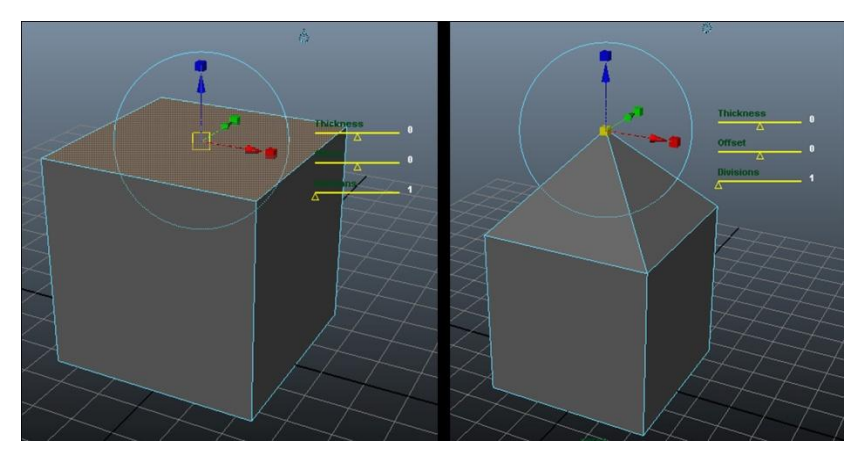

Slika 6.4. Skaliranje i promjena položaja novonastalog lica

#### 2) Povezivanje (eng. Combine)

Kako bi se povezalo više različitih poligona koristi se naredba Combine. Combine povezuje brojne oblike u jedan oblik, ali ne spaja komponente. [1] Ova naredba nalazi se unutar Mesh izbornika.

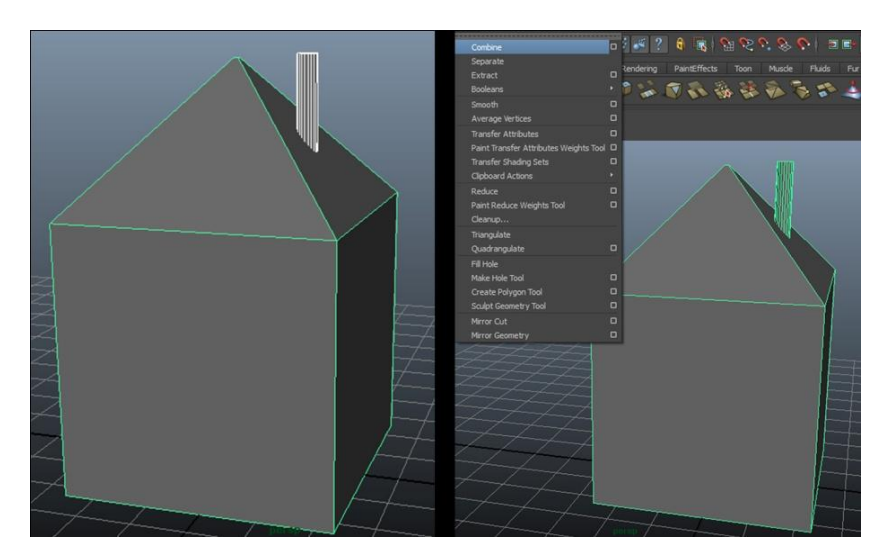

**Slika 6.5.** Spajanje poligona cilindra sa stvorenim modelom kuće

#### 3) Spajanje (eng. Merge)

Svaki model može biti jednostavniji i sadržavati manje točaka i rubova. Ukoliko su neke točke suvišne, a neće narušiti geometriju ili izgled modela, mogu se spojiti u jednu. Naredba Merge trajno spaja selektirane komponente. Ova naredba nalazi se unutar Edit Mesh izbornika.

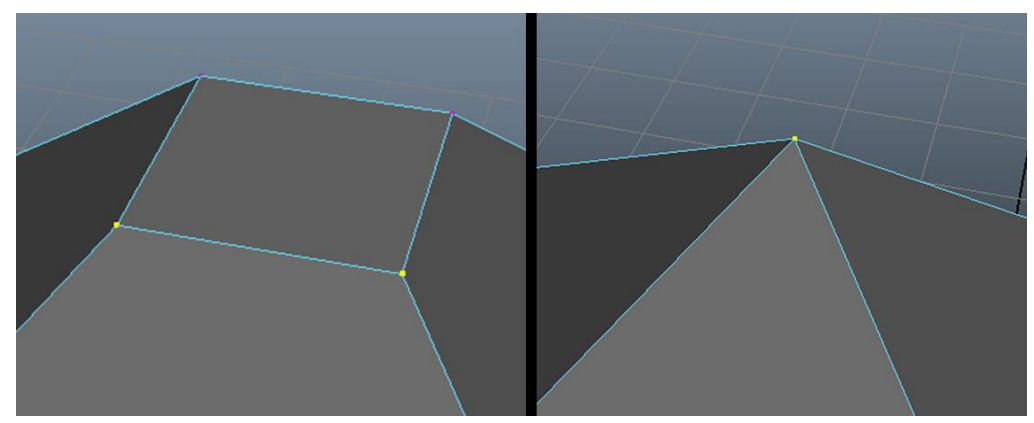

**Slika 6.6.** Spajanje suvišnih točaka na vrhu krova

#### 4) Dodavanje rubova (eng. Insert Edge Loop Tool)

Insert Edge Loop Tool dodaje horizontalne i vertikalne rubove/crte na poligonalnom modelu. Osim njega, postoji i naredba Add Devision kojom se dodaju horizontalne i/ili vertikalne linije u jednakom rasponu. Obje naredbe nalaze se unutar Edit Mesh izbornika.

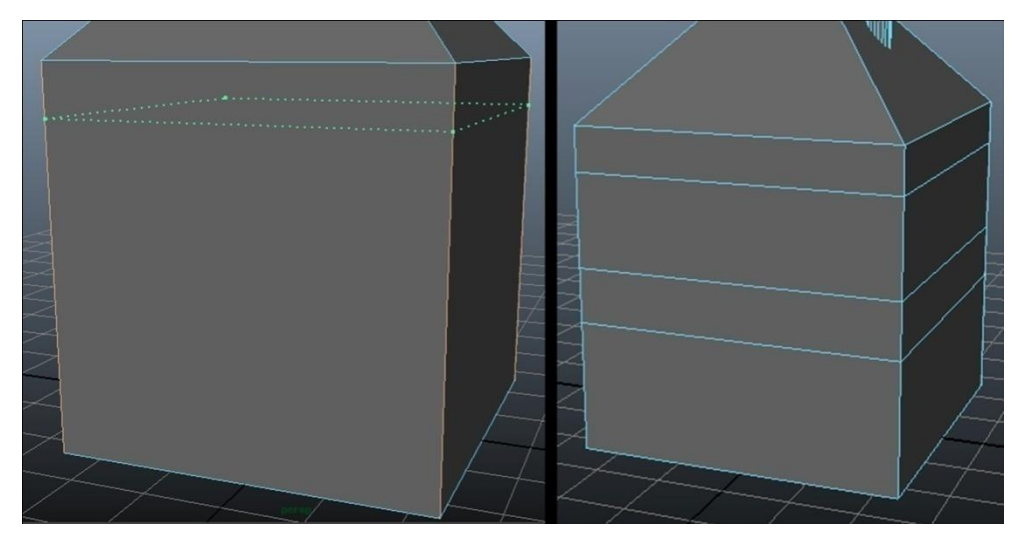

**Slika 6.7.** Stvaranje horizontalnih okvira prozora i vrata
5) Alat za presjek lica (eng. Cut Faces Tool)

Cut Faces Tool dodaje rubove/crte na modelu u svim smjerovima. Ako se želi dodati rub na pojedinom dijelu, onda se taj dio (lice) označi. Ova naredba nalazi se unutar Edit Mesh izbornika.

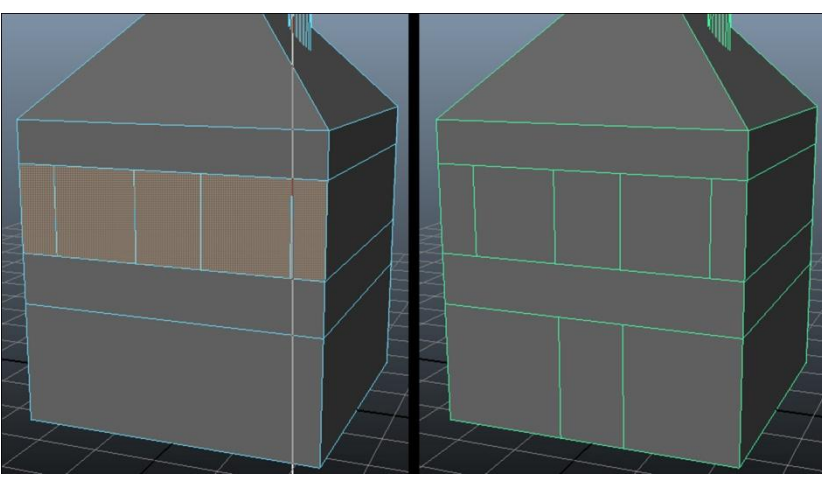

**Slika 6.8.** Nakon selekcije lica dodaje se presjek vertikalnih okvira prozora i vrata

6) Izbriši rub/točku (eng. Delete Edge/Vertex)

Delete Edge/Vertex trajno briše poligonalne komponente. Ova naredba nalazi se unutar Edit Mesh izbornika.

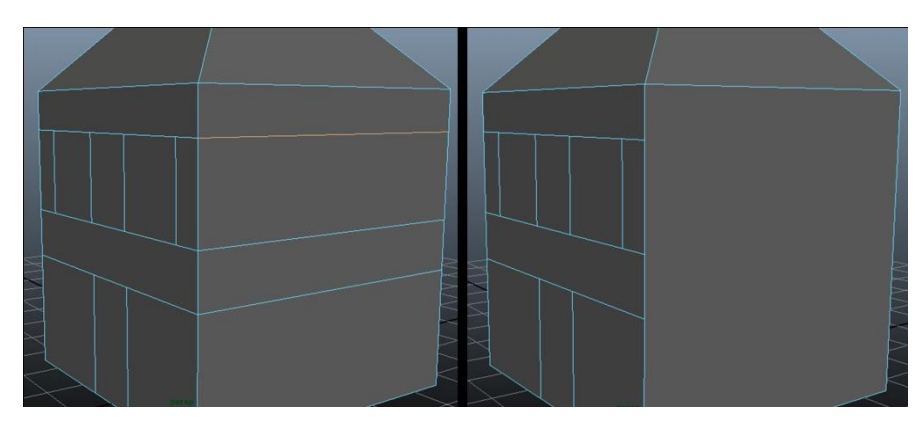

**Slika 6.9.** Uklanjanje suvišnih rubova i točaka

### **6.2.2. Teksturiranje pomoću UV mapa**

Iako se teksturiranje može izvršiti pomoću osnovnih materijala (Shadera) u Mayi, bolji rezultati se ipak postižu kreiranjem UV mapa. U i V su zapravo koordinate točaka koje se nalaze na objektu, a program ih koristi kako bi definirao kako će se teksture postaviti na objektu. UV mape se mogu uređivati unutar Maye ili pomoću dodatnih programa poput Zbrush, Mudbox i Adobe Photoshopa. [42]

Kako bi se stvorila UV mapa prvo je potrebno selektirati objekt i u alatnoj traci Create UVs odabrati jednu od vrsta kreiranja mapa.

| Planar Mapping                            | Projicira UV mrežu kroz ravnu plohu. [9] Planar Mapping najbolje<br>je koristiti pri objektima koji su relativno ravni ili su vidljivi samo<br>iz jednog kuta.                                            |
|-------------------------------------------|----------------------------------------------------------------------------------------------------|
| <b>Cylindrical Mapping</b>                | Izrađuje UV točke za cilindričnu projekciju nakon čega se mreža<br>omotava oko objekta. Ova vrsta mapiranja koristi se za objekte<br>koji su kompletno zatvoreni ili su okruglog ili cilindričnog oblika. |
| <b>Spherical Mapping</b>                  | Stvara UV mrežu na temelju projekcije koja se temelji na<br>kuglastom obliku. Ova projekcija je koristi se za zatvorene oblike<br>koji mogu biti vidljivi u sklopu okruglog objekta.                      |
| <b>Automatic Mapping</b>                  | Projicira se s tri strane modela čime stvara UV mrežu nakon čega<br>se te mreže spajaju u cjelinu i prilagođavaju teksturi. Ova metoda<br>mapiranja je najkorisnija na kompleksnim oblicima.              |
| Create UV <sub>s</sub> Based on<br>Camera | Stvara UV mreže za označeni objekt s obzirom na trenutni pogled<br>kamere. Pogled kamere postaje ploha projekcije na objekt, a<br>funkcionira na principu planar mapiranja. [9]                           |

**Tablica 3.1.** Tipovi UV mapiranja

### **6.2.2.1. UV mapiranje i Adobe Photoshop**

Kao što je već spomenuto, UV mape se mogu uređivati unutar i izvan Maye. Jedan od programa koji se koristi za njihovo uređivanje je Adobe Photoshop. Nakon što se mapa uredi u Photoshopu, dodaje se kao tekstura Shadera na objektu i time se dobiva konačni rezultat.

### **Primjer teksturiranja kutije žitarica pomoću Photoshopa**

1. Nakon što se u Mayi stvori UV mreža nekim od načina mapiranja, ta mreža se mora spremiti u format čitljiv Adobe Photoshopu. To se radi pomoću opcije UV Snapshot. Nakon toga se u opcijama ovog alata odabiru naziv i format mape podržan u Photoshopu (u ovom slučaju to je .jpeg) te po volji njegova rezolucija.

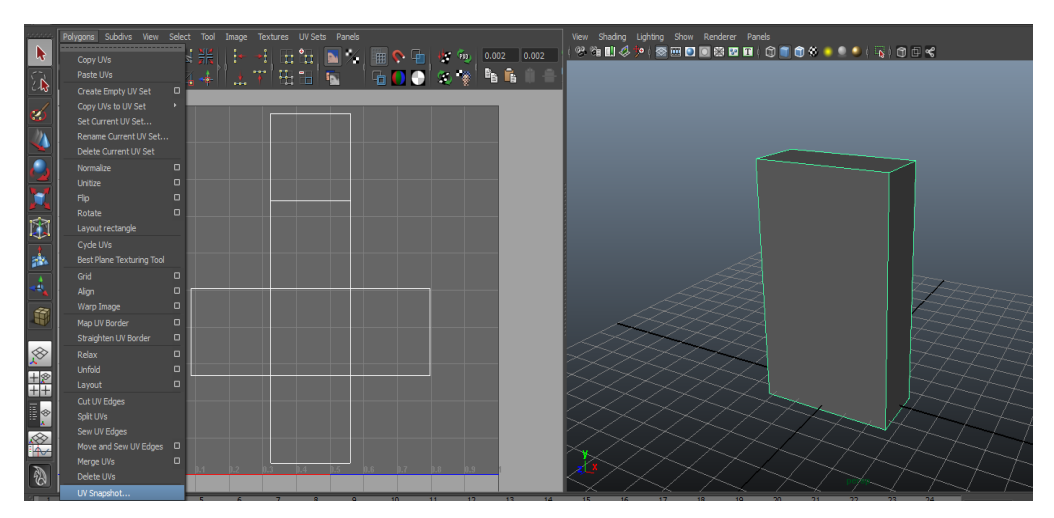

**Slika 6.10.** Kreiranje UV mapa korištenjem Automatic Mapping

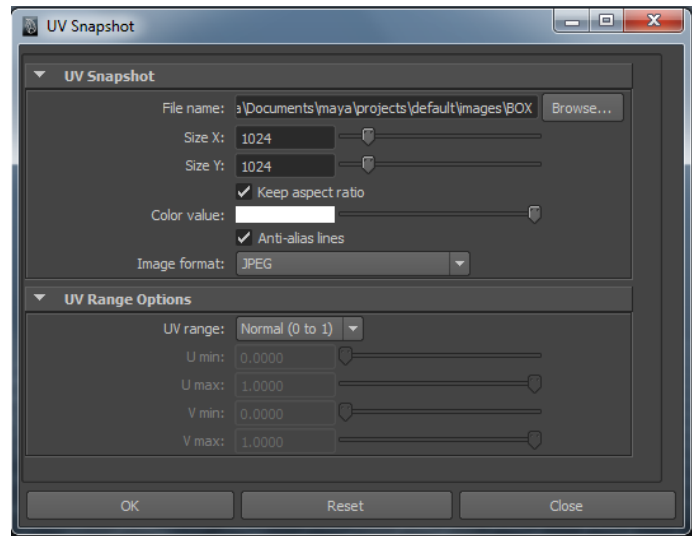

**Slika 6.11.** UV Snapshot izbornik

2. Mapa se u Adobe Photoshopu dodaje isto kao i svaka druga fotografija. U izborniku File > Open > odaberemo mapu koju smo stvorili.

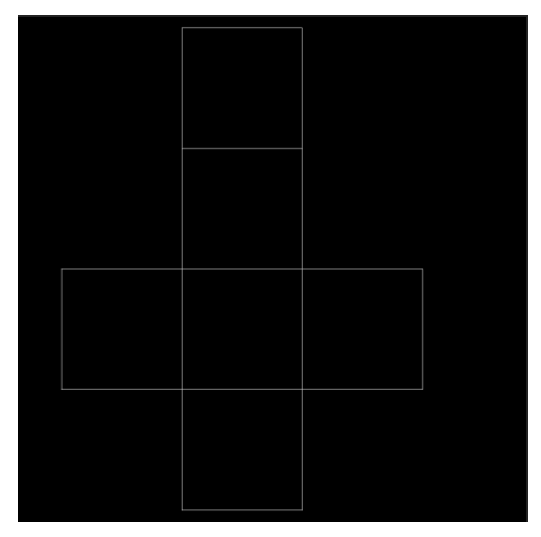

**Slika 6.12.** Izgled UV mape u Adobe Photoshopu

3. Crtovlje, odnosno linije mape u ovom slučaju služe kao smjernice kako bi se lakše snalazili gdje se koje lice nalazi. Da bi stvorili teksturu moramo imati ponajprije teksturu žitarica. Ona se može stvoriti ručno ili se preuzeti gotova sa Interneta. Nakon toga određene dijelove dodajemo na dio kutije koji će sadržavati pojedinu teksturu. Pri završetku, uređena mapa se sprema u određeni format podržan u Mayi ( u ovom slučaju to je .jpeg).

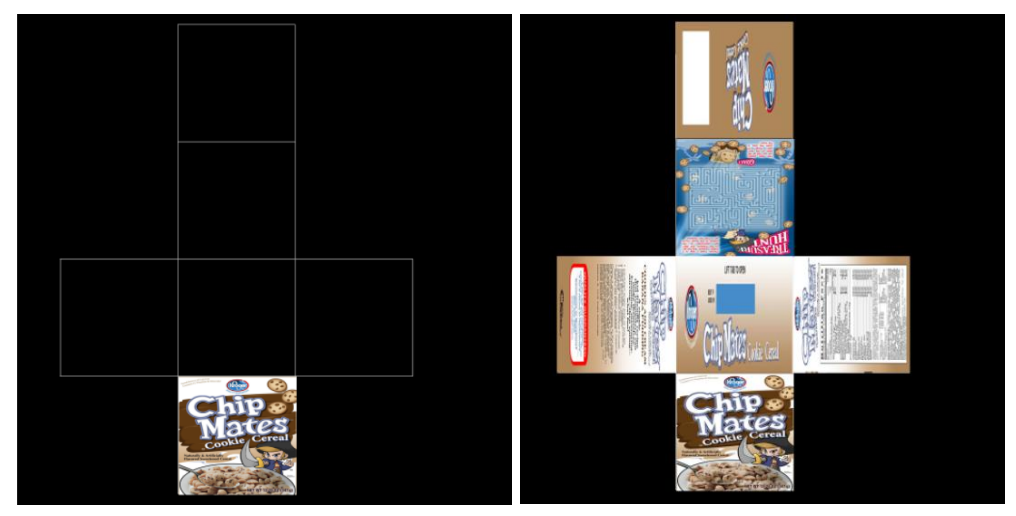

**Slika 6.13.** Dodavanje tekstura na mapu

4. Kako bi se novo uređena tekstura dodala na model, potrebno mu je dodati materijal. Desni klik na objekt > Assign Favorite Material > Lambert. U opcijama Lamberta odabere se dodavanje teksture klikom na ikonu crno-bijelih kockica kod opcije Color > File > odabir uređene mape.

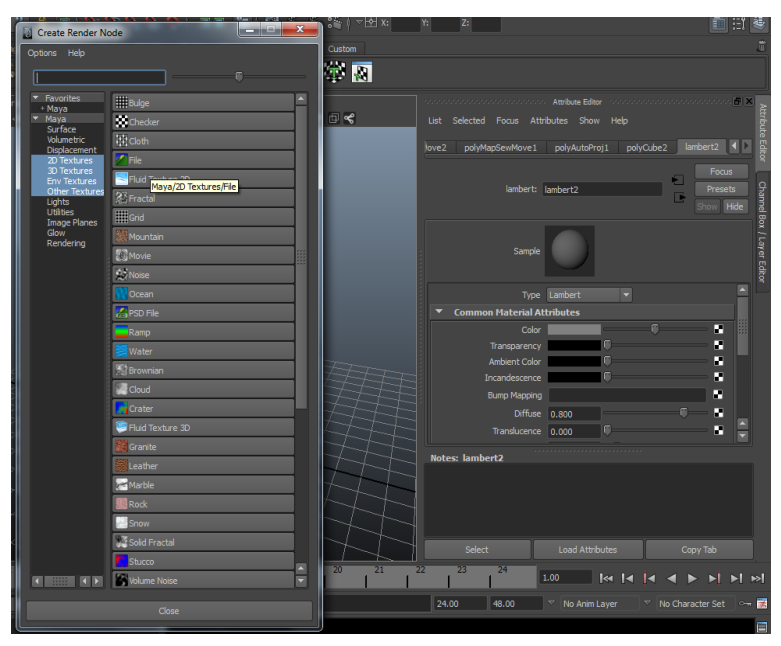

Slika 6.14. Dodavanje novo uređene mape u Mayi

5. Kako bi se vidio krajnji rezultat pritisne se broj 6 na tipkovnici kojim se prikazuju teksture.

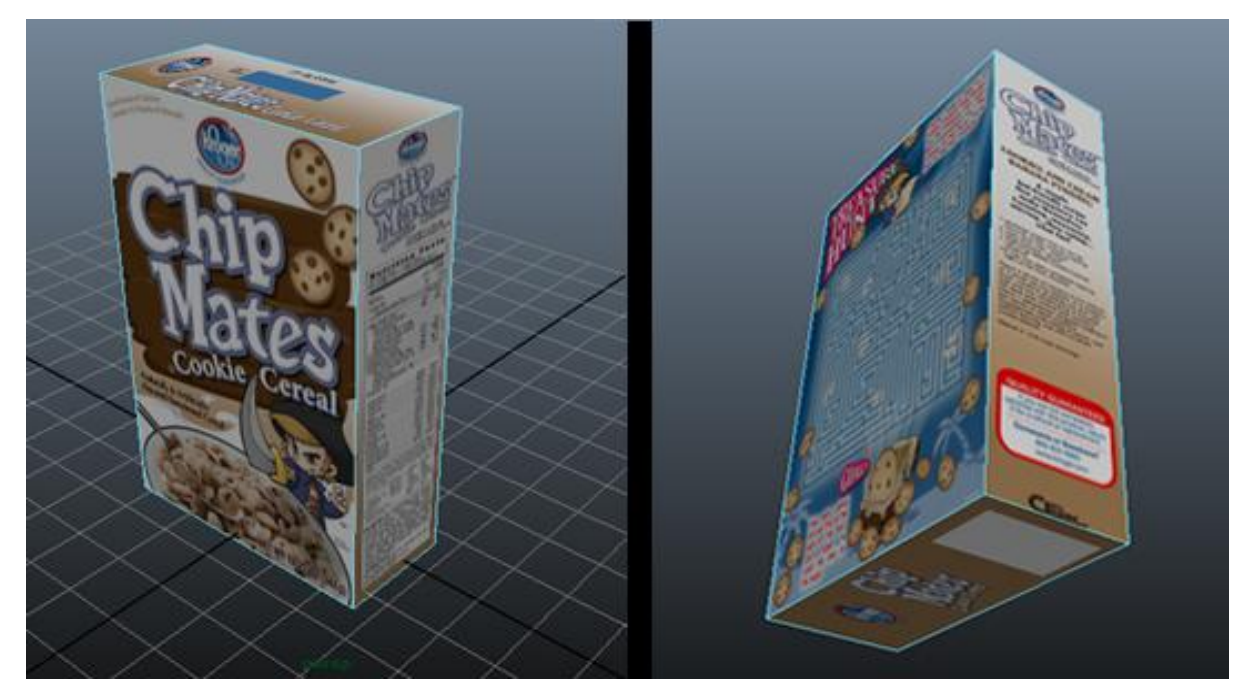

**Slika 6.15.** Krajnji rezultat

### **6.2.3. Renderiranje Mental Rayom**

Renderiranje je posljednji korak pri modeliranju. Mental Ray je render kojim se postižu najrealističniji rezultati. Tome u prilog ulazi i činjenica da se Mental Ray koristi u sve svrhe, od kućne upotrebe do holivudskih primjena za dugometražne filmove poput filma "Hulk" te u industriji video igara. Osim u zabavnoj industriji, on se široko koristi i u arhitekturi i industrijskom dizajnu za izradu prototipa proizvoda.[43]

Mental Ray nudi široki spektar mogućnosti, od izrade specijalnih efekata, animiranih filmova, vizualizacije virtualnih modela, raznih simulacija do stvaranja sadržaja za igre. Također, dolazi sa mnogo vlastitih materijala i shadera poput fizičkog sunca i neba za osvjetljenje. [43]

## **Primjeri osnovnog osvjetljenja i sjenčanja u Mental Rayu**

#### **1) Global Illumination**

Naziv za skupinu algoritama koji daju realnije osvjetljenje u 3D sceni. Primjeri su refrakcije i sjene jer jedan objekt utječe na drugi prilikom simuliranja. Slike renderirane ovim algoritmima realističnije su, ali računalo zahtjeva veliku snagu procesora kako bi ih stvorilo.

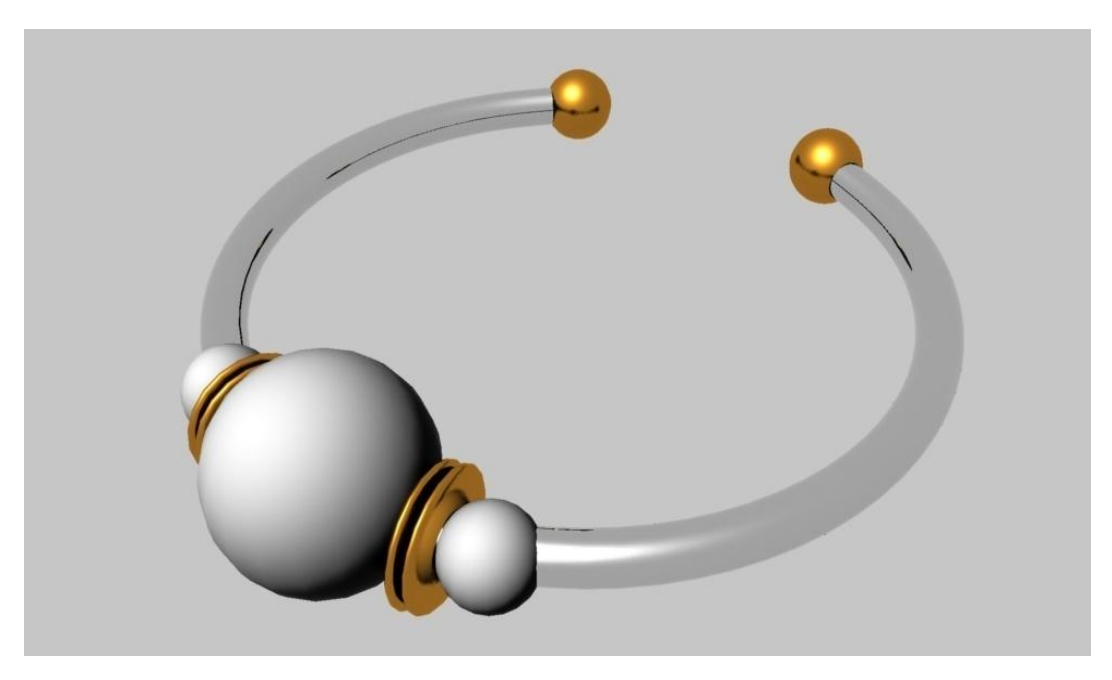

**Slika 6.16.** Global Illumination

### **2) Final Gathering**

Koristi se kada je malen broj fotona na sceni, te za ispravljanje istog. Iako je smanjeno vrijeme renderiranje, Final Gathering nadoknađuje po pitanju kvalitete te često dolazi u kombinaciji sa Global Illumination.

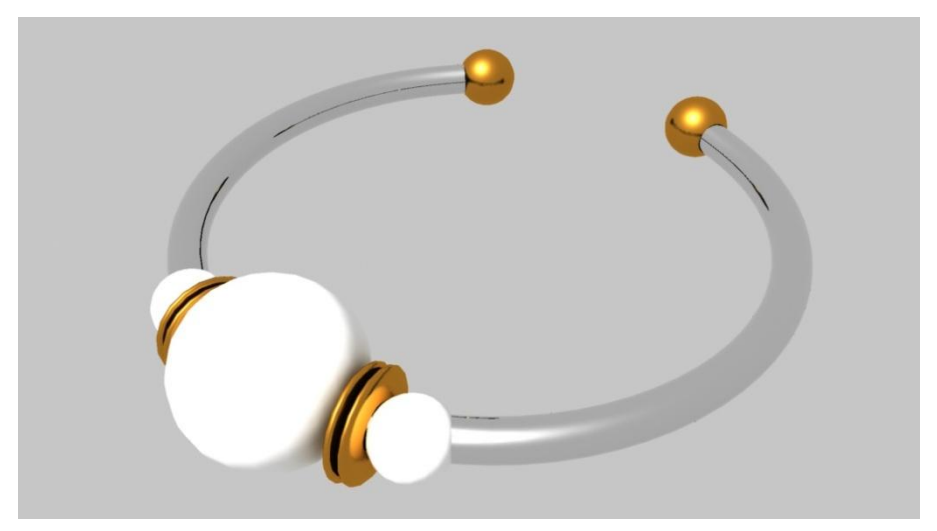

**Slika 6.17.** Final Gathering

### **3) Maya Sun and Sky**

Jedan je od oblika indirektnog osvjetljenja. To je tehnika osvjetljenja koja oponaša stvarne uvjete i odnos neba i sunca. [43] Iako ne pruža mogućnost preciznog postavljanja postavki, prikladna je za simuliranje i osvjetljenje eksterijera.

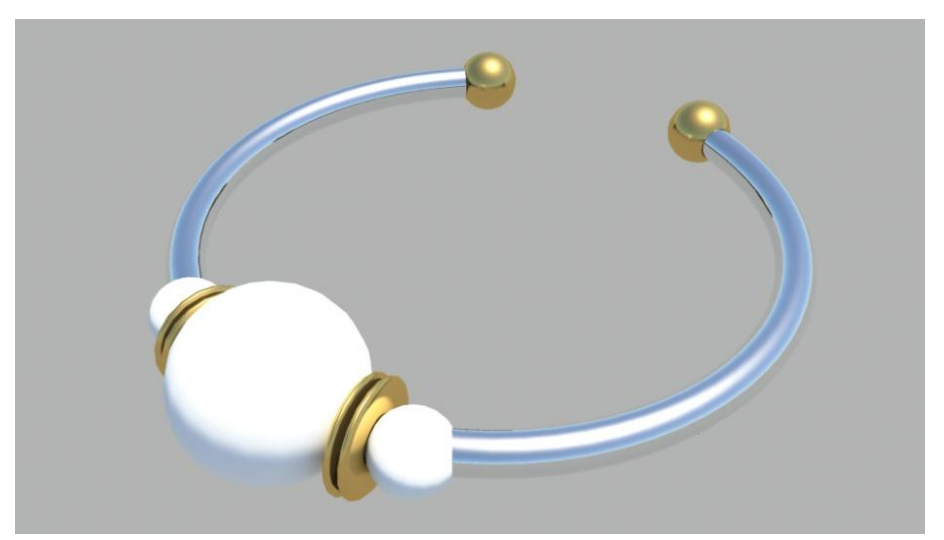

**Slika 6.18.** Maya Physical Sun and Sky

### **4) Ambient Occlusion**

Metoda sjenčanja koja se koristi za dodavanje realizma lokalnim refleksijama te pokušava oponašati djelovanje svijetla u stvarnom životu. Globalna je metoda sjenčanja što znači da izračunava kretanje zraka svjetlosti iz svih smjerova prema površini. Kao i Global Illumination, povećava kvalitetu završnog renda, ali zahtjeva veću količinu procesiranja i time produžuje vrijeme renderiranja.

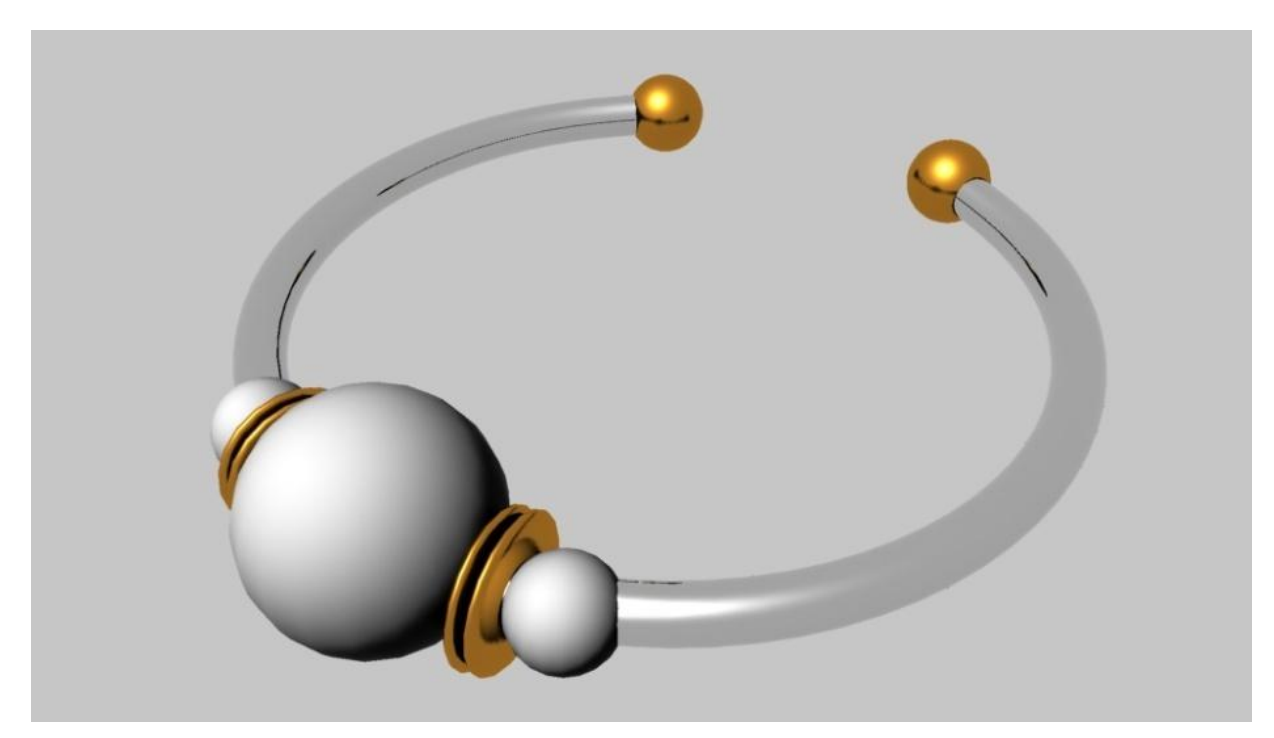

**Slika 6.19.** Ambient Occlusion

# **7. Praktični dio**

Filmski plakat započet je izradom modela u Mayi te njihovog postavljanja na scenu. Nakon toga uslijedilo je njihovo teksturiranje, postavljanje osvjetljenja i renderiranje. Nakon toga, renderirane slike korištene su u Adobe Photoshopu kako bi se stvorili filmski plakati i dobili konačni rezultati.

### **7.1. Modeliranje**

Pošto se u priči spominje kako zmaj leži ispod dvorca Zrinskih, temeljni objekt scene je upravo dvorac. Za modeliranje dvorca korišteni su ranije spomenuti alati: Extrude, Combine, Merge, Insert Edge Loop Tool, Cut Faces Tool i Delete Vertex/Face te dodatno Booleans.

1) Modeliranje je započeto korištenjem osnovnog poligona kocke iz kojeg je napravljena kula dvorca.

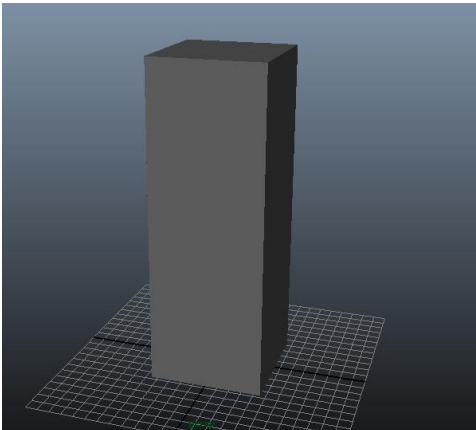

**Slika 7.1.** Poligon kocke

2) Na njezinom vrhu, malo iznad samog ruba kule, modelira se još jedan, manji pravokutnik koji se zatim duplicira (Ctrl+D) i povlači u stranu, stvarajući jednake razmake između svakog od njih. Taj se postupak ponovi kako bi se stvorili i okomiti pravokutnici.

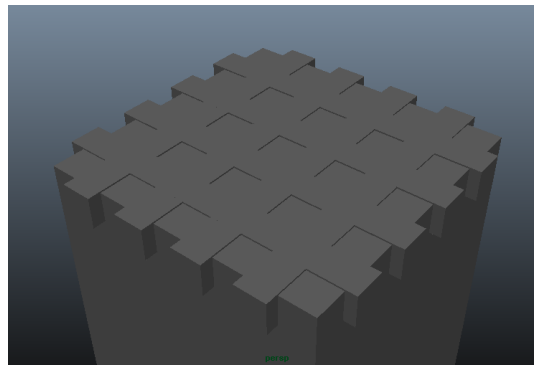

**Slika 7.2.** Dodani pravokutnici

3) Pomoću operacije Boolean stvore se udubine na vrhu kule tako da se prvo selektira objekt u kojem se želi stvoriti udubina (u ovom slučaju kula), a nakon toga objekt koji je stvara.

Boolean operacija omogućuje spajanje, oduzimanje i presjek dvaju poligona. Opcija Union spaja dva poligona, opcija Difference ih oduzima, dok opcija Intersection stvara njihov presjek. [1]

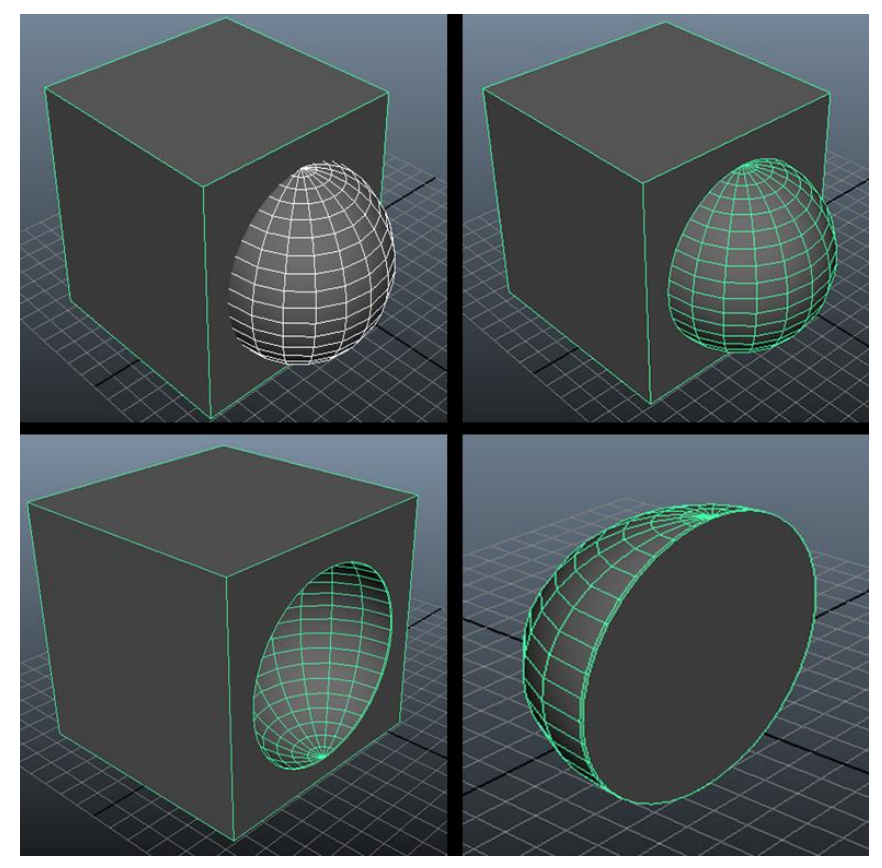

**Slika 7.3.** Boolean operacija

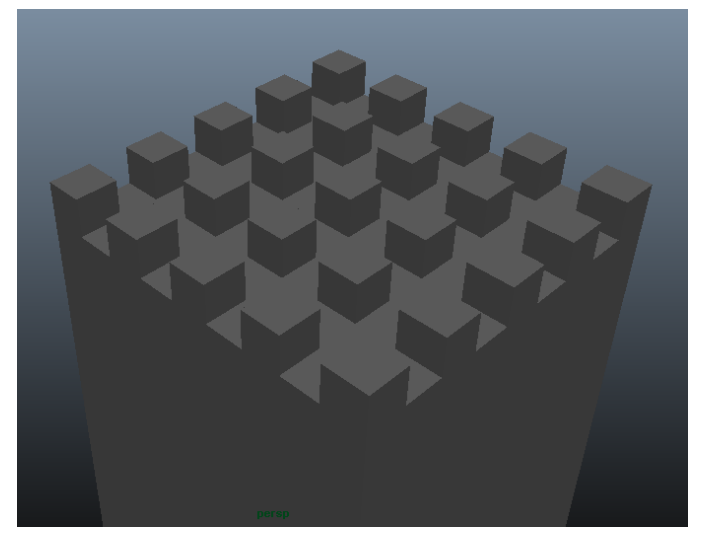

**Slika 7.4.** Opcija Boolean > Difference

4) Nakon toga stvori se još jedna kocka unutar kule i ponovi se operacija Boolean.

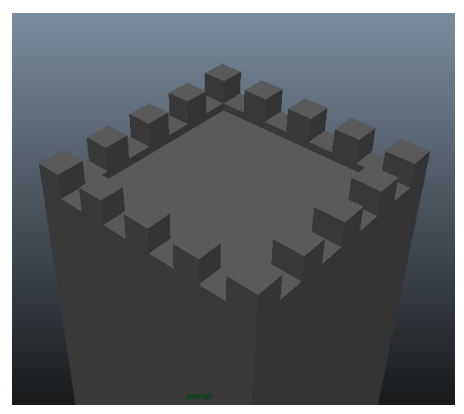

**Slika 7.5.** Krov kule

5) Koristeći poligon cilindra i njegovim premještanjem napravi se ograda na vrhu kule.

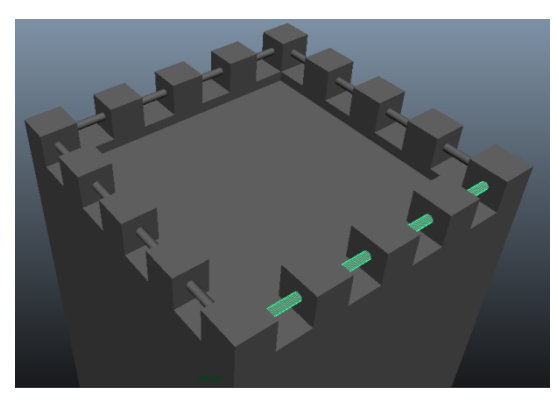

**Slika 7.6.** Ograda na krovu

6) Nakon krova, na red dolaze prozori. Njih stvorimo također pomoću poligona kocke i operacije Boolean > Difference.

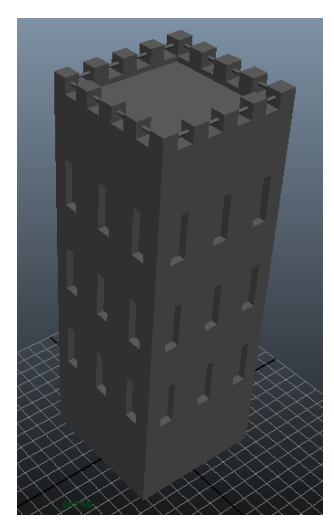

**Slika 7.7.** Stvoreni prozori

7) Kako bi kula izgledala bogatije, pomoću poligona kocke se dodaju presjeci između redova, a poligonom piramide se stvore maleni ukrasi između stupaca prozora.

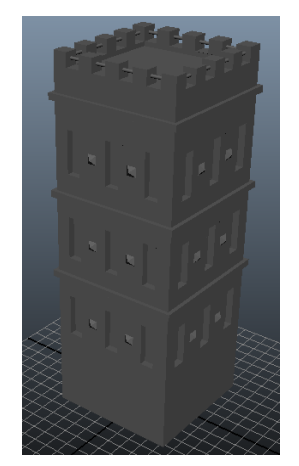

**Slika 7.8.** Ukrasi na kuli

8) Kako bi izgled kule bio upotpunjen, stvore se okviri prozora i ukrasi na njima. Okviri se stvore razlikom između dva poligona pravokutnika. Za ukrase se koristi poligon cilindra na kojem se obriše polovica rubova pritiskom na tipku DELETE kako bi se dobila polovica valjka.

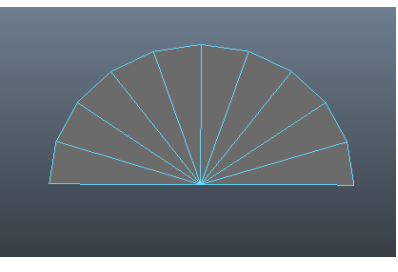

**Slika 7.9.** Stvorena polovica valjka

9) Selektiramo donje lice te u paleti Edit Mesh odaberemo opciju Extrude. Lice povlačimo prema dolje te ga suzimo. Selektirajući pojedina lica na novom modelu, ponovimo operaciju Extrude te skalirajući i uvlačeći nova lica stvorimo udubljenja na ukrasu.

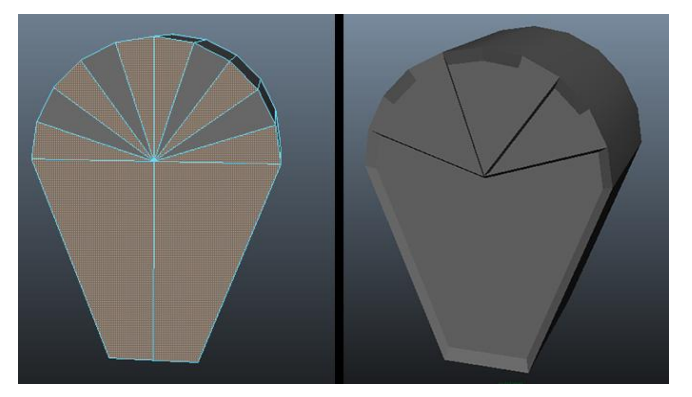

**Slika 7.10.** Ukras na prozoru

10) Nakon stvaranja ukrasa, dupliciramo ga, skaliramo i rotiramo te postavimo na vrh okvira prozora. Takav gotovi okvir zatim stavimo okolo prozora na kuli.

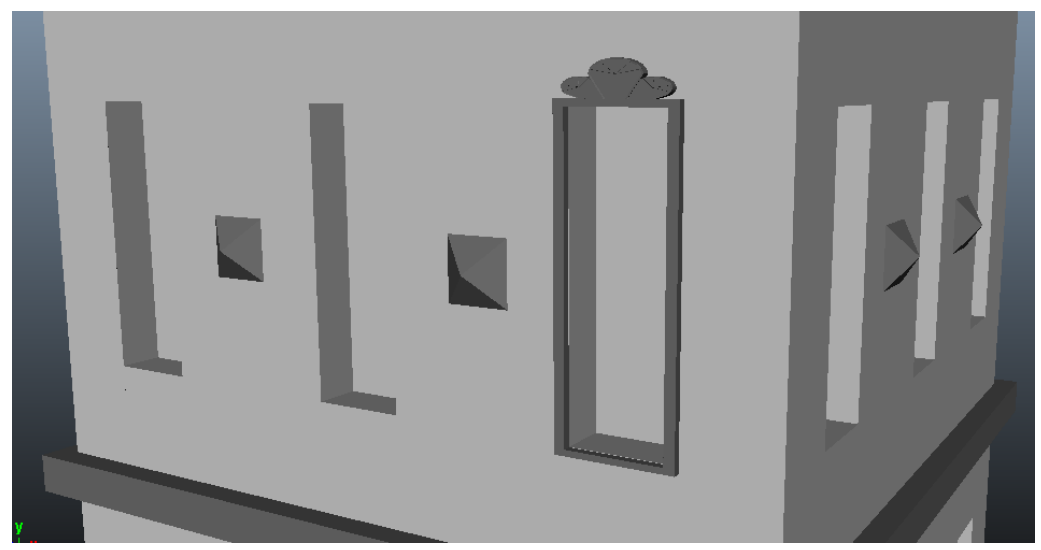

**Slika 7.11.** Okvir prozora

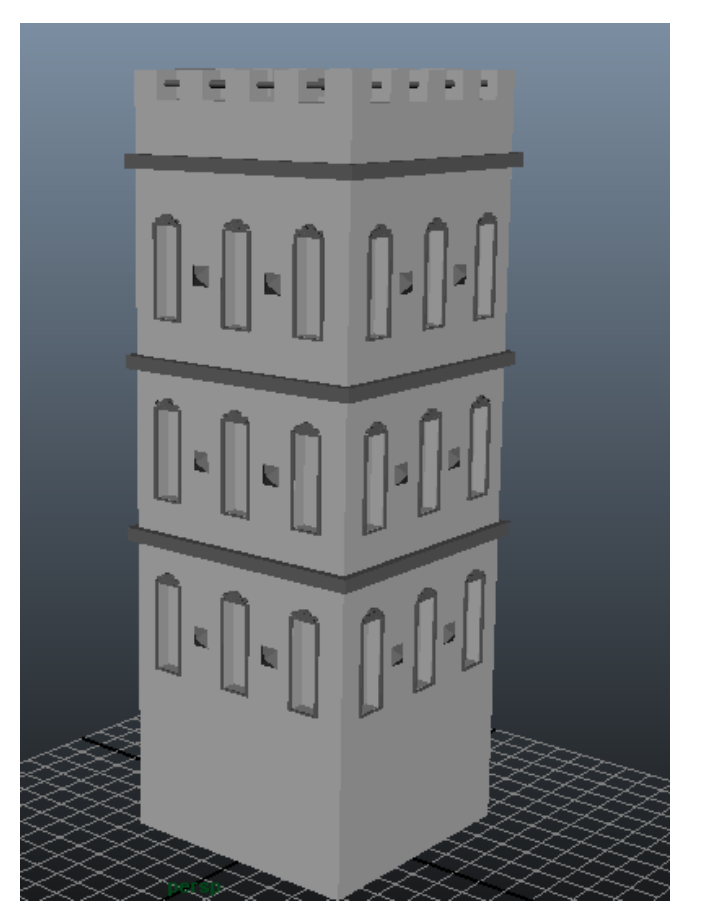

**Slika 7.12.** Konačni izgled kule

# **7.2. Postavljanje scene**

Nakon što su stvoreni svi potrebni modeli, na red dolazi postavljanje scene.

1) Ponajprije je potrebno sve stvorene kule dvorca postaviti zajedno kako bi tvorile dvorac, a nakon toga uređuje se okolina dvorca.

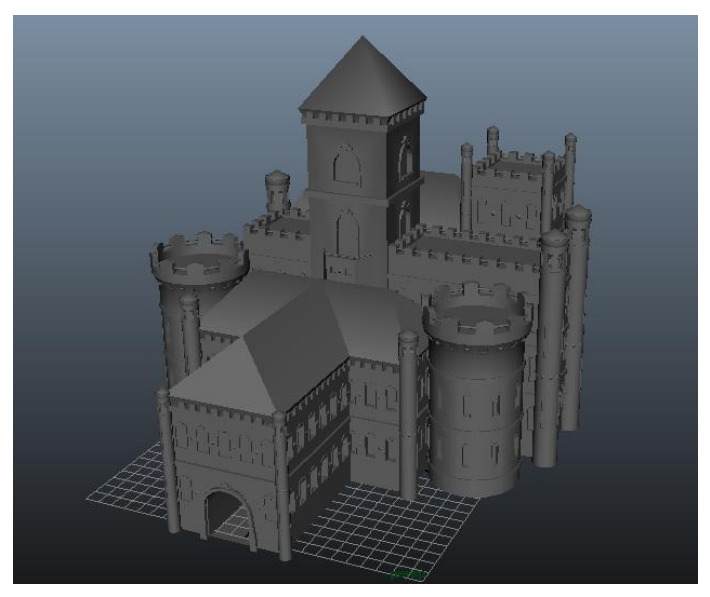

**Slika 7.13.** Dvorac

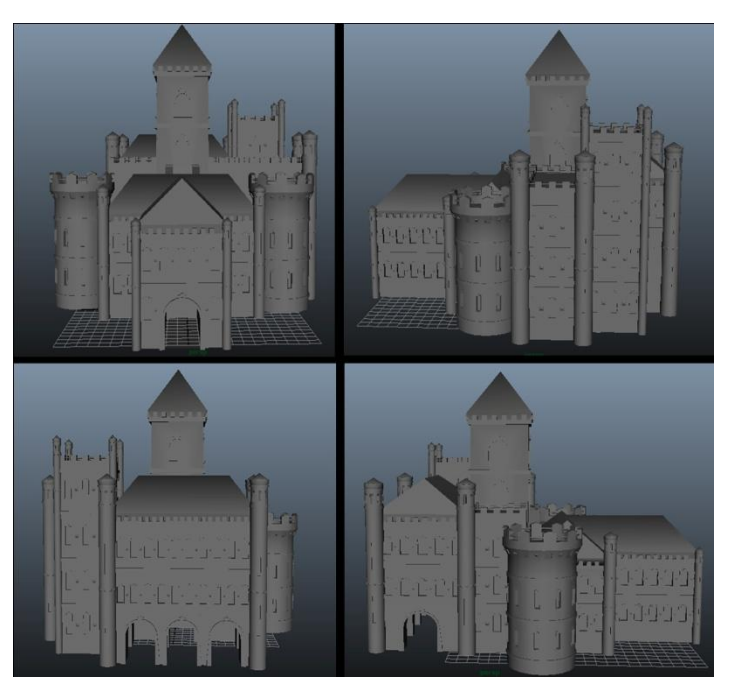

**Slika 7.14.** Pogled na dvorac sa sve četiri strane

2) Pomoću poligona ravne plohe stvorimo tlo ispod dvorca. Odemo u Attribute Editor > polyPlane1 > Subdivision Width i Subdivision Height:50 kako bi plohu raspodijelili na jednake dijelove što će olakšati izradu udubine. Zatim se u alatnoj traci iz izbornika Poligon prebacimo u izbornik Surfaces.

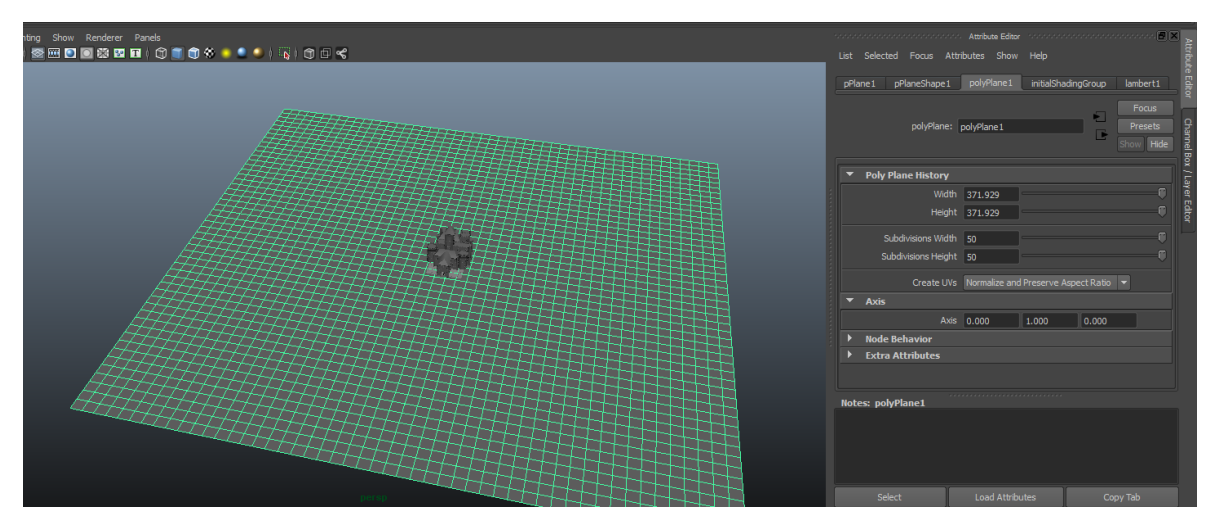

**Slika 7.15.** Podjela plohe na jednake dijelove

3) U alatnoj traci Surfaces odaberemo Subdiv Surfaces > Sculpt Geometry Tool. Pomoću ovog alata stvorit ćemo udubinu u kojoj će se nalaziti voda.

Sculpt Geometry Tool je alat kojim se potezom kista lako mogu stvoriti udubine i izbočine koje se istim alatom mogu zagladiti, brisati ili se im uređuju točke. [44]

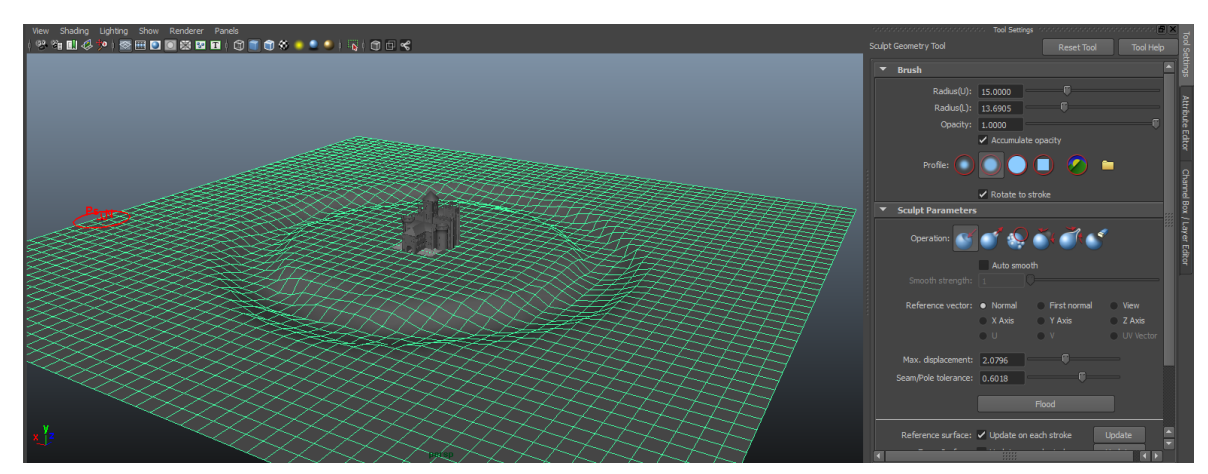

**Slika 7.16.** Izrada udubine u plohi

4) Za stvaranje vode dodaje se još jedna ravna ploha. Zatim se pomoću poligona kocke i kružnice stvori put do dvorca. Na samom putu dodaju se još modeli kućica kako bi se scena s modelima dovršila.

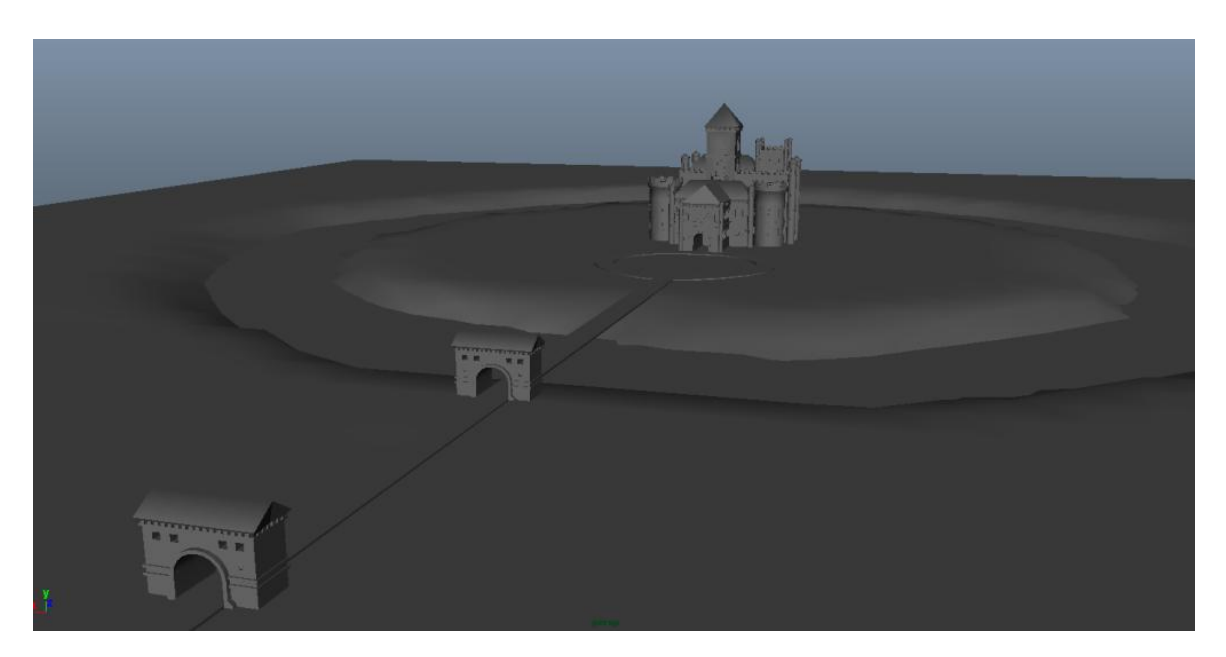

**Slika 7.17.** Modelirana scena

5) Za upotpunjavanje scene dodat ćemo par drveća. Unutar Maye nalaze se gotovi modeli pa će se oni koristiti. Kako bi koristili Mayine modele, u alatnoj traci odaberemo Window > General Editors > Visor. U Visor prozoru otvori se Paint Effects > trees > poplar.mel. Ovime se otvara kist kojim na sceni nacrtamo željeno drvo.

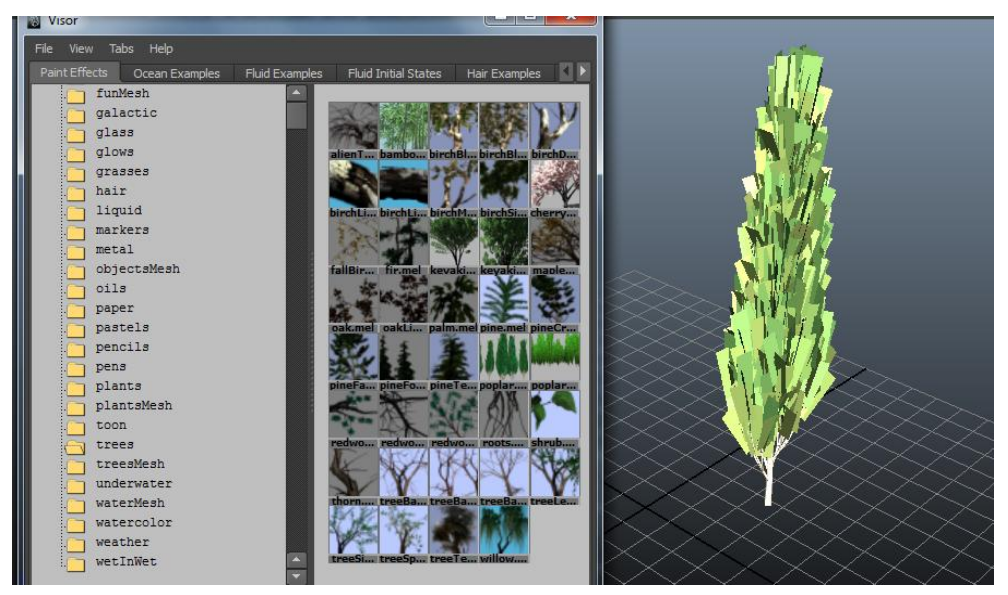

**Slika 7.18.** Model drveta

6) Kako bi drvo bilo vidljivo prilikom renderiranja, potrebno ga pretvoriti u poligon. U alatnoj traci odaberemo Modify > Convert > Paint Effects to Poligons.

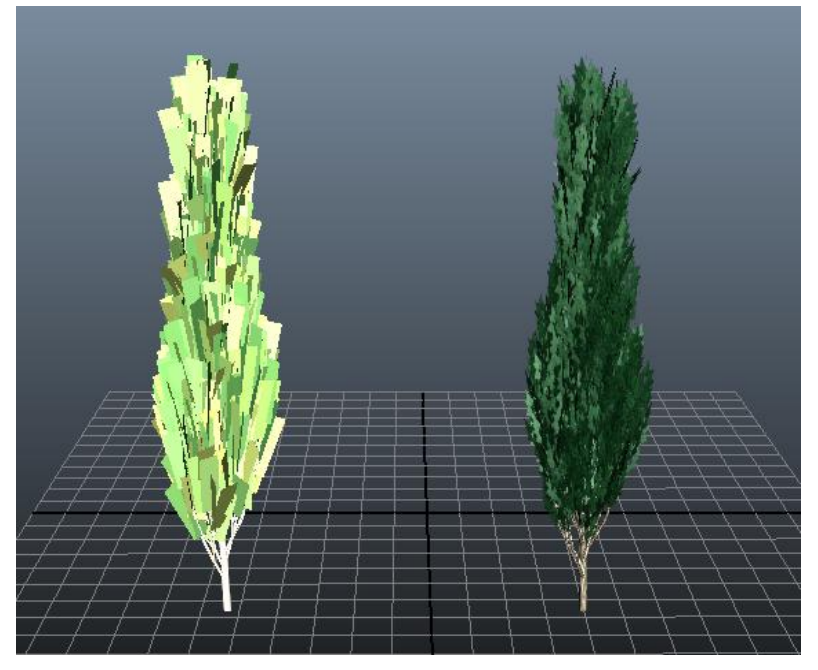

Slika 7.19. Razlika između Paint efekta i poligona na sceni

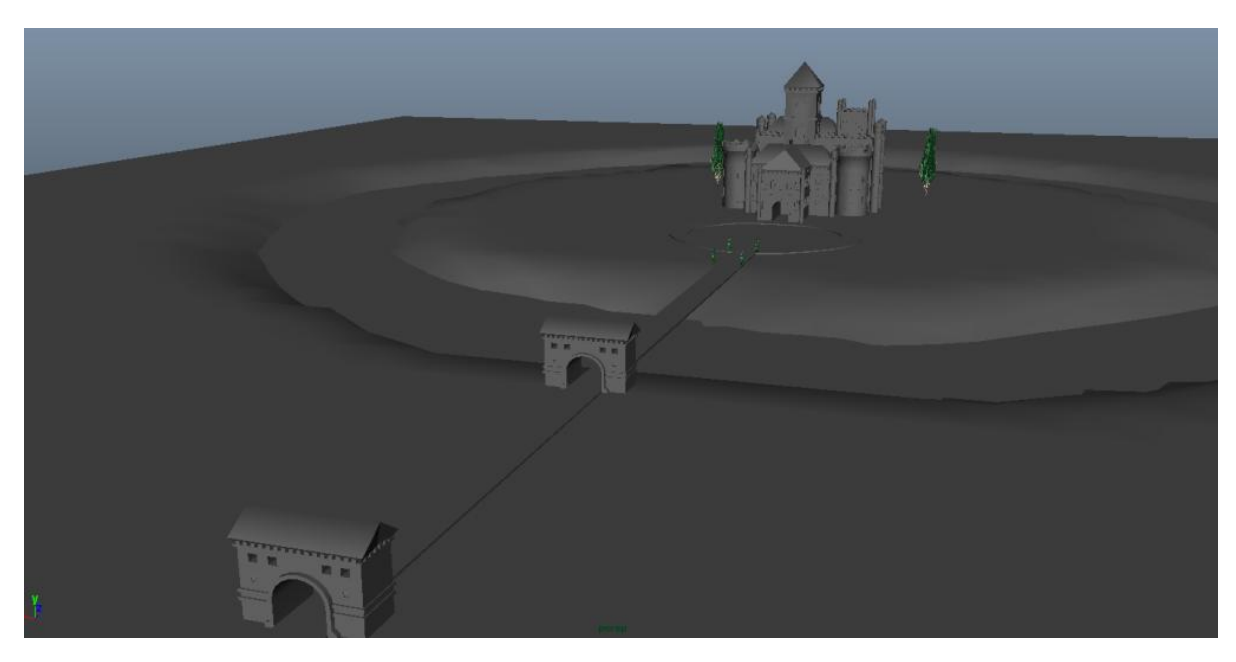

**Slika 7.20.** Gotova scena

## **7.3. Teksturiranje**

Kao što je već u radu spomenuto, teksturiranje je moguće pomoću adobe Photoshopa. Postupak teksturiranja jednak je za svaki model kako je prije prikazano u radu, a svi modeli sadrže iste teksture: teksture cigle, krova i boje zida te Mental Ray materijala Chrome i GlossyFinish.

1) Nakon stvaranja UV mapa u Mayi, stvaraju se teksture u Photoshopu. Kako bi se stvorila tekstura cigle korištena je slika preuzeta sa Interneta koja je u Adobe Photoshopu uređena osnovnim korekcijama slike. Za promjenu boje se u alatnoj traci alatnoj traci odabere Image > Adjustments > Hue/Saturation te se promjeni zasićenost (eng. Saturation) na -90 i svjetlina (eng. Lightness) na +20.

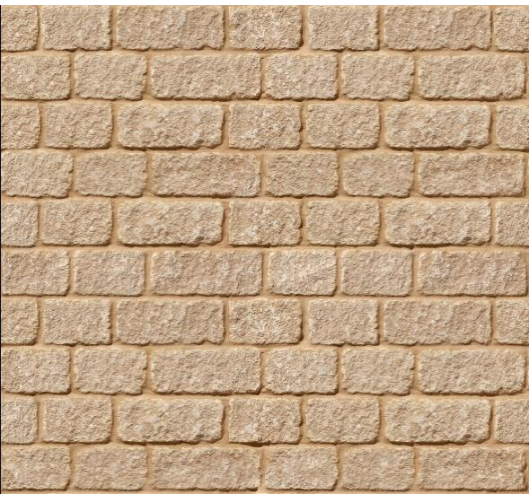

**Slika 7.21.** Korištena tekstura cigle [45]

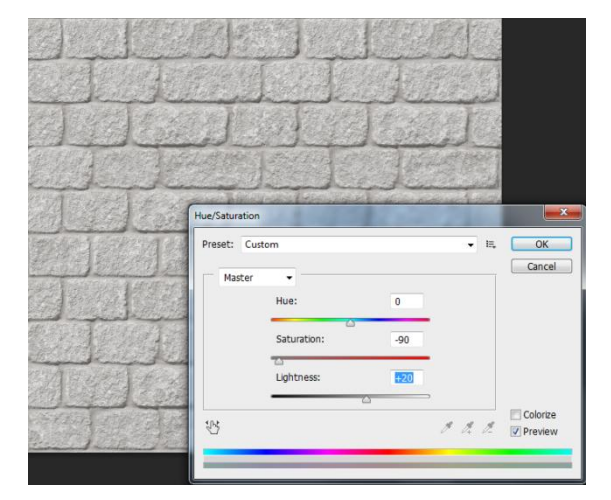

**Slika 7.22.** Tekstura s promijenjenim postavkama

2) Slijedeći korake dodavanja teksture u Mayi, na dani model se primjene željene teksture.

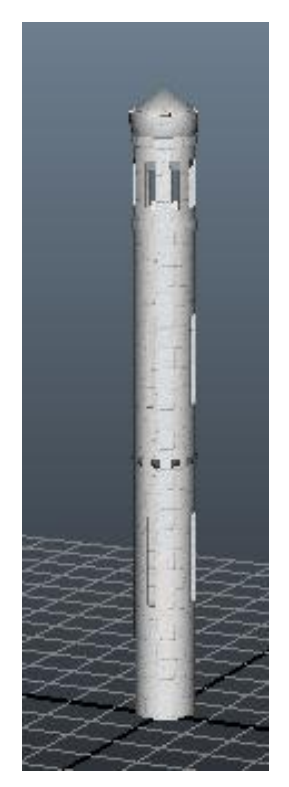

**Slika 7.23.** Dodana tekstura cigle

3) Nakon tekstura cigle, slijedi desni klik na model > Faces. Odaberemo lica koja ćemo obojiti u bijelo.

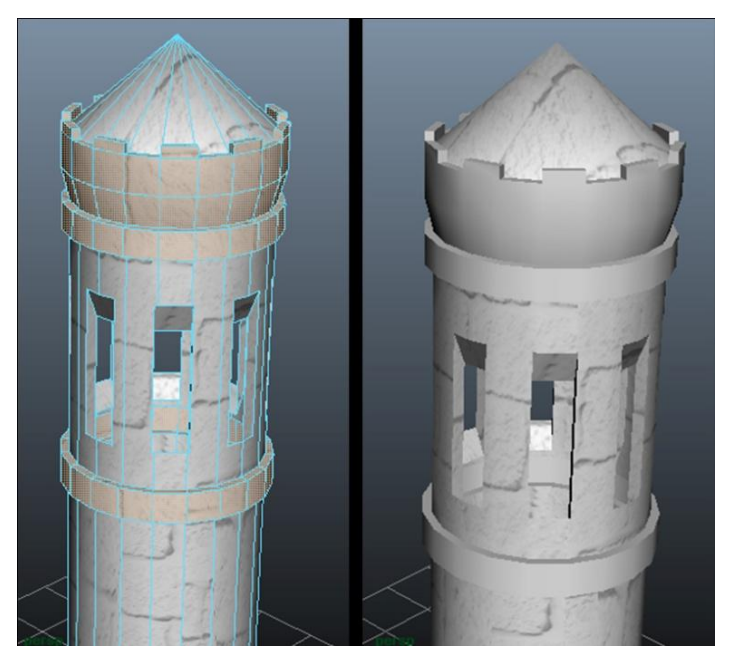

**Slika 7.24.** Bijela boja zida

4) Kako bi stvorili sjajni krov na kuli koristi se Mental Ray materijal Chrome. Mental Ray materijal dodaje se na sljedeći način: desni klik na model (ili u ovom slučaju na odabrana lica) > Assign New Material… > mia\_material\_x. U Attribute Editoru odaberemo mia\_material\_x1 > Presets\* > Chrome > Replace. Isti materijal koristi se na ukrasima okolo kule. Korištena je bijela boja kroma.

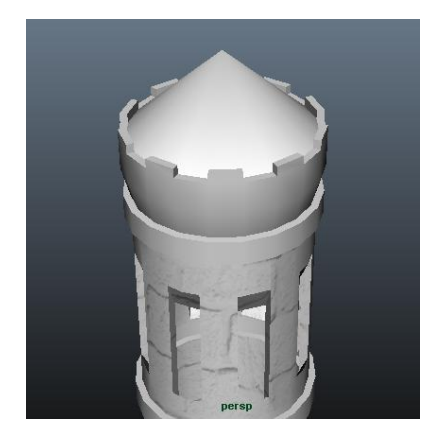

**Slika 7.25.** Mental Ray materijal Chrome

5) Posljednji korak je dodavanje tekstura prozora. Za prozore je korišten Mental Ray materijal GlossyFinish kojem je promijenjena boja u svijetlo plavu s vrijednostima RGB (197, 237, 255).

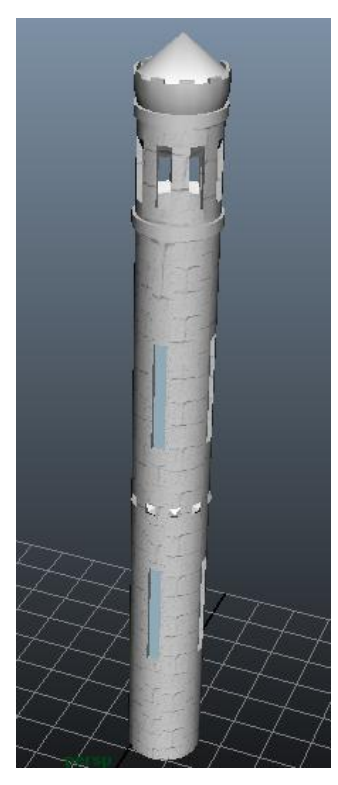

**Slika 7.26.** Teksturirana kula

6) Na isti način teksturira se ostatak scene. Teksture krova, trave, vode i kamenog puta stvorene su korištenjem slika preuzetih sa Interneta.

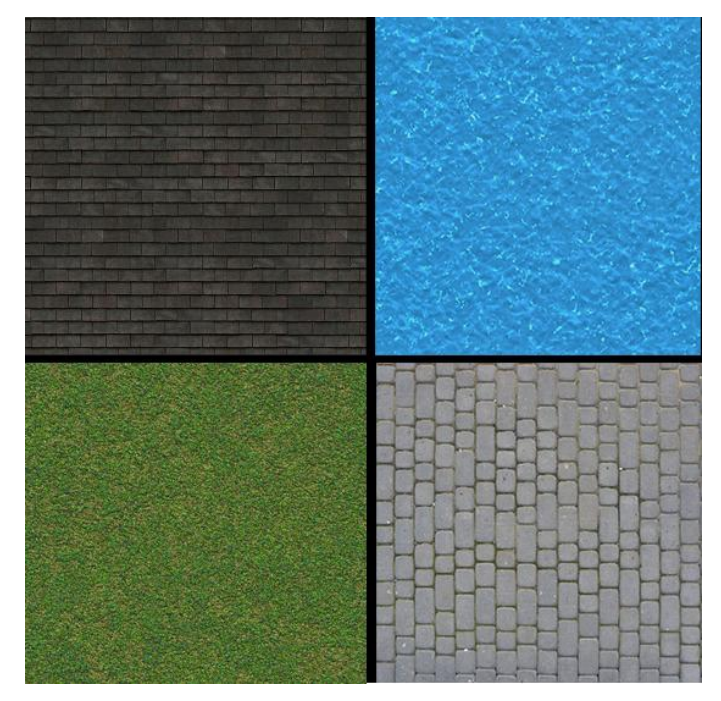

**Slika 7.27.** Korištene teksture za krov, vodu, travu i put [46][47][48][49]

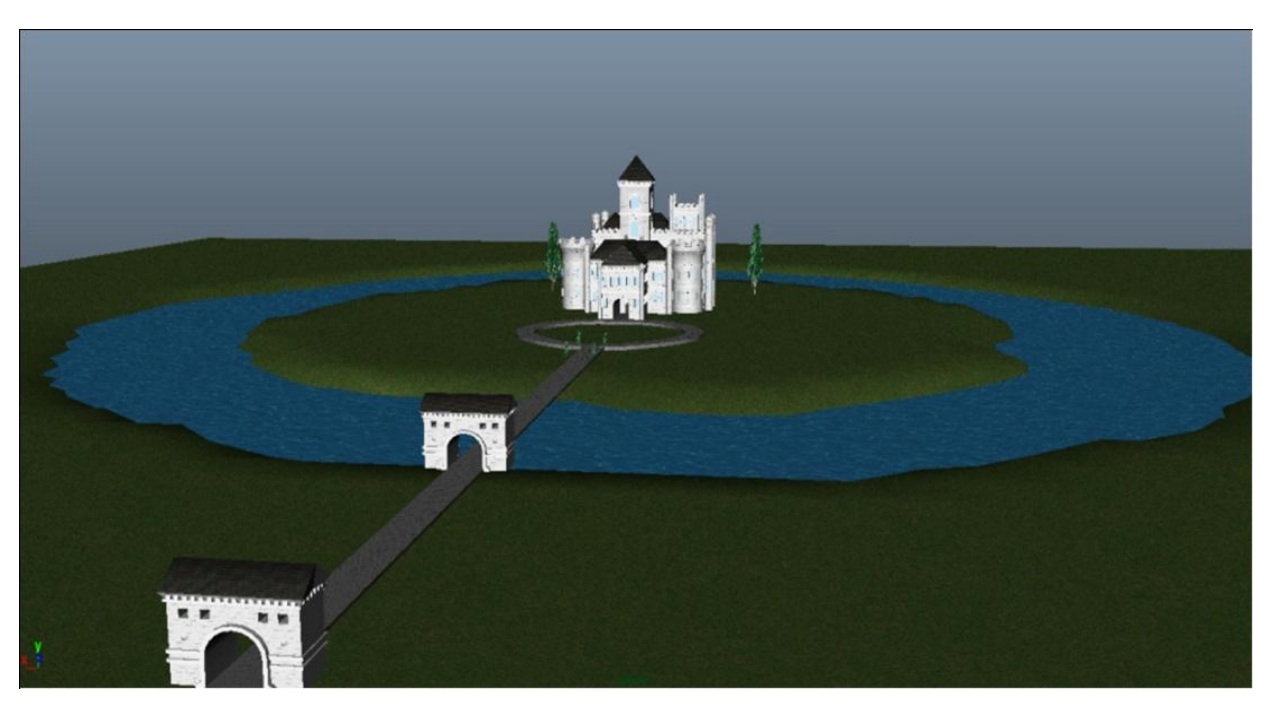

**Slika 7.28.** Teksturirana scena

# **7.4. Osvjetljenje i renderiranje**

Pošto se u radu radi o eksterijeru, kao osvjetljenje koristi ćemo svijetlo generiranjem sunca i neba.

1) Za generiranje osvjetljenja sunca i neba otvorimo izbornik renderiranja i kliknemo na ikonu Render Settings Window. U izborniku Render Using odaberemo Mental Ray. Ukoliko Mental Ray nije na popisu uključujemo ga klikom na Window u alatnoj traci > Settings/Preferences > Plug-in Manager te kod Mayatomr.mll stavimo kvačicu u obje kučice Loaded i Auto load.

Nakon odabira Mental Raya kao rendera u kartici Inderect Lightning odabiremo Environment > Phyhical Sun and Sky > Create. Generiranjem osvjetljenja sunca i mjeseca javlja se osvjetljenje koje simulira popodnevno sunce.

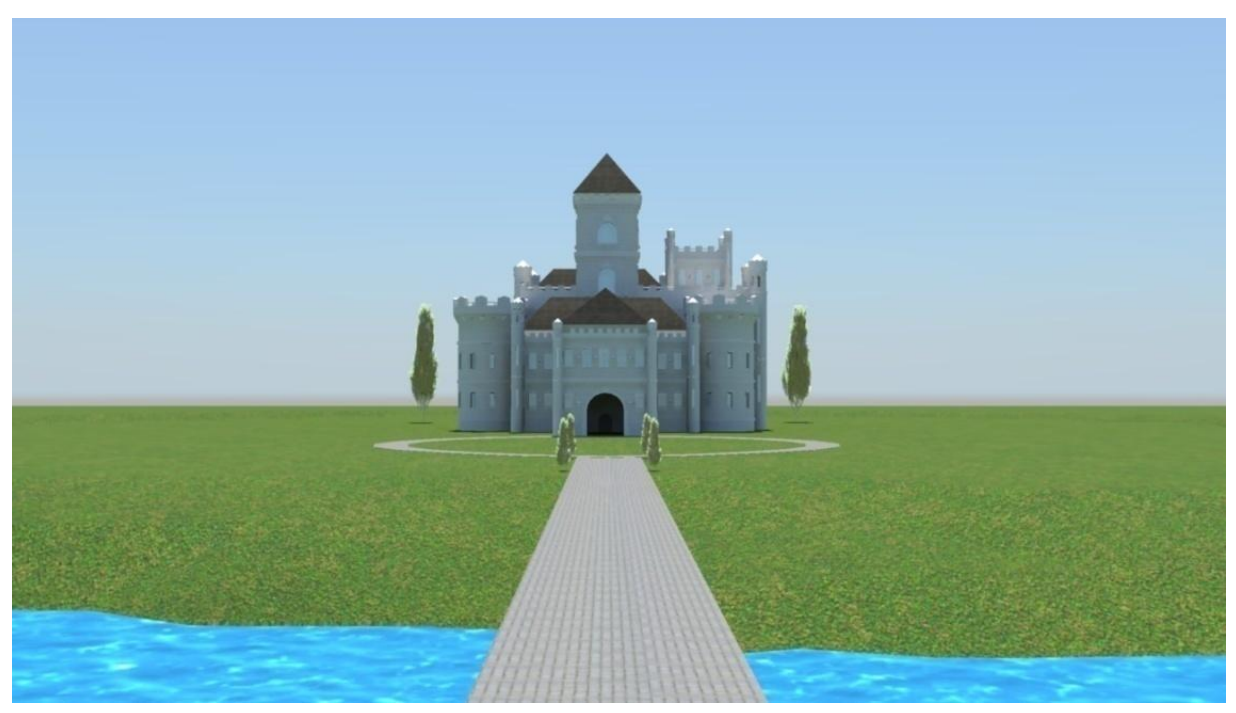

**Slika 7.29.** Generirano osvjetljenje sunca i neba

Promjenom smjera zraka sunca može se stvoriti efekt izlaska (zrake sunca okrenute od kamere) i zalaska sunca (zrake sunca okrenute prema kameri) i njihovog osvjetljenja.

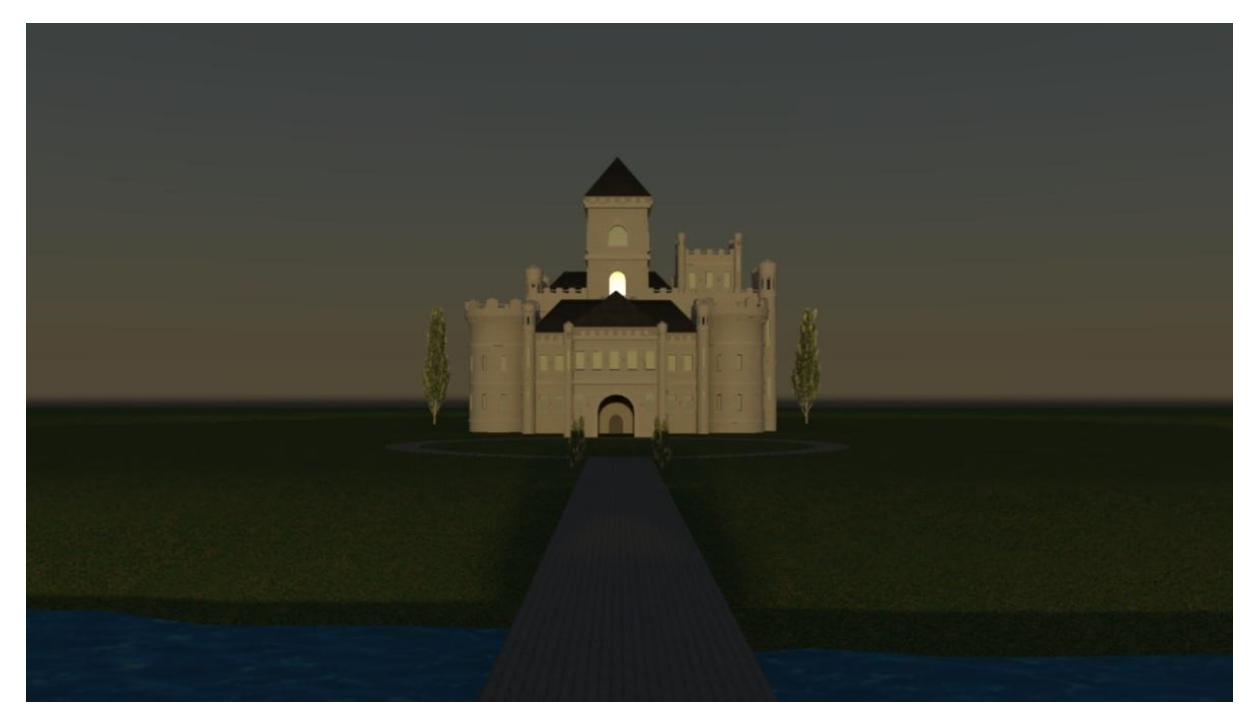

**Slika 7.30.** Osvjetljenje tijekom izlaska sunca

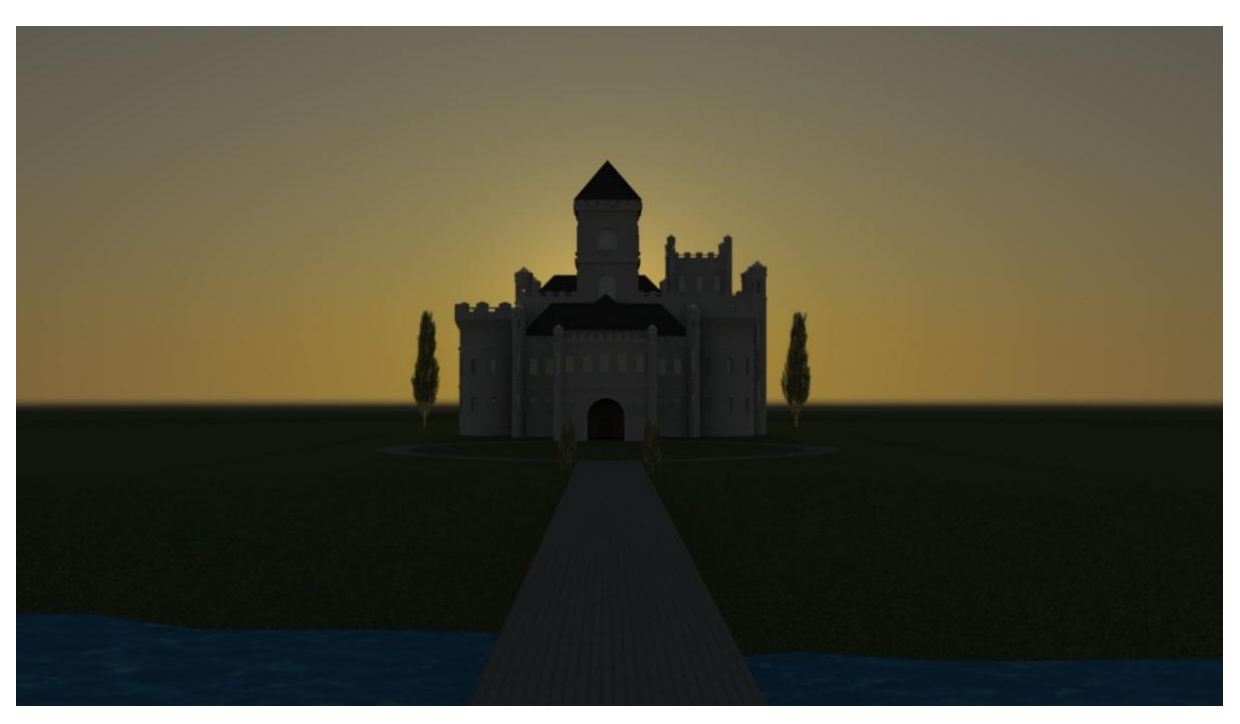

**Slika 7.31.** Osvjetljenje tijekom zalaska sunca

2) U Atribute Editoru odabiremo karticu mia\_phisicalsky1 te promijenimo Haze parametar na 0.300 kako bi dodali laganu sumaglicu i time smanjili jako osvjetljenje sunca. Nakon toga renderiramo scenu. U ovoj kartici možemo mijenjati parametre po volji kako bi stvorili jača ili manja osvjetljenja, povećali ili smanjili horizont i njegovu vidljivost i sl.

Par renderiranih fotografija:

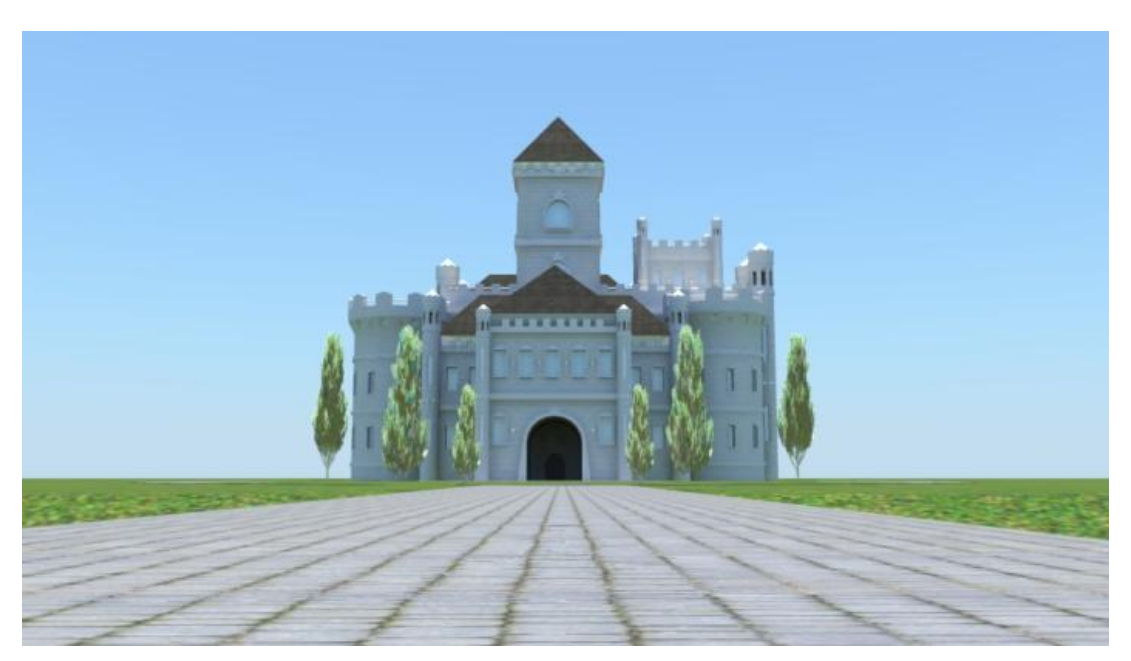

**Slika 7.32.** Rend s prve strane

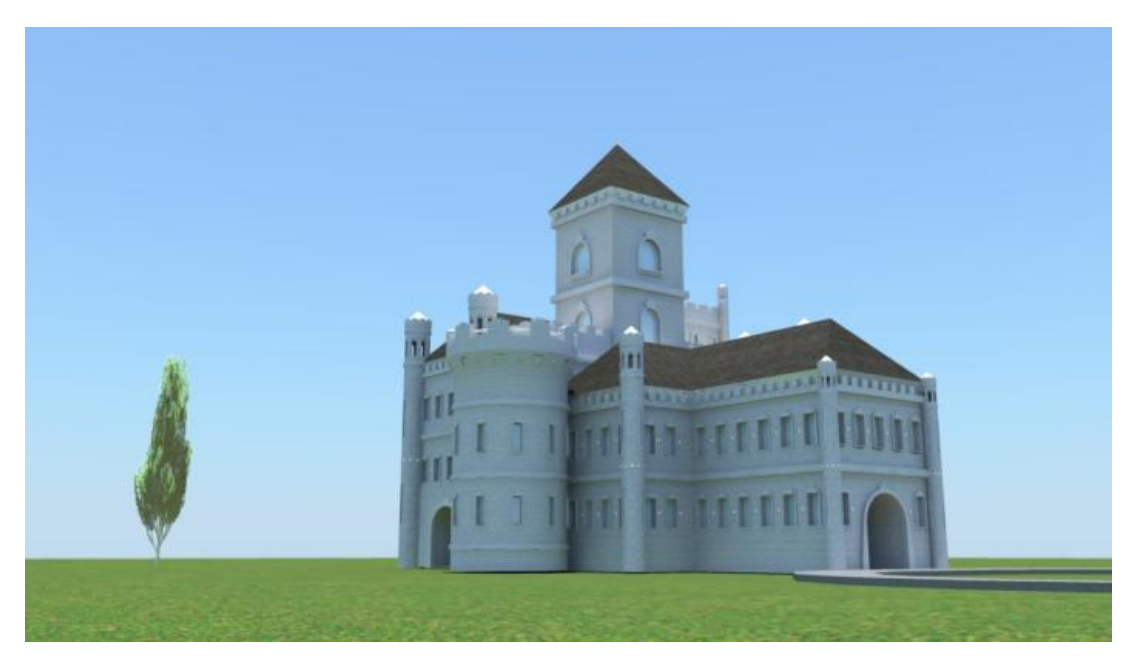

**Slika 7.33.** Rend s bočne strane

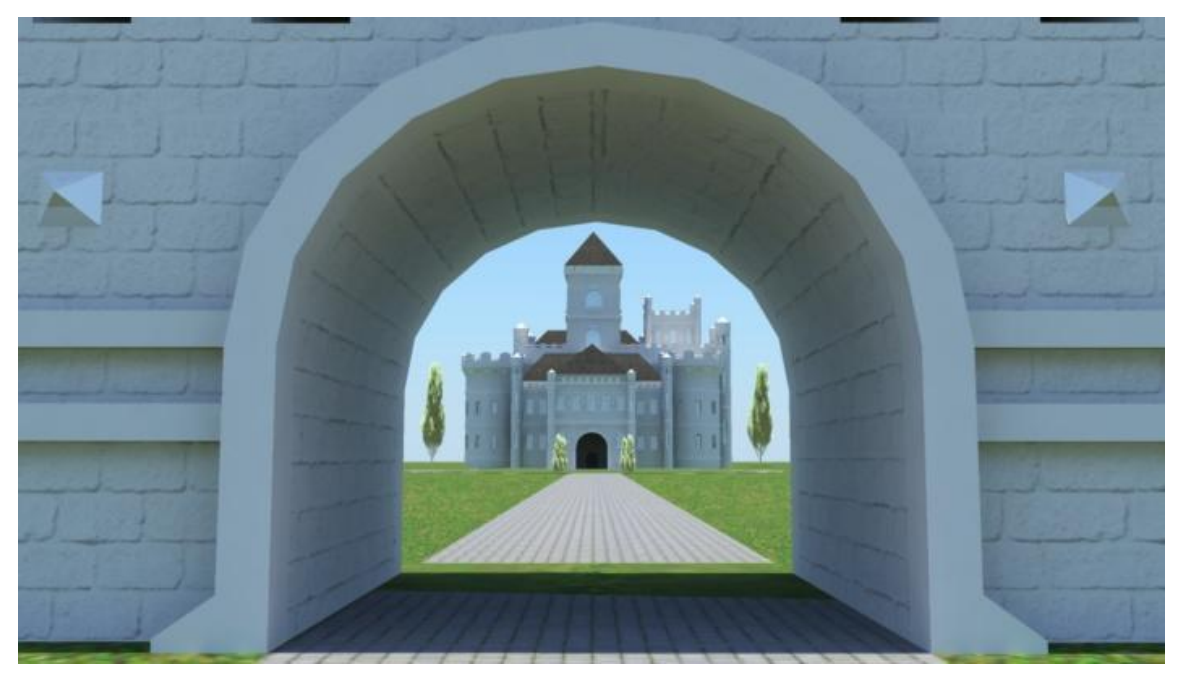

**Slika 7.34.** Pogled kroz ulaz

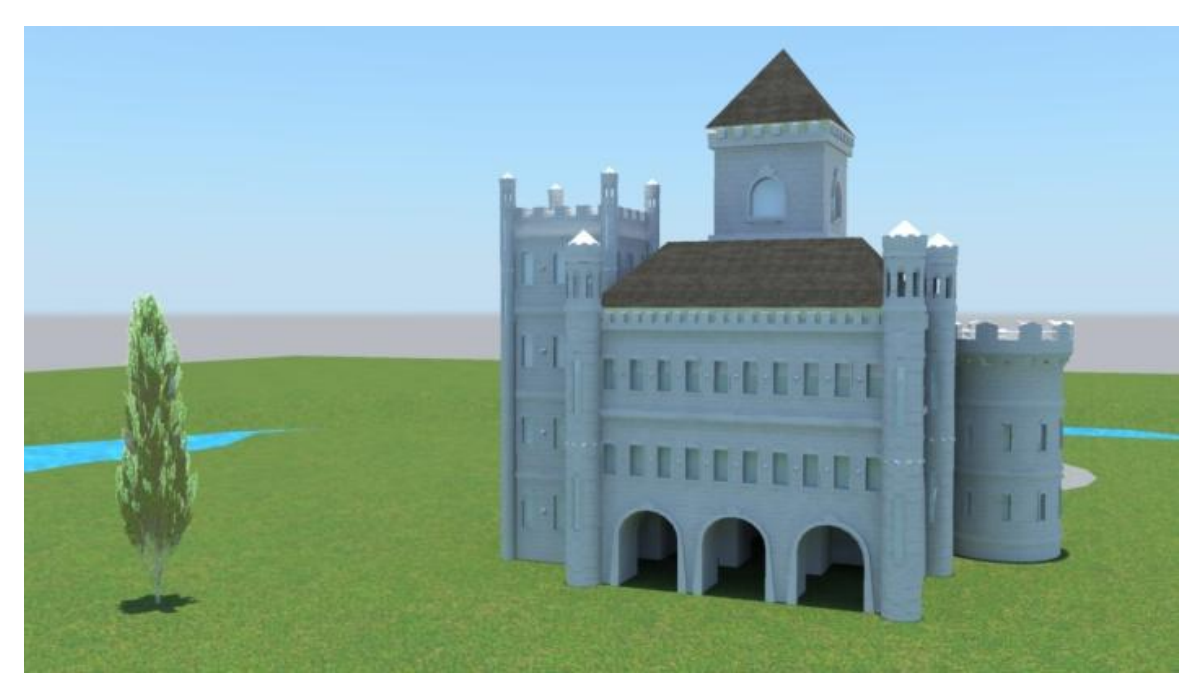

Slika 7.35. Rend sa stražnje strane

## **7.5. Izrada plakata u Photoshopu**

Koristeći neke ranije spomenute alate, dovršit ćemo plakat unutar Adobe Photoshopa.

1) Rad započinje otvaranjem novog dokumenta (File > New). U otvorenom prozoru biramo ime rada (u ovom slučaju Filmski plakat) te željenu veličinu. Pošto ovaj plakat neće biti otisnut biramo format po volji (u ovom slučaju to je 24\*36 incha).

Kako bi pripremili datoteku za tisak velikog plakata potrebno joj je staviti dimenzije B1 papira, 707\*1000 mm. Rezolucija potrebna za tisak je 300 piksela po inču, a model boja mora biti CMYK.

2) Nakon dodavanja slike u isti dokument (File > Place… > renderirana scena) spremni smo za kreiranje plakata. Za jače boje na slici možemo promijeniti postavke rendera u Mayi ili uz pomoć nekog od alata za korekciju boje u Photoshopu unutar palete Image > Adjustments.

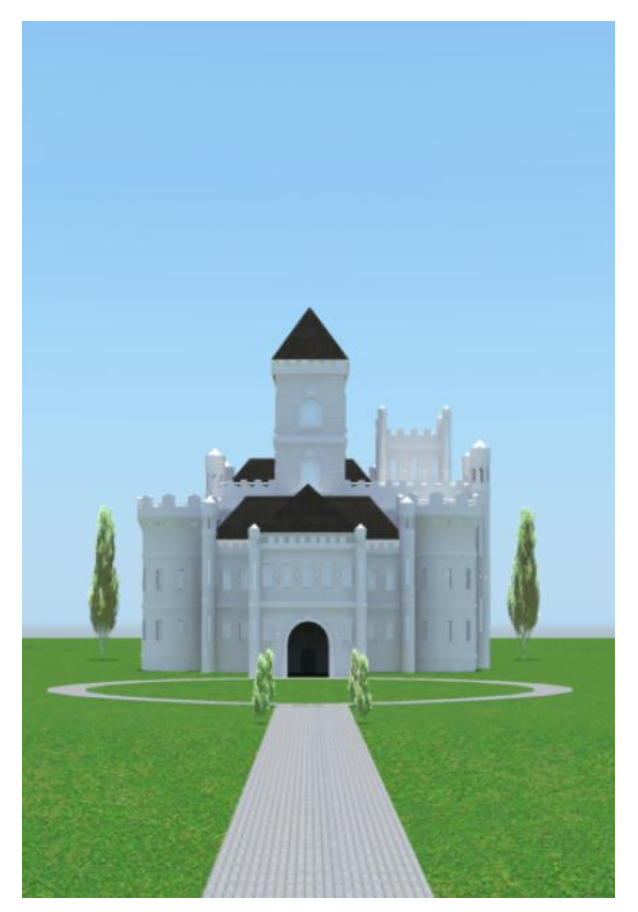

**Slika 7.36.** Renderirana slika dodana na plakat

3) Na isti način dodajemo sliku zmaja preuzetu sa Interneta te nakon smještanja na željenu poziciju paletu Layers te desnim klikom na sloj zmaja odaberemo Rasterize Layer kako bismo mogli vršiti izmjene na dodanom sloju. Nakon toga pomoću gumice obrišemo nepotrebni dio.

Korištena fotografija:

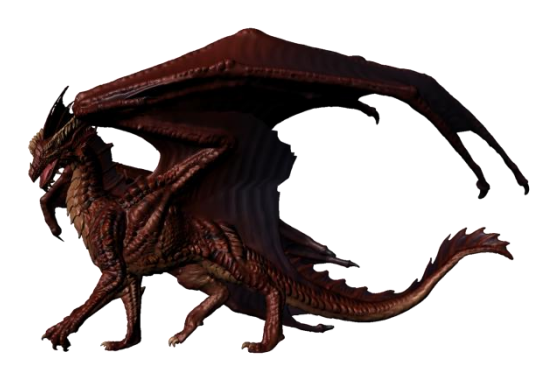

**Slika 7.37.** Korištena slika zmaja [50]

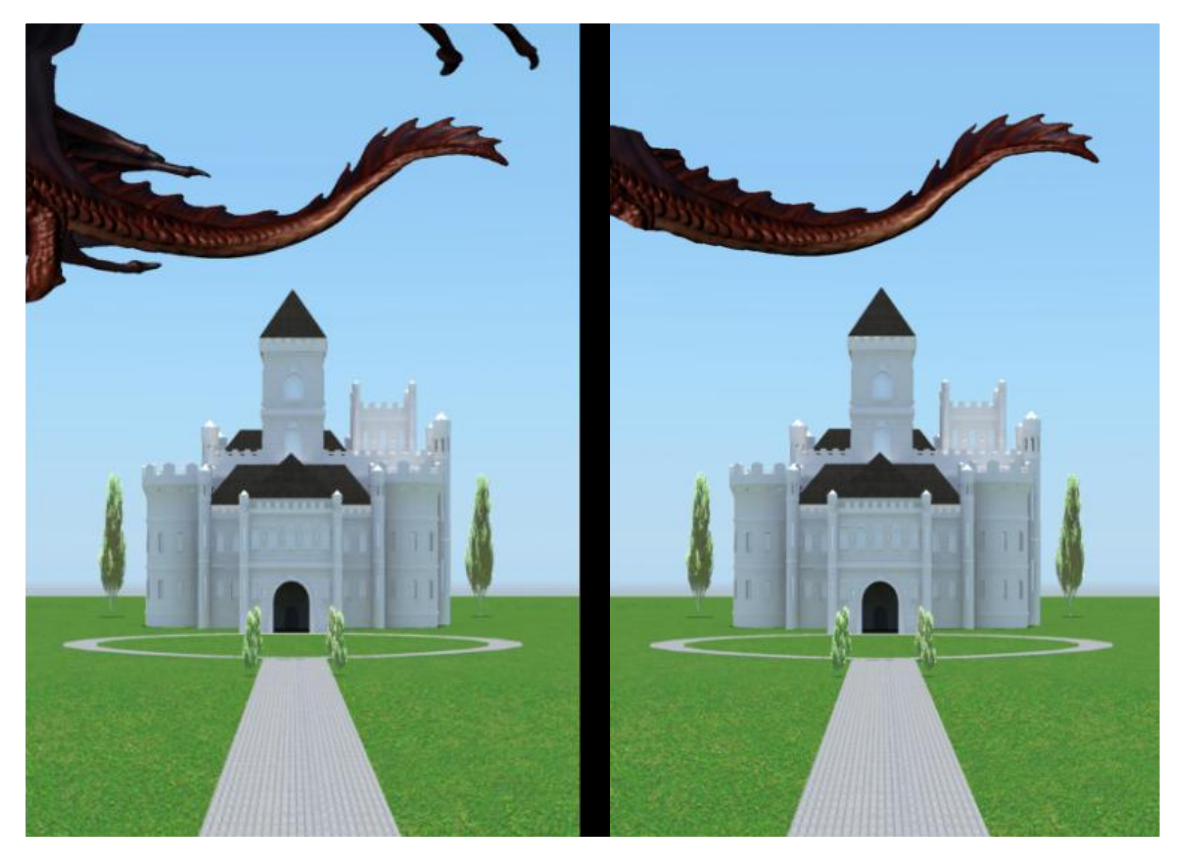

**Slika 7.38.** Dodana slika i obrisani nepotrebni dio

4) Za popunjavanje plakata koristit ćemo oblake. Slike oblaka preuzete su sa Interneta.

Korištene fotografije:

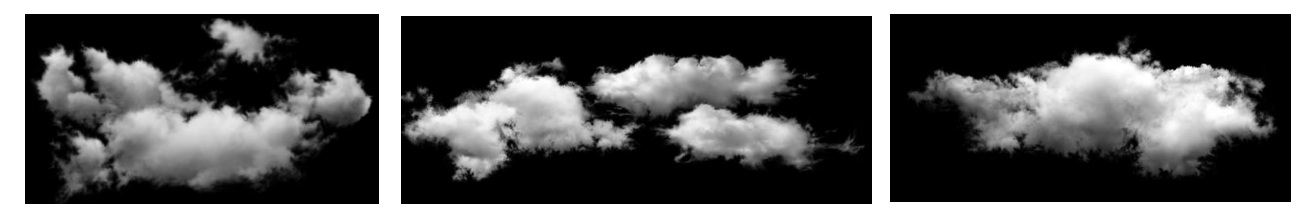

**Slika 7.39.** Korištene slike oblaka [51][52][53]

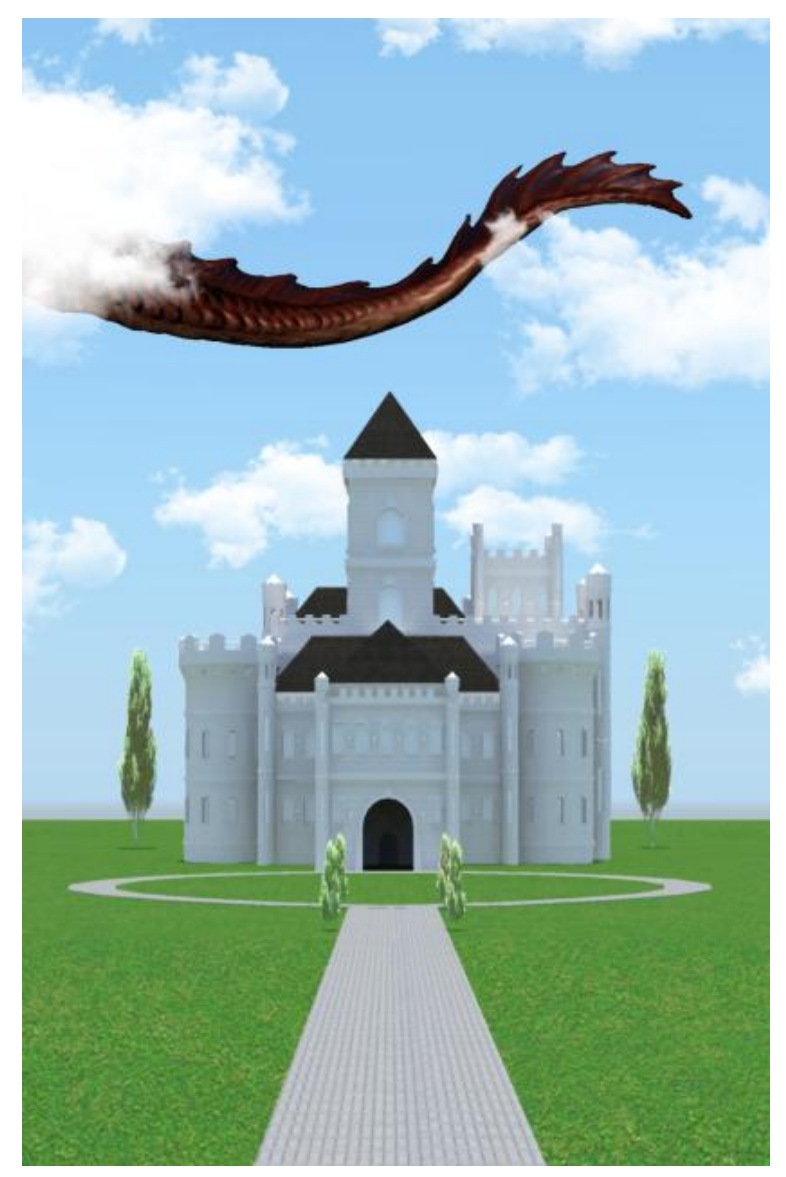

**Slika 7.40.** Dodani oblaci

5) Nakon pozadine na red dolazi tekst. Pomoću alata za pisanje (eng. Horizontal Type Tool) dodajemo naslov i dodatni tekst na plakatu (datum izdavanja, popis glumaca, producente i sl.). Na sam naslov primjenjujemo uređenje pomoću Add a layer style iz palete Layers.

Za naslov je korišteni tekst: Berlin Sans FB, Bold, 300pt, RGB (255, 0, 0), a za njegovo uređenje su korištene opcije Bevel & Emboss gdje je promijenjen kut sjene na 45 $^{\circ}$  i Outer Glow, gdje su promjenjene opcije Opacity na 100%, korištena bijela boja, Spread: 22%, Size: 3px, iz palete Layers.

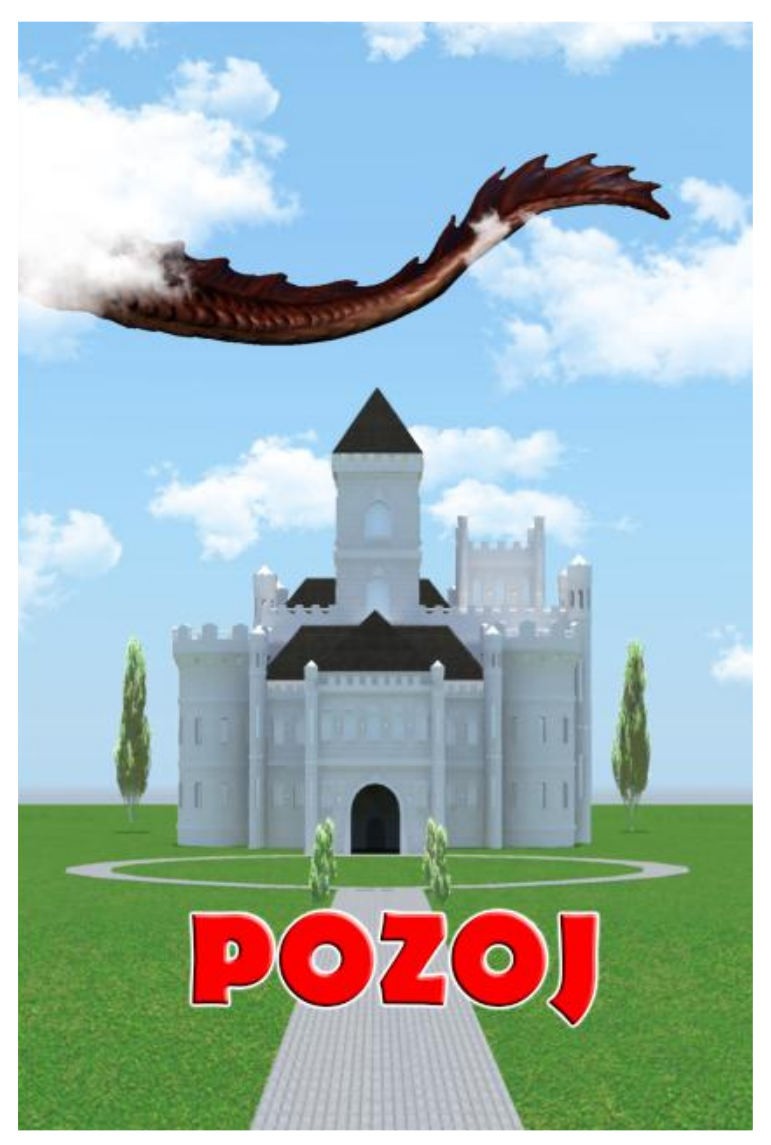

**Slika 7.41.** Plakat s naslovom

Za popis ispod naslova korišten je font Eras Medium ITC, RGB (255, 255, 255), 50pt, a za datum je korišten font Eras Bold ITC, RGB (255, 255, 255), 100pt. Na oba teksta dodana je sjena pomoću Add a layer style > Drop Shadow.

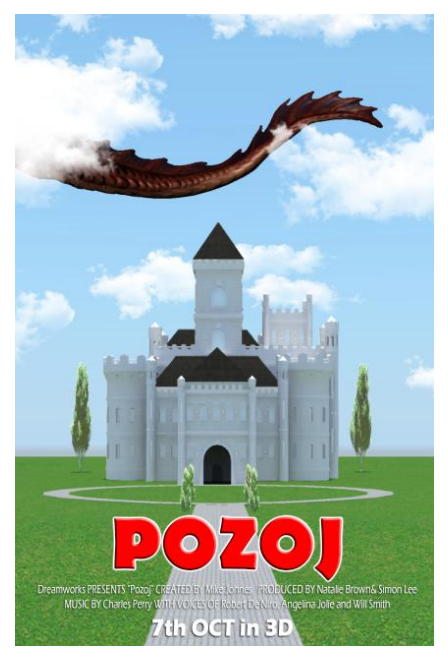

**Slika 7.42.** Plakat s ostalim tekstom

6) Da bi plakat bio upotpunjen dodajemo logo izdavača i ostale bitne oznake za film (ovdje: Real 3D, Dolby Digital, PG).

Za oznake su preuzete fotografije sa Interneta na kojima je promijenjena boja u bijelu. Za slike u boji su promijenjene svjetlina i zasićenje, dok se za crne fotografije promijenila samo svjetlina. U alatnoj traci odaberemo Image > Adjustments > Hue/Saturation > Saturation: -100, Lightnes: +100 (za crne fotografije je korištena samo svjetlina).

Korištene fotografije:

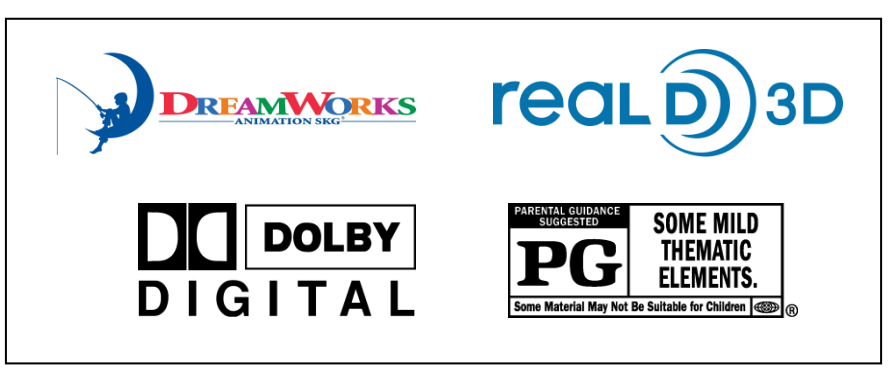

**Slika 7.43.** Korištene slike za oznake [54][55][56][57]

# **7.6. Konačni rezultati**

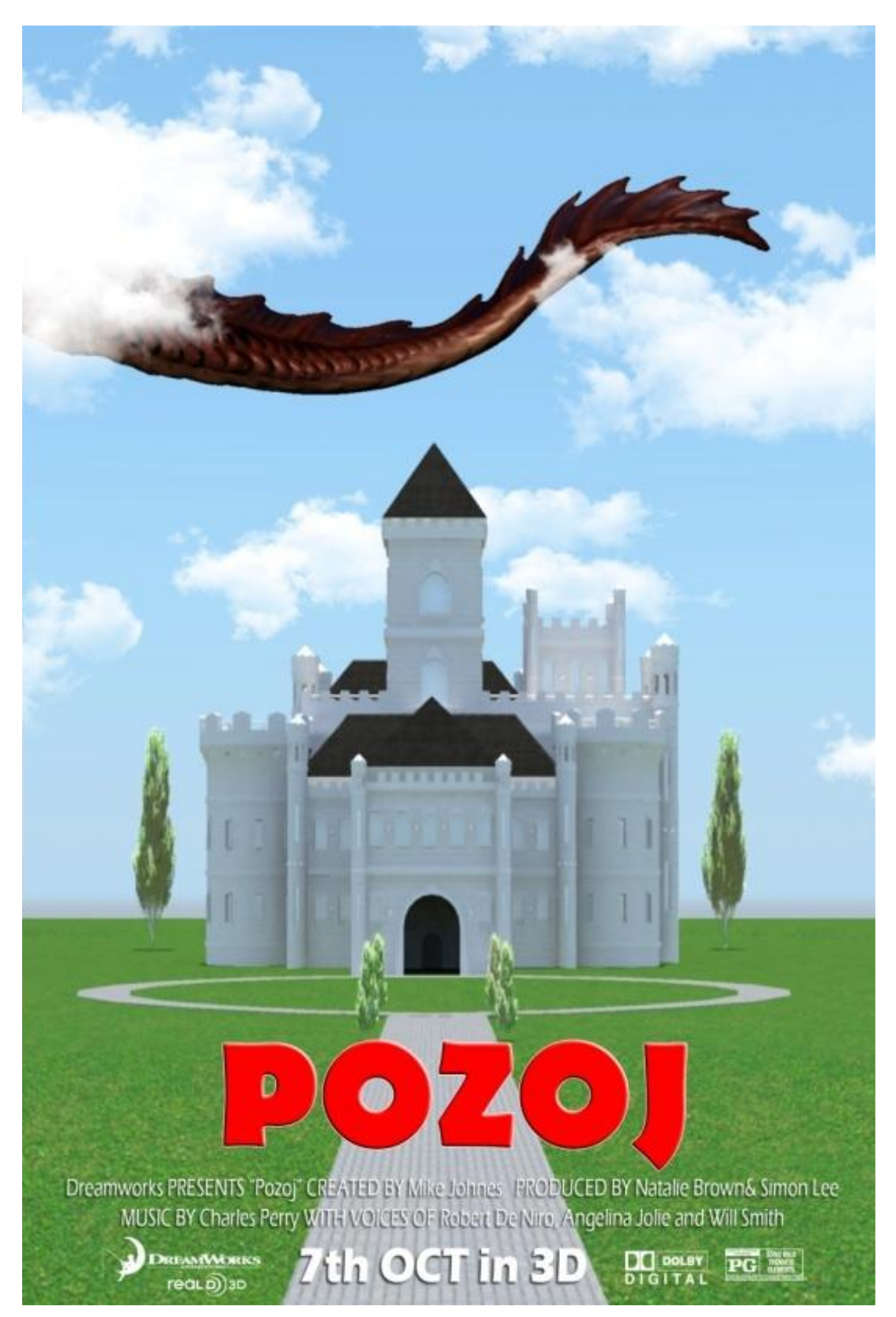

**Slika 7.44.** Konačni izgled plakata

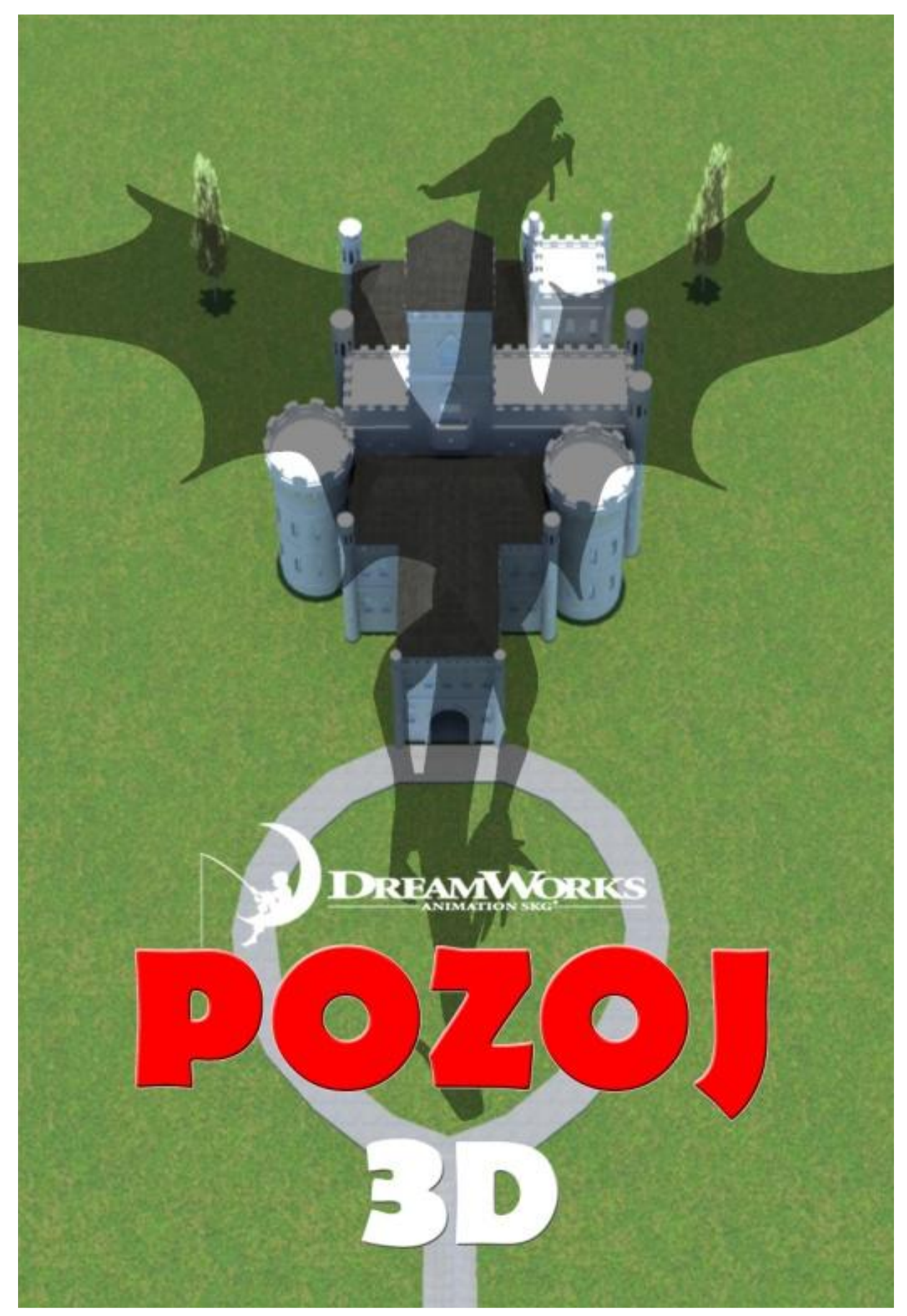

**Slika 7.45.** Druga verzija plakata

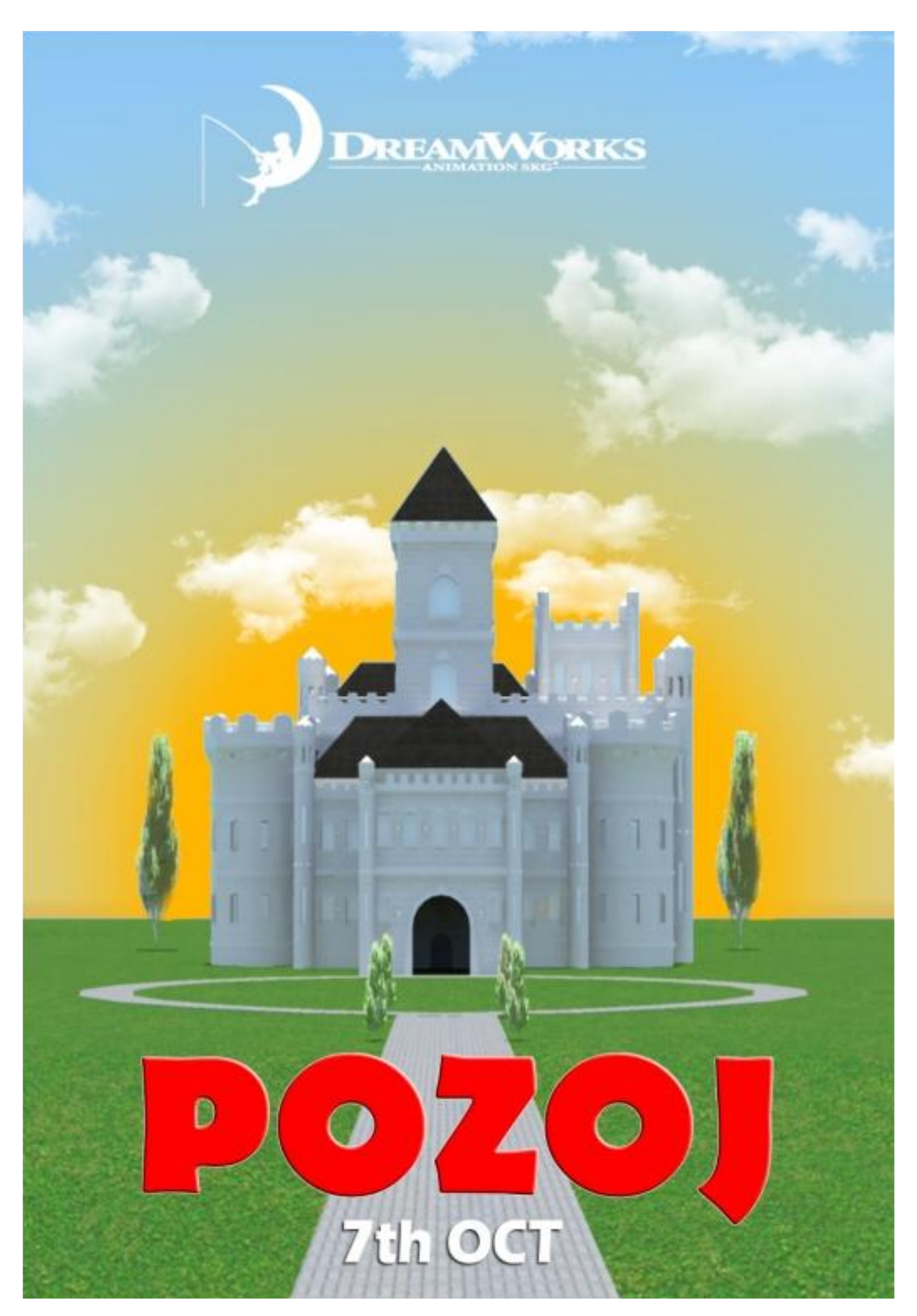

**Slika 7.46.** Treća verzija plakata

## **8. Zaključak**

Tehnologije se razvijaju svakodnevno te se time javlja sve više kreativaca. Neki od njih posebice se zanimaju za područje trodimenzionalnog modeliranja. Trodimenzionalno modeliranje se od samih početaka proširilo na sva područja ljudske djelatnosti te se svakodnevno razvija. Od proizvodne, automobilske i zabavne industrije do obrazovanja, arhitekture i medicine. Jedan od najčešće korištenih programa za trodimenzionalno modeliranje je upravo Autodesk Maya koja se u kombinaciji sa ostalim programima sve više i više primjenjuje u 3D modeliranju. Upravo ove kombinacije omogućavaju stvaranje virtualnih svjetova kakve sve češće vidimo na velikim ekranima u kinima. Sa više vrsta modeliranja, teksturiranja i renderiranja, Maya nudi veliki izbor mogućnosti od kojih su neki od često korištenih alata predstavljeni upravo u ovom radu.

U kombinaciji sa Adobe Photoshopom, stvorene su teksture modela kako bi oni bili što vjernije prikazani. Photoshop, isto kao i Maya, nudi pregršt alata i opcija te svakodnevno pomaže milijunima ljudi kako bi svoje fotografije doveli do savršenstva. Njegovi osnovni alati i mogućnosti kao i primjer stvaranja tekstura također su prikazani unutar rada. Upravo zbog toga se može reći kako se korištenjem Photoshopa uvelike olakšava posao teksturiranja 3D modela.

Photoshop se također često koristi kako bi se stvorili razni letci i plakati. No za svako kreiranje nečeg novog treba slijediti nekoliko pravila koja se moraju poštivati pa tako i za kreiranje filmskog plakata. Filmski plakat oku postaje privlačan kada se ističe od ostalih te u gledatelju probudi želju za filmom. U radu je stoga prikazano kako se na temelju osnovnog znanja o Autodesk Mayi i Adobe Photoshopu, može stvoriti scena za animirani film koja se kasnije koristi za izradu filmskog plakata.

 $U$  Varaždinu,

Potpis studenta

# **9. Literatura**

[1]D. Vusić, Z. Sabati, A. Bernik: 3D modeliranje u primjerima 1., Sveučilište sjever, Varaždin, 2015.

[2] Timeline of computer animation in film and television, dostupno na: https://en.wikipedia.org/wiki/Timeline of computer animation in film and television, pristupano: 11.06.2016.

[3]Autodesk, Maya| Computer Animation & Modeling Software <sup>|</sup> Autodesk, dostupno na: http://www.autodesk.com/products/maya/overview, pristupano: 12.06. 2016.

[4]Autodesk, What is Autodesk Maya? How is Maya used?, dostupno na: http://www.edulearn.com/article/what\_is\_autodesk\_maya.html, pristupano: 22.06.2016.

[5] Edulearn, Working in Maya, dostupno na:

https://knowledge.autodesk.com/support/maya/learn-

explore/caas/CloudHelp/cloudhelp/2015/ENU/Maya/files/Interface-overview-Working-in-Maya-htm.html , pristupano: 12.06.2016.

[6] http://www.thebelgianvfxguy.com/2012/01/vfx-back-to-basics-series-2-what-is-3d.html

[7] The Belgian VFX Guy, VFX Back to Basics Series: 2. What is 3D modeling?, dostupno na: http://www.thebelgianvfxguy.com/2012/01/vfx-back-to-basics-series-2-what-is-3d.html, pristupano: 21.06.2016.

[8] A. Bernik, D. Kelnarić, Vrste i tehnike 3D modeliranja, dostupno na: http://www.unin.hr/data/knjiznica/tehnicki\_glasnik/tehnickiglasnik\_1\_2\_2010.pdf, pristupano: 23.06.2016.

[9] A.Bernik, Vrste i tehnike 3D teksturiranja, dostupno na: https://www.unin.hr/data/knjiznica/tehnicki\_glasnik/tehnickiglasnik\_1\_2011.pdf, pristupano: 23.06.2016.

 $\left[ 10\right]$ A.Rajić, Autodesk Maya – Animiranje i izrada crtića, dostupno na: https://repozitorij.unin.hr/islandora/object/unin%3A43/datastream/PDF/view, pristupano: 22.06.2016.

[11] https://www.videomaker.com/article/15468-autodesk-maya-entertainment-creationsuite-premium-2012-3d-graphics-and-special-effects-software

[12] D.Vusić, A.Bernik, D.Rohtek, Autodesk Maya – Maya Paint efekti, dostupno na: https://www.unin.hr/wp-content/uploads/tehnicki\_glasnik\_4\_2014.pdf,

pristupano: 23.06.2016.

[13] J. Carson, Basic Lighting, dostupno na: http://slideplayer.com/slide/4610581/, pristupano: 23.06.2016.

[14]http://orig13.deviantart.net/2c19/f/2011/108/1/b/1303149248\_maya\_3d\_lighting\_exampl es\_by\_vashcrowley-d3eah8h.png

[15] D.Derakhshani, Introducing Maya 2011, dostupno na:

https://caceclasses.files.wordpress.com/2012/02/introduction-to-maya-2011.pdf, pristupano: 06.07.2016.

[16] N. Turčinović, 3D modeliranje i film, dostupno na:

http://www.am.unze.ba/pzi/2009/TurcinovicNermana/3d%20modeliranje%20i%20film.html, pristupano: 29.06.2016.

[17] http://i1.wp.com/thevirtualassist.net/wp-content/uploads/2016/02/colossuss-deadpoolbefore-after.jpg?resize=660%2C371

[18] http://i1.wp.com/thevirtualassist.net/wp-content/uploads/2016/02/colossuss-deadpoolbefore-after-vfx.jpg?resize=660%2C371

 $[19]$ H.Turković: Život izmišljotina: Ogledi o animiranom filmu, Hrvatski filmski savez, Zagreb, 2012.

[20] https://akeigher.files.wordpress.com/2007/10/marty-water.png

[21] https://akeigher.files.wordpress.com/2007/10/water-2.png

[22]Adobe Systems: Adobe Photoshop CS6: Učionica u knjizi, Svetlost, Čačak, 2012.

[23] http://www.robcubbon.com/images/color-change.jpg

[24] http://www.howtogeek.com/wp-content/uploads/2011/01/650x324xImage-Mask-Demo.png.pagespeed.gp+jp+jw+pj+js+rj+rp+rw+ri+cp+md.ic.LVSCmVBX1y.jpg

[25] http://www.amywaggs.com/wp-content/uploads/2015/02/vector-raster.jpg
- [26] http://flylib.com/books/3/139/1/html/2/images/19fig04.jpg
- [27] http://www.w4graphics.com/images/vectorvsbitmap.jpg
- [28] https://i.ytimg.com/vi/W\_cW39xQEjE/maxresdefault.jpg
- [29] https://i.ytimg.com/vi/263tEd5QB9M/maxresdefault.jpg
- [30] http://cdn.windows7themes.net/pics/step-3-how-to-hyperlink-in-photoshop.jpg
- [31] http://www.londoncityprint.com/wp-content/uploads/2014/09/rgb\_cmyk-720x380.jpg

[32] Što je brainstorming?, dostupno na: https://burza.com.hr/portal/sto-jebrainstorming/1407, pristupano: 29.06.2016.

[33] http://www.impawards.com/2015/posters/minions.jpg

- [34] http://www.impawards.com/2015/posters/minions\_ver3.jpg
- [35] http://www.impawards.com/2015/posters/minions\_ver2.jpg
- [36] Awesomenator, Movie posters that look the same, dostupno na:

http://awesomenator.com/movies/movie-posters-that-look-the-same/, pristupano: 29.06. 2016.

[37] http://awesomenator.com/content/2011/11/eyes-same-posters.jpg

[38] Koresephone, How to make an Eye-Catching Poster!, dostupno na: http://www.instructables.com/id/How-to-Create-an-Eye-Catching-Poster-Universal-Des/, pristupano: 30.06.2016

[39] Movie Poster Size,dostupno na: http://www.standardpostersizes.com/movie-poster-size/, pristupano: 30.06.2016.

[40] WebdesignerDepot Staff, 7 Elements of a Great Movie Poster Design, dostupno na: http://www.webdesignerdepot.com/2011/02/7-elements-of-a-great-movie-poster-design/, pristupano: 04.07.2016

[41] Turistička zajednica grada Čakovca, Čakovečki Pozoj, dostupno na: https://www.facebook.com/TZGradaCakovca/posts/798157963597365:0, pristupano: 24.06.2016.

[42] E. Keller, T.Palamar, A.Honn: Mastering Autodesk Maya 2011, Wiley Publishing, inc., Indiana, 2010.

[43] Z.Sabati, A.Bernik, Mental Ray – Iscrtavanje i vizualizacija računalne grafike, dostupno na: http://www.tiskarstvo.net/tiskarstvo2012/clanciWeb/Sabati/Sabati2Rad.html, pristupano: 06.07.2016.

[44]Autodesk, Sculpt Geometry Tool overview, dostupno na:

https://knowledge.autodesk.com/support/maya-lt/learnexplore/caas/CloudHelp/cloudhelp/2016/ENU/MayaLT/files/GUID-5FE84872-54E1-49F9- B585-4031A08AAE56-htm.html, pristupano: 15.07.2016.

[45]<sub>http://4.bp.blogspot.com/-7J1ikj6q5kI/UPwl27JVlZI/AAAAAAAADzs/tih3umHtS-</sub>

M/s1600/Texture+seamless+wall+brick+stone+muro+mattoni+pietra+simo3d.jpg

[46]http://www.sketchuptextureclub.com/public/texture\_m/0041-old-paris-flat-clay-rooftiles-texture-seamless.jpg

 $[47]$ <sub>http://1.bp.blogspot.com/-</sub>

MwXleupp6FM/UHU5pF4jYjI/AAAAAAAADcA/OXjgoPBpy8Y/s1600/Tileable+classic+ water+texture.jpg

[48] http://images.naldzgraphics.net/2014/07/3-lawn-seamless-grass-texture.jpg

[49] http://texturelib.com/Textures/brick/pavement/brick\_pavement\_0004\_02\_preview.jpg

[50]http://img07.deviantart.net/382c/i/2011/230/7/6/red\_dragon\_test\_pose\_2\_by\_jereduleven in-d4725z8.png

[51] http://pngimg.com/upload/cloud\_PNG4.png

- [52] http://pngimg.com/upload/cloud\_PNG24.png
- [53] http://www.airnetgroup.com/assets/imgs/cloud.png
- $[54]$ http://k09.kn3.net/02BE89B4E.png

 $\left[55\right]$ https://upload.wikimedia.org/wikipedia/commons/thumb/2/2f/RealD\_3D\_logo.svg/2000p x-RealD\_3D\_logo.svg.png

[56] https://www.abrs.com/wp-content/uploads/2015/09/Dolby-Digital.png

 $\left[57\right]$ http://thelaststrawchristmas.com/images/PG\_rating\_black.png

## **10.Popis slika**

- Slika 2.1. Tri tehnike modeliranja
- Slika 2.2. Osnovni materijali
- Slika 2.3. Mental Ray materijali
- Slika 2.4. Animacijska traka
- Slika 2.5. Prikaz specijalnih efekata vatre
- Slika 2.6. Različiti izvori svjetla
- Slika 2.7. Izbornik rendera u Autodesk Maya 2012.
- Slika 3.1. Korištenje 3D tehnika u filmu "Deadpool"
- Slika 3.2. Izrada 3D animiranog filma "Madagaskar"
- Slika 4.1. Korisničko sučelje Adobe Photoshopa CS6
- Slika 4.2. Promjena boje kišobrana i remena
- Slika 4.3. Rad s maskom
- Slika 4.4. Vektorska i piksel (bitmap, rasterska) grafika
- Slika 4.5. Tekst na raznim putanjama
- Slika 4.6. Piksel i vektorska grafika
- Slika 4.7. Pen Tool paleta
- Slika 4.8. Izrada videa u adobe Photoshopu CC
- Slika 4.9. 3D model čaše u Adobe Photoshopu CS6
- Slika 4.10. Slice Tool
- Slika 4.11. Razlika između RGB i CMYK boja
- Slika 5.1. Različiti plakati animiranog filma "Minions"
- Slike 5.2. Filmski plakati sci-fi i horor filmova
- Slika 6.1. Tri osnovne komponente poligonalnog modeliranja
- Slika 6.2. Manipulatori objekta
- Slika 6.3. Korisničko sučelje Autodesk Maya 2012.
- Slika 6.4. Skaliranje i promjena položaja novonastalog lica
- Slika 6.5. Spajanje poligona cilindra sa stvorenim modelom kuće
- Slika 6.6. Spajanje suvišnih točaka na vrhu krova
- Slika 6.7. Stvaranje horizontalnih okvira prozora i vrata
- Slika 6.8. Nakon selekcije lica dodaje se presjek vertikalnih okvira prozora i vrata
- Slika 6.9. Uklanjanje suvišnih rubova i točaka
- Slika 6.10. Kreiranje UV mapa korištenjem Automatic Mapping
- Slika 6.11. UV Snapshot izbornik
- Slika 6.12. Izgled UV mape u Adobe Photoshopu
- Slika 6.13. Dodavanje tekstura na mapu
- Slika 6.14. Dodavanje novo uređene mape u Mayi
- Slika 6.15. Krajnji rezultat
- Slika 6.16. Global Illumination
- Slika 6.17. Final Gathering
- Slika 6.18. Maya Physical Sun and Sky
- Slika 6.19. Ambient Occlusion
- Slika 7.1. Poligon kocke
- Slika 7.2. Dodani pravokutnici
- Slika 7.3.Boolean operacija
- Slika 7.4. Opcija Boolean > Difference
- Slika 7.5. Krov kule
- Slika 7.6. Ograda na krovu
- Slika 7.7. Stvoreni prozori
- Slika 7.8. Ukrasi na kuli
- Slika 7.9. Stvorena polovica valjka
- Slika 7.10. Ukras na prozoru
- Slika 7.11. Okviri prozora
- Slika 7.12. Konačni izgled kule
- Slika 7.13. Dvorac
- Slika 7.14. Pogled na dvorac sa sve četiri strane
- Slika 7.15. Podjela plohe na jednake dijelove
- Slika 7.16. Izrada udubine u plohi
- Slika 7.17. Modelirana scena
- Slika 7.18. Model drveta
- Slika 7.19. Razlika između Paint efekta i poligona na sceni
- Slika 7.20. Gotova scena
- Slika 7.21. Korištena tekstura cigle
- Slika 7.22. Tekstura s promijenjenim postavkama
- Slika 7.23. Dodana tekstura cigle
- Slika 7.24. Bijela boja zida
- Slika 7.25. Mental Ray materijal Chrome
- Slika 7.26. Teksturirana kula
- Slika 7.27. Korištene teksture za krov, vodu, travu i put
- Slika 7.28. Teksturirana scena
- Slika 7.29. Generirano osvjetljenje sunca i neba
- Slika 7.30. Osvjetljenje tijekom izlaska sunca
- Slika 7.31. Osvjetljenje tijekom zalaska sunca
- Slika 7.32. Rend s prve strane
- Slika 7.33. Rend s bočne strane
- Slika 7.34. Pogled kroz ulaz
- Slika 7.35. Rend sa stra*ž*nje strane
- Slika 7.36. Renderirana slika dodana na plakat
- Slika 7.37. Korištena slika zmaja
- Slika 7.38. Dodana slika i obrisani nepotrebni dio
- Slika 7.39. Korištene slike oblaka
- Slika 7.40. Dodani oblaci
- Slika 7.41. Plakat s naslovom
- Slika 7.42. Plakat s ostalim tekstom
- Slika 7.43. Korištene slike za oznake
- Slika 7.44. Konačni izgled plakata
- Slika 7.45. Druga verzija plakata
- Slika 7.46. Treća verzija plakat

SVEUČILIŠTE

## Sveučilište **Siever**

 $-\frac{5}{3}$ 

## IZJAVA O AUTORSTVU I SUGLASNOST ZA JAVNU OBJAVU

Završni/diplomski rad isključivo je autorsko djelo studenta koji je isti izradio te student odgovara za istinitost, izvornost i ispravnost teksta rada. U radu se ne smiju koristiti dijelovi tudih radova (knjiga, članaka, doktorskih disertacija, magistarskih radova, izvora s interneta, i drugih izvora) bez navođenja izvora i autora navedenih radova. Svi dijelovi tuđih radova moraju biti pravilno navedeni i citirani. Dijelovi tuđih radova koji nisu pravilno citirani, smatraju se plagijatom, odnosno nezakonitim prisvajanjem tuđeg znanstvenog ili stručnoga rada. Sukladno navedenom studenti su dužni potpisati izjavu o autorstvu rada.

Ja, <u>Wavdija</u> *Acchavic* (ime i prezime) pod punom moralnom, materijalnom i kaznenom odgovornošću, izjavljujem da sam isključivi autor/ica završnog/diplomskog (obrisati nepotrebno) rada pod naslovom Izrada filmskog plakata vz powoś Haye (upisati naslou) te da u navedenom radu nisu na nedozvoljeni način (bez pravilnog citiranja) korišteni dijelovi tuđih radova.

> Student/ica: (upisati ime i prezime)

ä

tackonc

(vlastoručni potpis)

Sukladno Zakonu o znanstvenoj djelatnost i visokom obrazovanju završne/diplomske radove sveučilišta su dužna trajno objaviti na javnoj internetskoj bazi sveučilišne knjižnice u sastavu sveučilišta te kopirati u javnu internetsku bazu završnih/diplomskih radova Nacionalne i sveučilišne knjižnice. Završni radovi istovrsnih umjetničkih studija koji se realiziraju kroz umjetnička ostvarenja objavljuju se na odgovarajući način.

Ja, Klaudija Lackonic' *\_\_\_\_ (ime i prezime)* neopozivo izjavljujem da sam suglasan/na s javnom objavom završnog/diplomskog (obrisati nepotrebno)<br>rada pod naslovom \drodo filmskog plakato vz pamoć Naye (upisati naslov) čiji sam autor/ica.

> Student/ica: (upisati ime i prezime)

forcessic

(vlastoručni potpis)